# **Owner's Manual**

Dell<sup>™</sup> Inspiron<sup>™</sup> 300m

Model PP04S

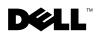

www.dell.com | support.dell.com

## Notes, Notices, and Cautions

**NOTE:** A NOTE indicates important information that helps you make better use of your computer.

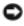

**NOTICE:** A NOTICE indicates either potential damage to hardware or loss of data and tells you how to avoid the problem.

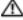

🗥 CAUTION: A CAUTION indicates a potential for property damage, personal injury, or death.

## Abbreviations and Acronyms

For a complete list of abbreviations and acronyms, see the "Dell™ Inspiron™ Help File" on page 17.

If you purchased a Dell<sup>™</sup> n Series computer, any references in this document to Microsoft<sup>®</sup> Windows<sup>®</sup> operating systems are not applicable.

Other trademarks and trade names may be used in this document to refer to either the entities claiming the marks and names or their products. Dell Inc. disclaims any proprietary interest in trademarks and trade names other than its own.

Model PP04S

August 2003 P/N P2373 Rev. A00

Information in this document is subject to change without notice. © 2003 Dell Inc. All rights reserved.

Reproduction in any manner whatsoever without the written permission of Dell Inc. is strictly forbidden.

Trademarks used in this text: Dell, the DELL logo, AccessDirect, Latitude, Inspiron, OptiPlex, Dimension, Dell Precision, TrueMobile, ExpressCharge, and DellNet are trademarks of Dell Inc.; Intel, Celeron, and Pentium are registered trademarks of Intel Corporation; Microsoft and Windows are registered trademarks of Microsoft Corporation; Bluetooth is a trademark owned by Bluetooth SIG, Inc. and is used by Dell Inc. under license.

# Contents

| CAUTION: Safety Instructions               |
|--------------------------------------------|
| General                                    |
| Power                                      |
| Battery                                    |
| Air Travel                                 |
| EMC Instructions                           |
| When Using Your Computer   13              |
| Ergonomic Computing Habits                 |
| When Working Inside Your Computer          |
| Protecting Against Electrostatic Discharge |
| Battery Disposal                           |
| Finding Information for Your Computer      |

### **1** A Tour of Your Computer

| Front View      |  |  |  |  |  |  |  |  |  |  |  |  |  | 20 |
|-----------------|--|--|--|--|--|--|--|--|--|--|--|--|--|----|
| Left Side View  |  |  |  |  |  |  |  |  |  |  |  |  |  | 24 |
| Right Side View |  |  |  |  |  |  |  |  |  |  |  |  |  | 28 |
| Back View       |  |  |  |  |  |  |  |  |  |  |  |  |  | 29 |
| Bottom View     |  |  |  |  |  |  |  |  |  |  |  |  |  | 31 |

### 2 Setting Up Your Computer

| Connecting to the Internet          |  |  |  |  |  |  |  | 34 |
|-------------------------------------|--|--|--|--|--|--|--|----|
| Setting Up Your Internet Connection |  |  |  |  |  |  |  | 34 |

| Modem and Internet Connection Problems     | 35 |
|--------------------------------------------|----|
| E-Mail Problems                            | 36 |
| Transferring Information to a New Computer | 36 |
| Setting Up a Printer                       | 38 |
| Printer Cable                              | 38 |
| Connecting a USB Printer                   | 38 |
| Printer Problems                           | 39 |
| Power Protection Devices                   | 40 |
| Surge Protectors                           | 40 |
| Line Conditioners                          | 40 |
| Uninterruptible Power Supplies             | 40 |
| Turning Off Your Computer                  | 41 |

### 3 Using a Battery

| Battery Performance                      | 44 |
|------------------------------------------|----|
| Checking the Battery Charge              | 45 |
| Dell™ QuickSet Battery Meter             | 45 |
| Microsoft® Windows® Power Meter          | 46 |
| Charge Gauge                             | 46 |
| Low-Battery Warning                      | 46 |
| Charging the Battery                     | 47 |
| Removing a Battery                       | 47 |
| Installing a Battery                     | 48 |
| Installing the Optional Extended Battery | 49 |
| Storing a Battery                        | 49 |
| Power Problems                           | 49 |

| 4 | Using | the | Dell™ | D/Bay |
|---|-------|-----|-------|-------|
|---|-------|-----|-------|-------|

| About the Dell D/Bay                                               | 52 |
|--------------------------------------------------------------------|----|
| Removing and Installing Devices When the Computer<br>Is Turned Off | 52 |
| Removing and Installing Devices While the Computer<br>Is Running   | 53 |

### 5 Using the Keyboard and Touch Pad

| Numeric Keypad                                                 |
|----------------------------------------------------------------|
| Keyboard Shortcuts 56                                          |
| System Functions                                               |
| Battery                                                        |
| Display Functions                                              |
| Radios (Including Wireless Networking and the Bluetooth™ Card) |
| Power Management                                               |
| Speaker Functions                                              |
| Microsoft <sup>®</sup> Windows <sup>®</sup> Logo Key Functions |
| Touch Pad                                                      |
| Customizing the Touch Pad                                      |
| Touch Pad or Mouse Problems                                    |
| External Keyboard Problems                                     |
| Unexpected Characters 6                                        |

### 6 Using CDs, DVDs, and Other Multimedia

| Using CDs and DVDs |   |  |   |  |  |  |   |  |  |  |  |  |  | 64 |
|--------------------|---|--|---|--|--|--|---|--|--|--|--|--|--|----|
|                    | • |  | • |  |  |  | • |  |  |  |  |  |  |    |

| CD or DVD Problems                                   | 64 |
|------------------------------------------------------|----|
| If you cannot play a CD, CD-RW, or DVD               | 64 |
| If you cannot eject the CD, CD-RW, or DVD drive tray | 65 |
| If you hear an unfamiliar scraping or grinding sound | 65 |
| If the CD-RW drive stops writing                     | 65 |
| Sound and Speaker Problems                           | 65 |
| If you have a problem with integrated speakers       | 65 |
| If you have a problem with external speakers         | 65 |
| Copying CDs and DVDs                                 | 66 |
| How to Copy a CD or DVD                              | 66 |
| Using Blank CD-Rs and CD-RWs                         | 67 |
| Helpful Tips                                         | 67 |

### 7 Setting Up a Home and Office Network

| Connecting to a Network Adapter                                                                                  | 70 |
|----------------------------------------------------------------------------------------------------|----|
| Network Setup Wizard                                                                                             | 71 |
| Network Problems                                                                                                 | 71 |
| Connecting to a Wireless Local Area Network                                                                      | 71 |
| Determining Your Network Type                                                                                    | 72 |
| Connecting to a Network in Microsoft ${\ensuremath{\mathbb S}}$ Windows ${\ensuremath{\mathbb S}}$ XP $\ldots$ . | 72 |
| Finalizing Your Network Connection (Security Settings)                                                           | 76 |
|                                                                                                    |    |

### 8 Solving Problems

| Error Messages                          | 82 |
|-----------------------------------------|----|
| Video and Display Problems              | 83 |
| If the display is blank                 | 83 |
| If the display is difficult to read     | 84 |
| If only part of the display is readable | 84 |
| Scanner Problems                        | 85 |

| Drive Problems                                                         | 86 |
|------------------------------------------------------------------------|----|
| If you cannot save a file to a floppy drive                            | 86 |
| PC Card Problems                                                       | 87 |
| General Program Problems                                               | 88 |
| A program crashes                                                      | 88 |
| A program stops responding                                             | 88 |
| A solid blue screen appears                                            | 88 |
| Error messages appear                                                  | 88 |
| Resolving Other Technical Problems                                     | 89 |
| If Your Computer Gets Wet                                              | 89 |
| If You Drop or Damage Your Computer                                    | 90 |
| Drivers                                                                | 90 |
| What Is a Driver?                                                      | 91 |
| Identifying Drivers                                                    | 91 |
| Reinstalling Drivers and Utilities                                     | 92 |
| Resolving Software and Hardware Incompatibilities                      | 94 |
| Using Microsoft <sup>®</sup> Windows <sup>®</sup> XP<br>System Restore | 95 |
| Creating a Restore Point                                               |    |
| Restoring the Computer to an Earlier Operating State                   |    |
| Undoing the Last System Restore                                        |    |
| Reinstalling Microsoft <sup>®</sup> Windows <sup>®</sup> XP            | 97 |
| Before You Begin                                                       | 97 |
| Reinstalling Windows XP                                                | 97 |

### 9 Adding and Replacing Parts

| Before You Add or Replace Parts |  |  |  |  |  |  |  | 102 |
|---------------------------------|--|--|--|--|--|--|--|-----|
| Adding Memory                   |  |  |  |  |  |  |  | 102 |

| Adding a Mini PCI C | ard |  |  |      |  |  |  |  |  |  | 107 |  |
|---------------------|-----|--|--|------|--|--|--|--|--|--|-----|--|
| Adding a Modem      |     |  |  | <br> |  |  |  |  |  |  | 112 |  |

### 10 Appendix

| Using the System Setup Program                                | 122 |
|---------------------------------------------------------------|-----|
| Overview                                                      | 122 |
| Viewing the System Setup Screens                              | 123 |
| System Setup Screens                                          | 123 |
| Commonly Used Options                                         | 123 |
| Enabling the Infrared Sensor                                  | 125 |
| Dell Technical Support Policy (U.S. Only)                     | 126 |
| Definition of "Dell-Installed" Software and Peripherals       | 126 |
| Definition of "Third-Party" Software and Peripherals $\ldots$ | 127 |
| Contacting Dell                                               | 127 |
| Regulatory Notices                                            | 144 |
| NOM Information (Mexico Only)                                 | 145 |
| Limited Warranties and Return Policy                          | 146 |
| Limited Warranty for Dell-Branded Hardware Products           |     |
| (U.S. Only)                                                   | 146 |
| "Total Satisfaction" Return Policy (U.S. Only)                | 149 |
| Limited Warranty Terms for Dell-Branded Hardware              |     |
| Products (Canada Only)                                        |     |
| "Total Satisfaction" Return Policy (Canada Only)              |     |
| Dell Software and Peripherals (Canada Only)                   | 153 |
| 1-Year End-User Manufacturer Guarantee                        | 15/ |
| (Latin America and the Caribbeen Only)                        | 154 |
| (Latin America and the Caribbean Only)                        |     |

# AUTION: Safety Instructions

Use the following safety guidelines to help ensure your own personal safety and to help protect your computer and working environment from potential damage.

#### General

- Do not attempt to service the computer yourself unless you are a trained service technician. Always follow installation instructions closely.
- If you use an extension power cable with your AC adapter, ensure that the total ampere rating of the products plugged in to the extension power cable does not exceed the ampere rating of the extension cable.
- Do not push objects into air vents or openings of your computer. Doing so can cause fire or electric shock by shorting out interior components.
- Do not store your computer in a low-airflow environment, such as a carrying case or a closed briefcase, while the computer is turned on. Restricting airflow can damage the computer or cause a fire.
- Keep your computer away from radiators and heat sources. Also, do not block cooling vents. Avoid placing loose papers underneath your computer; do not place your computer in a closed-in wall unit or on a bed, sofa, or rug.
- Place the AC adapter in a ventilated area, such as a desk top or on the floor, when you use it to run the computer or to charge the battery. Do not cover the AC adapter with papers or other items that will reduce cooling; also, do not use the AC adapter inside a carrying case.
- The AC adapter may become hot during normal operation of your computer. Use care when handling the adapter during or immediately after operation.
- Do not allow your portable computer to operate with the base resting directly on exposed skin for extended periods of time. The surface temperature of the base will rise during normal operation (particularly when AC power is present). Allowing sustained contact with exposed skin can cause discomfort or, eventually, a burn.
- Do not use your computer in a wet environment, for example, near a bath tub, sink, or swimming pool or in a wet basement.
- If your computer includes an integrated or optional (PC Card) modem, disconnect the modem cable if an electrical storm is approaching to avoid the remote risk of electric shock from lightning via the telephone line.

# **A**CAUTION: Safety Instructions *(continued)*

- To help avoid the potential hazard of electric shock, do not connect or disconnect any cables or perform maintenance or reconfiguration of this product during an electrical storm. Do not use your computer during an electrical storm unless all cables have been disconnected and the computer is operating on battery power.
- If your computer includes a modem, the cable used with the modem should be manufactured with a minimum wire size of 26 American wire gauge (AWG) and an FCC-compliant RJ-11 modular plug.
- Before you open the memory module/Mini PCI card/modem cover on the bottom of your computer, disconnect all cables from their electrical outlets and disconnect the telephone cable.
- If your computer has both a *modem* RJ-11 connector and a *network* RJ-45 connector, which look alike, make sure you insert the telephone cable into the RJ-11 connector, not the RJ-45 connector.
- PC Cards may become very warm during normal operation. Use care when removing PC Cards after their continuous operation.
- Before you clean your computer, disconnect the computer from the electrical outlet. Clean your computer with a soft cloth dampened with water. Do not use liquid or aerosol cleaners, which may contain flammable substances.

#### Power

- Use only the Dell-provided AC adapter approved for use with this computer. Use of another AC adapter may cause a fire or explosion.
- Before you connect the computer to an electrical outlet, check the AC adapter voltage rating to ensure that the required voltage and frequency match the available power source.
- To remove the computer from all power sources, turn the computer off, disconnect the AC adapter from the electrical outlet, and remove any battery installed in the battery bay or module bay.
- To help prevent electric shock, plug the AC adapter and device power cables into properly grounded power sources. These power cables may be equipped with 3-prong plugs to provide an earth grounding connection. Do not use adapter plugs or remove the grounding prong from the power cable plug. If you use a power extension cable, use the appropriate type, 2-prong or 3-prong, to mate with the AC adapter power cable.

# **A**CAUTION: Safety Instructions (continued)

- Be sure that nothing rests on your AC adapter's power cable and that the cable is not located where it can be tripped over or stepped on.
- If you are using a multiple-outlet power strip, use caution when plugging the AC adapter's power cable into the power strip. Some power strips may allow you to insert the plug incorrectly. Incorrect insertion of the power plug could result in permanent damage to your computer, as well as risk of electric shock and/or fire. Ensure that the ground prong of the power plug is inserted into the mating ground contact of the power strip.

#### Battery

- Use only Dell<sup>™</sup> battery modules that are approved for use with this computer. Use of other types may increase the risk of fire or explosion.
- Do not carry a battery pack in your pocket, purse, or other container where metal objects (such as car keys or paper clips) could short-circuit the battery terminals. The resulting excessive current flow can cause extremely high temperatures and may result in damage to the battery pack or cause fire or burns.
- The battery poses a burn hazard if you handle it improperly. Do not disassemble it. Handle a damaged or leaking battery pack with extreme care. If the battery is damaged, electrolyte may leak from the cells and may cause personal injury.
- Keep the battery away from children.
- Do not store or leave your computer or battery pack near a heat source such as a radiator, fireplace, stove, electric heater, or other heat-generating appliance or otherwise expose it to temperatures in excess of 60°C (140°F). When heated to excessive temperatures, battery cells could explode or vent, posing a risk of fire.
- Do not dispose of your computer's battery in a fire or with normal household waste. Battery cells may explode. Discard a used battery according to the manufacturer's instructions or contact your local waste disposal agency for disposal instructions. Dispose of a spent or damaged battery promptly.

# **A**CAUTION: Safety Instructions *(continued)*

#### Air Travel

- Certain Federal Aviation Administration regulations and/or airline-specific restrictions may apply to the operation of your Dell computer while you are on board an aircraft. For example, such regulations/restrictions may prohibit the use of any personal electronic device (PED) that has the capacity for intentional transmission of radio frequency or other electromagnetic signals while on an aircraft.
  - In order to best comply with all such restrictions, if your Dell portable computer is equipped with Dell TrueMobile<sup>™</sup> or some other wireless communication device, please disable this device before you board the aircraft and follow all instructions provided by airline personnel with regard to such device.
  - Additionally, the use of any PED, such as a portable computer, may be prohibited in aircraft during certain critical phases of flight, for example, takeoff and landing. Some airlines may further define the critical flight phase as any time the aircraft is below 3050 m (10,000 ft). Please follow the airline's specific instructions as to when the use of a PED is allowed.

### **EMC Instructions**

Use shielded signal cables to ensure that you maintain the appropriate electromagnetic compatibility (EMC) classification for the intended environment. For parallel printers, a cable is available from Dell. If you prefer, you can order a cable from Dell at its worldwide website at **www.dell.com**.

Static electricity can harm electronic components inside your computer. To prevent static damage, discharge static electricity from your body before you touch any of your computer's electronic components, such as a memory module. You can do so by touching an unpainted metal surface on the computer's input/output panel.

**WARNING:** Handling the cord on this product, or cords associated with accessories sold with this product, will expose you to lead, a chemical known to the State of California to cause birth defects or other reproductive harm. *Wash your hands after handling the cord*.

## When Using Your Computer

Observe the following safe-handling guidelines to prevent damage to your computer:

- When setting up the computer for work, place it on a level surface.
- When traveling, do not check the computer as baggage. You can put your computer through an X-ray security machine, but never put your computer through a metal detector. If you have the computer checked by hand, be sure to have a charged battery available in case you are asked to turn on the computer.
- When traveling with the hard drive removed from the computer, wrap the drive in a nonconducting material, such as cloth or paper. If you have the drive checked by hand, be ready to install the drive in the computer. You can put the hard drive through an X-ray security machine, but never put the drive through a metal detector.
- When traveling, do not place the computer in overhead storage compartments where it could slide around. Do not drop your computer or subject it to other mechanical shocks.
- Protect your computer, battery, and hard drive from environmental hazards such as dirt, dust, food, liquids, temperature extremes, and overexposure to sunlight.
- When you move your computer between environments with very different temperature and/or humidity ranges, condensation may form on or within the computer. To avoid damaging the computer, allow sufficient time for the moisture to evaporate before using the computer.

NOTICE: When taking the computer from low-temperature conditions into a warmer environment or from high-temperature conditions into a cooler environment, allow the computer to acclimate to room temperature before turning on power.

- When you disconnect a cable, pull on its connector or on its strain-relief loop, not on the cable itself. As you pull out the connector, keep it evenly aligned to avoid bending any connector pins. Also, before you connect a cable make sure both connectors are correctly oriented and aligned.
- Handle components with care. Hold a component such as a memory module by its edges, • not its pins.
- When preparing to remove a memory module from the system board or disconnect a device from the computer, turn off the computer, disconnect the AC adapter cable, remove any battery installed in the battery bay or module bay, and then wait 5 seconds before proceeding to help avoid possible damage to the system board.

# When Using Your Computer (continued)

- Clean the display with a soft, clean cloth and water. Apply the water to the cloth; then . stroke the cloth across the display in one direction, moving from the top of the display to the bottom. Remove moisture from the display quickly and keep the display dry. Longterm exposure to moisture can damage the display. Do not use a commercial window cleaner to clean your display.
- If your computer gets wet or is damaged, follow the procedures described in "If Your ٠ Computer Gets Wet" on page 89 or "If You Drop or Damage Your Computer" on page 90. If, after following these procedures, you confirm that your computer is not operating properly, contact Dell (see "Contacting Dell" on page 127 for the appropriate contact information).

#### Ergonomic Computing Habits

 $\Lambda$  CAUTION: Improper or prolonged keyboard use may result in injury.

🗥 CAUTION: Viewing the display or external monitor screen for extended periods of time may result in eye strain.

For comfort and efficiency, observe the ergonomic guidelines in the *Dell Inspiron Help* file when setting up and using your computer. To access help, see "Finding Information for Your Computer" on page 17.

This portable computer is not designed for continuous operation as office equipment. For extended use in an office, it is recommended that you connect an external keyboard.

#### When Working Inside Your Computer

Before removing or installing memory modules, Mini PCI cards, or modems, perform the following steps in the sequence indicated.

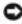

**NOTICE:** The only time you should ever access the inside of your computer is when you are installing memory modules, a Mini PCI card, or a modem.

# When Using Your Computer (continued)

NOTICE: Wait 5 seconds after turning off the computer before disconnecting a device or removing a memory module, Mini PCI card, or modem to help prevent possible damage to the system board.

- 1 Shut down your computer and turn off any attached devices.
- 2 Disconnect your computer and devices from electrical outlets to reduce the potential for personal injury or shock. Also, disconnect any telephone or telecommunication lines from the computer.
- **3** Remove the main battery from the battery bay and, if necessary, the second battery from the module bay.
- 4 Ground yourself by touching any unpainted metal surface on the back of the computer.
- 5 While you work, periodically touch the unpainted metal surface to dissipate any static electricity that might harm internal components.

#### Protecting Against Electrostatic Discharge

Static electricity can harm electronic components inside your computer. To prevent static damage, discharge static electricity from your body before you touch any of your computer's electronic components, such as a memory module. You can do so by touching any unpainted metal surface on the back of the computer.

As you continue to work inside the computer, periodically touch any unpainted metal surface on the back of the computer to remove any static charge your body may have accumulated.

You can also take the following steps to prevent damage from electrostatic discharge (ESD):

- When unpacking a static-sensitive component from its shipping carton, do not remove the component from the antistatic packing material until you are ready to install the component. Just before unwrapping the antistatic packaging, be sure to discharge static electricity from your body.
- When transporting a sensitive component, first place it in an antistatic container or packaging.
- Handle all sensitive components in a static-safe area. If possible, use antistatic floor pads and workbench pads.

# When Using Your Computer (continued)

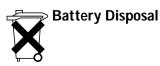

Your computer uses a lithium-ion battery and a reserve battery. For instructions about replacing the lithium-ion battery in your computer, refer to "Using a Battery" on page 43. The reserve battery is a long-life battery, and it is very possible that you will never need to replace it. However, should you need to replace it, the procedure must be performed by an authorized service technician.

Do not dispose of the battery along with household waste. Contact your local waste disposal agency for the address of the nearest battery deposit site.

## **Finding Information for Your Computer**

#### What are you looking for? Find It Here Drivers and Utilities CD • A diagnostic program for my computer Documentation and drivers are already • Drivers for my computer installed on your computer when shipped • My computer documentation from Dell. You can use the CD to reinstall drivers, run the Dell Diagnostics. · My device documentation Readme files may be included on your CD to provide last-minute updates about technical changes to your computer or advanced technical-reference material for experienced users or technicians. Setup Diagram · How to set up my computer See the setup diagram that was shipped with your computer.

- <image>
- Tips on using the Microsoft<sup>®</sup>
   Windows<sup>®</sup> operating system
- How to clean my computer
- How to use my mouse and keyboard

#### Dell<sup>™</sup> Inspiron<sup>™</sup> Help File

1 Click the Start button and click Help and Support.

- 2 Click User and system guides and click User's guides.
- 3 Click Dell Inspiron Help.

| What are you looking for?                                                                                                    | Find It Here                                                                                                    |
|----------------------------------------------------------------------------------------------------|----------------------------------------------------------------------------------------------------|
| <ul> <li>Express Service Code and Service Tag</li> <li>Microsoft<sup>®</sup> Windows<sup>®</sup> License Label</li> </ul>                                                                                                    | Express Service Code and Product Key Label<br>These labels are located on your<br>computer.                                                                                                    |
| <ul> <li>Latest drivers for my computer</li> <li>Answers to technical service and<br/>support questions</li> <li>Online discussions with other users<br/>and technical support</li> <li>Documentation for my computer</li> </ul> | <ul> <li>Dell Support Website — support.dell.com</li> <li>The Dell Support website provides several online tools, including: <ul> <li>Solutions — Troubleshooting hints and tips, articles from technicians, and online courses</li> <li>Community Forum — Online discussion with other Dell customers</li> <li>Upgrades — Upgrade information for components, such as memory the hard drive, and the operating system</li> <li>Customer Care — Contact information, order status, warranty, and repair information</li> <li>Downloads — Drivers, patches, and software updates</li> <li>Reference — Computer documentation, product specifications, and white papers</li> </ul> </li> </ul> |
| <ul> <li>How to use Windows XP</li> <li>Documentation for my computer</li> <li>Documentation for devices (such as a modem)</li> </ul>                                                                                            | <ul> <li>Windows Help and Support Center</li> <li>1 Click the Start button and click Help and Support.</li> <li>2 Type a word or phrase that describes your problem and click the arrow icon.</li> <li>3 Click the topic that describes your problem.</li> <li>4 Follow the instructions on the screen.</li> </ul>                                                                                                    |
| How to reinstall my operating system                                                                                                    | <b>Operating System CD</b><br>After you reinstall your operating system using the <i>Operating System</i><br>CD, use the <i>Drivers and Utilities</i> CD to reinstall drivers for the devices<br>that came with your computer.<br>The product key for your operating system is located on your computer                                                                                                    |

1

### SECTION 1

# A Tour of Your Computer

Front View Left Side View Right Side View Back View Bottom View

### **Front View**

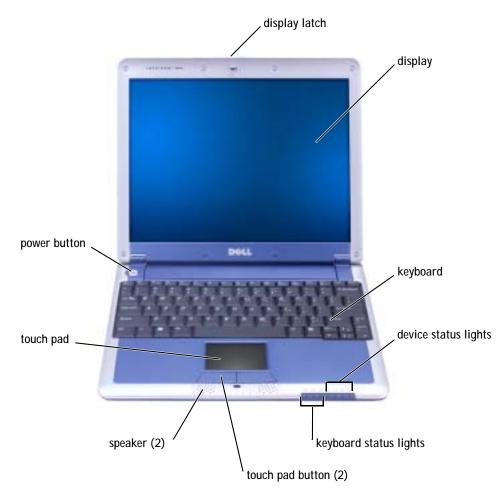

**DISPLAY LATCH** — Keeps the display closed.

**DISPLAY** — For more information on using your color display, see "Using the Display" in the *Dell Inspiron Help* file. To access help, see "Finding Information for Your Computer" on page 17.

 $\texttt{KEYBOARD} - \texttt{The keyboard includes a numeric keypad as well as the Microsoft^{®} Windows^{®} logo key. For information on supported keyboard shortcuts, see "Keyboard Shortcuts" on page 56.$ 

#### **DEVICE STATUS LIGHTS**

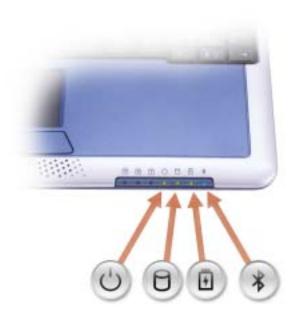

|   | Device Status Lights                                                                                                    |
|---|----------------------------------------------------------------------------------------------------|
| Ċ | Turns on when you turn on the computer or blinks steadily when the computer is in standby mode.                                                                                               |
| 0 | Turns on when the computer reads or writes data.                                                                                                    |
|   | <b>NOTICE:</b> To avoid loss of data, never turn off the computer while the <b>D</b> light is flashing.                                                                                       |
| 5 | Indicates battery charge status.                                                                                                    |
| * | Turns on only if the Bluetooth <sup>TM</sup> module is already installed and the wireless antenna is enabled. To enable or disable the antenna, press $< Fn > < F2 >$ .                       |
|   | <b>NOTE:</b> The wireless features on your computer, including Bluetooth and Mini PCI card are optional. For more information, see the documentation that came with your wireless technology. |

If the computer is connected to an electrical outlet, the 👖 light operates as follows:

- Solid green: The battery is charging.
- Flashing green: The battery is almost fully charged.
- Off: The battery is fully charged

If the computer is running on a battery, the 👖 light operates as follows:

- Off: The battery is adequately charged (or the computer is turned off).
- Flashing orange: The battery charge is low.
- Solid orange: The battery charge is critically low.

**KEYBOARD STATUS LIGHTS** 

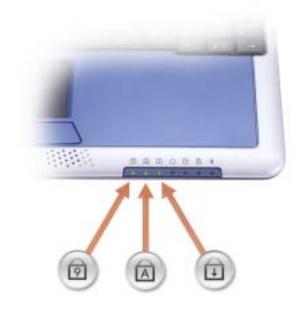

|   | Keyboard Status Lights                                  |
|---|---------------------------------------------------------|
| ৹ | Turns on when the numeric keypad is enabled.            |
| A | Turns on when the uppercase letter function is enabled. |
| Ð | Turns on when the scroll lock function is enabled.      |

TOUCH PAD BUTTONS — Correspond to the left and right buttons on a standard mouse.

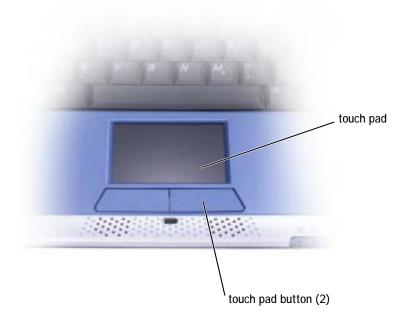

**SPEAKER** — The computer speakers are located inside the front center edge of the computer. Press the volume control keyboard shortcuts to adjust the volume of the integrated speakers. For more information, see "Using the Keyboard and Touch Pad" on page 55.

**TOUCH PAD** — Use the touch pad and touch pad buttons as you would use a mouse. See "Using the Keyboard and Touch Pad" on page 55 for more information.

**POWER BUTTON** — Press the power button to turn on the computer or to enter standby mode.

**NOTICE:** Turn off your computer by performing a Windows shutdown rather than by pressing the power button. Otherwise, you may lose data.

## Left Side View

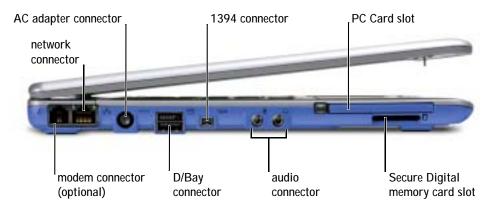

#### MODEM CONNECTOR (OPTIONAL)

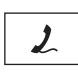

If you ordered the optional internal modem, connect the telephone line to the modem connector.

For information on using the modem, see the online modem documentation supplied with your computer. See "Finding Information for Your Computer" on page 17.

#### NETWORK CONNECTOR

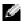

**NOTE:** The network connector is slightly larger than the modem connector. Do not plug a telephone line into the network connector.

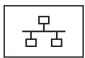

**RJ-45** NETWORK CONNECTOR — Connects the computer to a network.

The network connector has status lights on both sides.

If the light on the right is off, the media base is not detecting a network connection. Try replacing the network cable. The light on the right blinks yellow when the network is active.

The light on the left indicates the link speed:

**SOLID GREEN** — Connection speed is 10 Mbps.

AMBER — Connection speed is 100 Mbps.

YELLOW — Connection speed is 1 Gbps.

For information on using the network adapter, see the documentation that came with your computer.

**NOTICE:** Do not plug a telephone cable into the network connector.

**AC** ADAPTER CONNECTOR — Attach an AC adapter to the computer and to AC power to convert AC power to the DC power required by the computer. You can connect the AC adapter with your computer either turned on or off.

The power cable manager can be removed from the AC adapter. For details, see the label that came with your AC adapter.

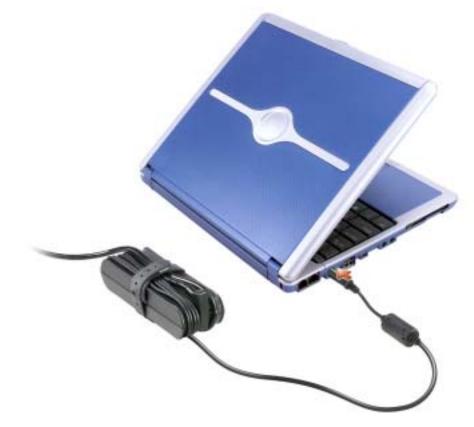

CAUTION: If you are using a multiple-outlet power strip, use caution when plugging the AC adapter's power cable into the power strip. Some power strips may allow you to insert the plug incorrectly. Incorrect insertion of the power plug could result in permanent damage to your computer, as well as risk of electric shock and/or fire. Ensure that the ground prong of the power plug is inserted into the mating ground contact of the power strip.

**NOTICE:** When you disconnect the AC adapter from the computer, hold the adapter cable connector, not the cable itself, and pull firmly but gently to avoid damaging the cable.

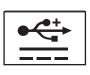

Connects powered USB devices such as a Dell<sup>™</sup> D/Bay, which is an external media bay that accommodates an optical drive, floppy drive, or second hard drive; also connects standard USB devices.

#### **1394** CONNECTOR

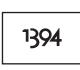

Connects devices supporting IEEE 1394 high-speed transfer rates, such as some digital video cameras.

#### AUDIO CONNECTORS

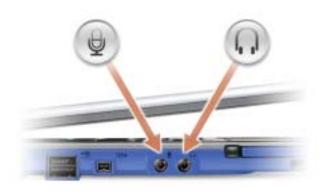

Attach a microphone to the  $\Theta$  connector.

Attach headphones or speakers to the  $\bigcap$  connector. The  $\bigcap$  connector is a stereo output connector. **PC CARD SLOT** — The PC Card slot supports one PC Card, such as a modem or network adapter. The computer ships with a plastic blank installed in the slot. For more information, see the *Dell* Inspiron Help file. To access help, see "Finding Information for Your Computer" on page 17.

SECURE DIGITAL MEMORY CARD SLOT — The Secure Digital memory card slot supports one Secure Digital memory card. Use Secure Digital memory cards to save or back up data. For more information, see the Dell Inspiron Help file. To access help, see "Finding Information for Your Computer" on page 17.

### **Right Side View**

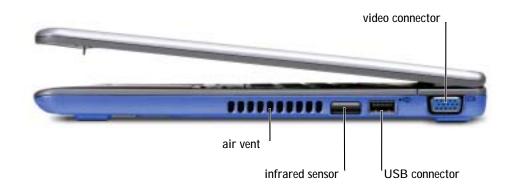

**INFRARED SENSOR** — Lets you transfer files from your computer to another IrDA-compatible device without using cable connections.

When you receive your computer, the sensor is disabled. You can use the system setup program to enable the sensor. For information on transferring data, see the Windows Help and Support Center or the documentation that came with your IrDA-compatible device. To access help, see "Finding Information for Your Computer" on page 17.

AIR VENT — The computer uses an internal fan to create airflow through the vents, which prevents the computer from overheating.

CAUTION: Do not block, push objects into, or allow dust to accumulate in the air vents. Doing so can damage the computer or cause a fire.

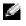

**NOTE:** The computer turns on the fans when the computer gets hot. The fans may make noise, which is normal and does not indicate a problem with the fans or the computer.

#### **USB** CONNECTOR

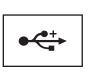

Connects USB devices, such as a mouse, keyboard, or printer.

VIDEO CONNECTOR

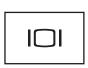

Connects an external monitor or projector. See "Using the Display" in the *Dell Inspiron Help* file. To access help, see "Finding Information for Your Computer" on page 17.

### **Back View**

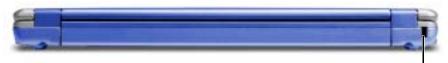

security cable slot

SECURITY CABLE SLOT — Lets you attach a commercially available antitheft device to the computer. Instructions for installing antitheft devices are usually included with the device.

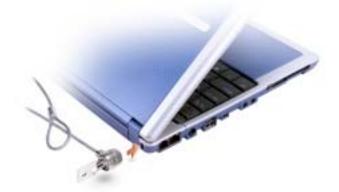

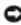

**ONOTICE:** Before you buy an antitheft device, ensure that it will work with the security cable slot.

## **Bottom View**

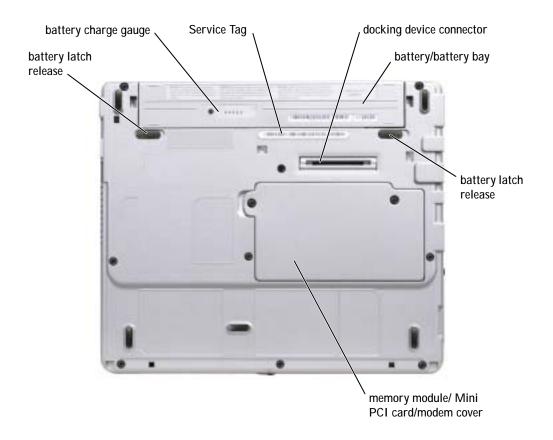

**BATTERY LATCH RELEASE** — Releases the battery. See "Removing a Battery" on page 47 for instructions.

**BATTERY CHARGE GAUGE** — Provides information on the battery charge. See "Charging the Battery" on page 47.

DOCKING DEVICE CONNECTOR — Lets you attach your computer to the optional media base docking device. See the documentation that came with your docking device for additional information.

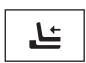

Connects the optional media base. The media base allows you to easily use external devices with your computer, such as an external keyboard, mouse, monitor, CD drive, CD-RW drive, DVD/CD-RW drive, and floppy drive.

See the documentation that came with your media base for additional information.

**BATTERY/BATTERY BAY** — When a battery is installed, you can use the computer without connecting it to an electrical outlet. See "Using a Battery" on page 43.

**MEMORY MODULE/MINI PCI CARD/MODEM COVER** — Covers the compartment that contains the memory module, Mini PCI card, and modem. See "Adding and Replacing Parts" on page 101.

**SERVICE TAG** — Identifies your computer when you access Dell Support at **support.dell.com** or when you call Dell for customer service or technical support.

### SECTION 2

# Setting Up Your Computer

Connecting to the Internet Modem and Internet Connection Problems E-Mail Problems Transferring Information to a New Computer Setting Up a Printer Printer Problems Power Protection Devices Turning Off Your Computer

# **Connecting to the Internet**

NOTE: ISPs and ISP offerings vary by country.

To connect to the Internet, you need a modem or network connection and an Internet service provider (ISP), such as AOL or MSN. Your ISP will offer one or more of the following Internet connection options:

- Dial-up connections that provide Internet access through a phone line. Dial-up connections are considerably slower than DSL and cable modem connections.
- DSL connections that provide high-speed Internet access through your existing phone line. With a DSL connection, you can access the Internet and use your phone on the same line simultaneously.
- Cable modem connections that provide high-speed Internet access through your local cable TV line.

If you are using a dial-up connection, connect a telephone line to the modem connector on your computer and to the telephone wall jack before you set up your Internet connection. If you are using a DSL or cable modem connection, contact your ISP for setup instructions.

#### Setting Up Your Internet Connection

To set up an AOL or MSN connection:

- 1 Save and close any open files, and exit any open programs.
- 2 Double-click the **MSN Explorer** or **AOL** icon on the Microsoft<sup>®</sup> Windows<sup>®</sup> desktop.
- **3** Follow the instructions on the screen to complete the setup.

If you do not have an **MSN Explorer** or **AOL** icon on your desktop or if you want to set up an Internet connection with a different ISP:

- 1 Save and close any open files, and exit any open programs.
- 2 Click the Start button and click Internet Explorer.

The New Connection Wizard appears.

- 3 Click Connect to the Internet.
- 4 In the next window, click the appropriate option:
  - If you do not have an ISP and want to select one, click **Choose from a list of Internet service providers (ISPs)**.

- If you have already obtained setup information from your ISP but you did not receive a setup CD, click Set up my connection manually.
- If you have a CD, click Use the CD I got from an ISP. •
- 5 Click Next.

If you selected **Set up my connection manually**, continue to step 6. Otherwise, follow the instructions on the screen to complete the setup.

**NOTE:** If you do not know which type of connection to select, contact your ISP.

- 6 Click the appropriate option under How do you want to connect to the Internet?, and then click Next.
- 7 Use the setup information provided by your ISP to complete the setup.

If you are having problems connecting to the Internet, see "Modem and Internet Connection Problems" on page 35 and "E-Mail Problems" on page 36. If you cannot connect to the Internet but have successfully connected in the past, the ISP might have a service outage. Contact your ISP to check the service status, or try connecting again later.

# Modem and Internet Connection Problems

**NOTICE:** Connect the modem to an analog telephone wall jack only. Connecting the modem to a digital telephone network damages the modem.

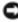

**NOTICE:** Modem and network connectors look similar. Do not plug a telephone line into the network connector.

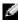

**NOTE:** If you can connect to your Internet service provider (ISP), your modem is functioning properly. If you are sure that your modem is working properly and you still experience problems, contact your ISP.

**CHECK THE TELEPHONE WALL JACK** — Disconnect the telephone line from the modem and connect it to a telephone. Listen for a dial tone. Ensure that you have touchtone telephone service. Try connecting the modem to a different telephone wall jack.

Slow connection speeds can be caused by telephone noise as well as by telephone line or network conditions. Contact your telephone company or network administrator for more information.

CONNECT THE MODEM DIRECTLY TO THE TELEPHONE WALL JACK — If you have other telephone devices sharing the line, such as an answering machine, fax machine, surge protector, or line splitter, then bypass them and use the telephone line to connect the modem directly to the telephone wall jack.

**CHECK THE CONNECTION** — Verify that the telephone line is connected to the modem.

CHECK THE TELEPHONE LINE — Try using a different telephone line. If you are using a line that is 3 m (10 ft) or more in length, try a shorter one.

**IRREGULAR DIAL TONE** — If you have voice mail service, you might hear an irregular dial tone when you have messages. Contact your telephone company for instructions on restoring a dial tone.

**TURN OFF CALL WAITING (CATCH-PHONE)** — See your telephone directory for instructions on deactivating this feature. Then adjust the dial-up networking connection properties.

- 1 Click the Start button and click Control Panel.
- 2 Click **Printers and Other Hardware**, click **Phone and Modem Options**, click the **Dialing Rules** tab, and then click **Edit...**.
- **3** In the **Edit Location** window, ensure that **To disable call waiting**, **dial:** is checked, and then select the proper code as listed in your telephone directory.
- 4 Click **Apply** and click **OK**.
- 5 Close the Phone and Modems Options window.
- 6 Close the Control Panel window.

VERIFY THAT THE MODEM IS COMMUNICATING WITH WINDOWS

- 1 Click the Start button and click Control Panel.
- 2 Click Printers and Other Hardware and click Phone and Modem Options.
- 3 Click the Modems tab.
- 4 Click the COM port for your modem.
- 5 Click **Properties**, click the **Diagnostics** tab, and then click **Query Modem** to verify that the modem is communicating with Windows.

If all commands receive responses, the modem is operating properly.

## **E-Mail Problems**

**ENSURE THAT YOU ARE CONNECTED TO THE INTERNET** — With the Outlook Express e-mail program open, click **File**. If **Work Offline** has a check mark next to it, click the check mark to remove it and connect to the Internet.

## **Transferring Information to a New Computer**

The Microsoft<sup>®</sup> Windows<sup>®</sup> XP operating system provides a Files and Settings Transfer wizard to move data from the source computer to the new computer. You can move data such as:

- E-mails
- Toolbar settings
- Window sizes
- Internet bookmarks

You can transfer the data to the new computer over a network or serial connection, or you can store it on a removable medium, such as a writable CD or floppy disk.

To prepare the new computer for the file transfer:

- 1 Click the **Start** button, point to **All Programs**→ **Accessories**→ **System Tools**, and then click **Files and Settings Transfer Wizard**.
- 2 When the Files and Settings Transfer Wizard welcome screen appears, click Next.
- 3 On the Which computer is this? screen, click New Computer and click Next.
- 4 On the **Do you have a Windows XP CD?** screen, click **I will use the wizard from the Windows XP CD** and click **Next**.
- 5 When the **Now go to your old computer** screen appears, go to your old or source computer. *Do not* click **Next** at this time.

To copy data from the old computer:

- 1 On the old computer, insert the Windows XP *Operating System* CD.
- 2 On the Welcome to Microsoft Windows XP screen, click Perform additional tasks.
- 3 Under What do you want to do?, click Transfer files and settings.
- 4 On the Files and Settings Transfer Wizard welcome screen, click Next.
- 5 On the Which computer is this? screen, click Old Computer and click Next.
- 6 On the Select a transfer method screen, click the transfer method you prefer.
- 7 On the **What do you want to transfer**? screen, select the items you want to transfer and click **Next**.

After the information has been copied, the **Completing the Collection Phase** screen appears.

8 Click Finish.

To transfer data to the new computer:

- 1 On the Now go to your old computer screen on the new computer, click Next.
- 2 On the **Where are the files and settings?** screen, select the method you chose for transferring your settings and files and click **Next**.

The wizard reads the collected files and settings and applies them to your new computer.

When all of the settings and files have been applied, the **Finished** screen appears.

3 Click **Finished** and restart the new computer.

### Setting Up a Printer

**NOTICE:** Complete the operating system setup before you connect a printer to the computer.

See the documentation that came with the printer for setup information, including how to:

- Obtain and install updated drivers.
- Connect the printer to the computer.
- Load paper and install the toner or ink cartridge.
- Contact the printer manufacturer for technical assistance.

#### **Printer Cable**

Your printer connects to your computer with either a USB cable or a parallel cable. Your printer may not come with a printer cable, so if you purchase a cable separately, ensure that it is compatible with your printer. If you purchased a printer cable at the same time you purchased your computer, the cable may arrive in the computer box.

#### **Connecting a USB Printer**

NOTE: You can connect USB devices while the computer is turned on.

- 1 Complete the operating system setup if you have not already done so.
- **2** Install the printer driver if necessary. See the documentation that came with your printer.

**3** Attach the USB printer cable to the USB connectors on the computer and the printer. The USB connectors fit only one way.

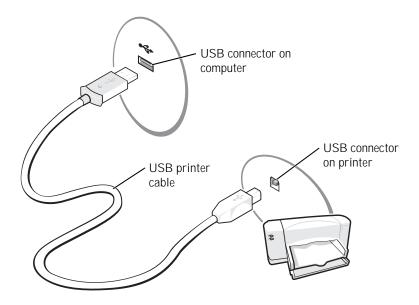

### **Printer Problems**

**CHECK THE PRINTER CABLE CONNECTIONS** — Ensure that the printer cable is properly connected to the computer (see "Setting Up a Printer" on page 38).

**TEST THE ELECTRICAL OUTLET** — Ensure that the electrical outlet is working by testing it with another device, such as a lamp.

**ENSURE THAT THE PRINTER IS TURNED ON** — See the documentation supplied with the printer.

VERIFY THAT WINDOWS<sup>®</sup> RECOGNIZES THE PRINTER

- 1 Click the **Start** button.
- 2 Click Control Panel.
- 3 Click Printers and Other Hardware.
- 4 Click **View installed printers or fax printers**. If the printer model is listed, right-click the printer icon.
- 5 Click **Properties**, and then click the **Ports** tab. Ensure that the **Print to the following port(s)**: setting is **LPT1 (Printer Port)**.

**REINSTALL THE PRINTER DRIVER** — See "Reinstalling Drivers and Utilities" on page 92.

Several devices are available to protect against power fluctuations and failures:

- Surge protectors
- Line conditioners
- Uninterruptible power supplies (UPS)

#### Surge Protectors

Surge protectors and power strips equipped with surge protection help to prevent damage to your computer from voltage spikes that can occur during electrical storms or following power interruptions. The level of protection is usually commensurate with the cost of the surge protector. Some surge protector manufacturers include warranty coverage for certain types of damage. Carefully read the device warranty when choosing a surge protector. A device with a higher joule rating offers more protection. Compare joule ratings to determine the relative effectiveness of different devices.

**NOTICE:** Most surge protectors do not protect against power fluctuations or power interruptions caused by nearby lightning strikes. When lightning occurs in your area, disconnect the telephone line from the telephone wall jack and disconnect your computer from the electrical outlet.

Many surge protectors have a telephone jack for modem protection. See the surge protector documentation for modem connection instructions.

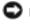

Disconnect the network adapter protection. Disconnect the network cable from the network wall jack during electrical storms.

#### Line Conditioners

**WOTICE:** Line conditioners do not protect against power interruptions.

Line conditioners are designed to maintain AC voltage at a fairly constant level.

#### **Uninterruptible Power Supplies**

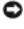

Source: Loss of power while data is being saved to the hard drive may result in data loss or file damage.

**NOTE:** To ensure maximum battery operating time, connect only your computer to a UPS. Connect other devices, such as a printer, to a separate power strip that provides surge protection.

A UPS protects against power fluctuations and interruptions. UPS devices contain a battery that provides temporary power to connected devices when AC power is interrupted. The battery charges while AC power is available. See the UPS manufacturer documentation for information on battery operating time and to ensure that the device is approved by Underwriters Laboratories (UL).

### **Turning Off Your Computer**

**NOTICE:** To avoid losing data, turn off your computer by performing a Microsoft<sup>®</sup> Windows<sup>®</sup> operating system shutdown, as described next, rather than by pressing the power button.

- **NOTE:** As an alternative to turning off your computer, you can set your computer to enter standby or hibernate mode. See the *Dell Inspiron Help* file for information on standby mode. To access help, see "Finding Information for Your Computer" on page 17.
  - 1 Save and close any open files, exit any open programs, click the **Start** button, and then click **Turn Off Computer**.
  - 2 In the Turn off computer window, click Turn off.

The computer turns off after the shutdown process finishes.

SECTION 3

# Using a Battery

Battery Performance Charge Gauge Charging the Battery Removing a Battery Installing a Battery Storing a Battery Power Problems

### **Battery Performance**

**NOTE:** Batteries for portable computers are covered only during the initial one-year period of the limited warranty for your computer. For more information about the Dell warranty for your computer, see "Limited Warranties and Return Policy" on page 146 or separate paper warranty document that shipped with your computer.

For optimal computer performance and to help preserve BIOS settings, operate your Dell<sup>™</sup> portable computer with the main battery installed at all times. Use a battery to run the computer when it is not connected to an electrical outlet. One battery is supplied as standard equipment in the battery bay.

Battery operating time varies depending on operating conditions. You can either use an optional 65-WHr extended battery or an optional second 28-WHr battery in the media base to significantly increase operating time. For more information about the second battery, see the documentation that came with your media base.

Operating time is significantly reduced when you perform operations including, but not limited to, the following:

- Using optical drives, especially DVD and CD-RW drives
- Using wireless communications devices, PC Cards, or USB devices
- Using high-brightness display settings, 3D screen savers, or other power-intensive programs such as 3D games
- Running the computer in maximum performance mode. See "Power Management" in the *Dell Inspiron Help* file. To access help, see "Finding Information for Your Computer" on page 17.

**NOTE:** It is recommended that you connect your computer to an electrical outlet when writing to a CD.

You can check the battery charge before you insert the battery into the computer. You can also set power management options to alert you when the battery charge is low. See "Power Management" in the *Dell Inspiron Help* file. To access help, see "Finding Information for Your Computer" on page 17.

A CAUTION: Using an incompatible battery may increase the risk of fire or explosion. Replace the battery only with a compatible battery purchased from Dell. The lithium-ion battery is designed to work with your Dell computer. Do not use a battery from other computers with your computer.

CAUTION: Do not dispose of batteries with household waste. When your battery no longer holds a charge, call your local waste disposal or environmental agency for advice on disposing of a lithium-ion battery. See "Battery Disposal" on page 16.

CAUTION: Misuse of the battery may increase the risk of fire or chemical burn. Do not puncture, incinerate, disassemble, or expose the battery to temperatures above 65°C (149°F). Keep the battery away from children. Handle damaged or leaking batteries with extreme care. Damaged batteries may leak and cause personal injury or equipment damage.

### **Checking the Battery Charge**

The Dell QuickSet Battery Meter, the Microsoft<sup>®</sup> Windows<sup>®</sup> Power Meter window and

icon, the battery charge gauge, and the low-battery warning provide information on the battery charge.

#### Dell<sup>™</sup> QuickSet Battery Meter

If Dell QuickSet is installed, press < Fn> < F3> to display the QuickSet Battery Meter.

The **Battery Meter** window displays status, charge level, and charge completion time for the battery in your computer.

In addition, when your computer is connected to a media base (docked), the **Battery Meter** window includes a **Dock Battery** tab, which displays the charge level and current status of the media base battery.

The following icons appear in the **Battery Meter** window:

| <b>*</b> | <ul><li>The computer or media base is running on battery power.</li><li>The battery is discharging or idle.</li></ul>                          |
|----------|----------------------------------------------------------------------------------------------------|
| <b>%</b> | <ul> <li>The computer or media base is connected to an electrical outlet and running on AC power.</li> <li>The battery is charging.</li> </ul> |
|          | <ul> <li>The computer or media base is connected to an electrical outlet and running on AC power.</li> <li>The battery is idle.</li> </ul>     |

For more information about QuickSet, right-click the 🚺 icon in the taskbar, and click Help.

#### Microsoft<sup>®</sup> Windows<sup>®</sup> Power Meter

The Windows Power Meter indicates the remaining battery charge. To check the Power Meter, double-click the icon on the taskbar. For more information about the **Power Meter** tab, see "Power Management" in the *Dell Inspiron Help* file. To access help, see "Finding Information for Your Computer" on page 17.

If the computer is connected to an electrical outlet, a 🏣 icon appears.

#### **Charge Gauge**

Before you insert a battery, press the status button on the battery charge gauge to illuminate the charge-level lights. Each light represents approximately 20 percent of the total battery charge. For example, if the battery has 80 percent of its charge remaining, four of the five lights are on. If no lights appear, the battery has no charge.

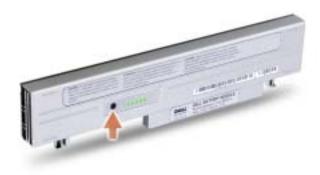

#### Low-Battery Warning

**NOTICE:** To avoid losing or corrupting data, save your work immediately after a low-battery warning. Then connect the computer to an electrical outlet. If the battery runs completely out of power, hibernate mode begins automatically.

A low-battery warning occurs when the battery charge is approximately 90 percent depleted. The computer beeps once, indicating that minimal battery operating time remains. During that time, the speaker beeps periodically. If two batteries are installed, the low-battery warning means that the combined charge of both batteries is approximately 90 percent depleted. The computer enters hibernate mode when the battery charge is at a critically low level. For more information about low-battery alarms, see "Power Management" in the *Dell Inspiron Help* file. To access help, see "Finding Information for Your Computer" on page 17.

### **Charging the Battery**

**NOTE:** The AC adapter charges a completely discharged battery in approximately 1 hour with the computer turned off. Charge time is longer with the computer turned on. You can leave the battery in the computer as long as you like. The battery's internal circuitry prevents the battery from overcharging.

When you connect the computer to an electrical outlet or install a battery while the computer is connected to an electrical outlet, the computer checks the battery charge and temperature. If necessary, the AC adapter then charges the battery and maintains the battery charge.

If the battery is hot from being used in your computer or being in a hot environment, the battery may not charge when you connect the computer to an electrical outlet.

The battery is too hot to start charging if the 🛐 light flashes alternately green and orange. Disconnect the computer from the electrical outlet and allow the computer and the battery to cool to room temperature. Then connect the computer to an electrical outlet to continue charging the battery.

For more information about resolving problems with a battery, see "Power Problems" on page 49.

### **Removing a Battery**

CAUTION: Before performing these procedures, disconnect the modem from the telephone wall jack.

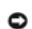

NOTICE: If you choose to replace the battery with the computer in standby mode, you have up to 1 minute to complete the battery replacement before the computer shuts down.

- **1** Ensure that the computer is turned off, suspended in a power management mode, or connected to an electrical outlet.
- 2 If the computer is connected to a media base (docked), undock it. See the documentation that came with your media base for instructions.
- **3** Slide the battery latch releases on the bottom of the computer and remove the battery from the bay.

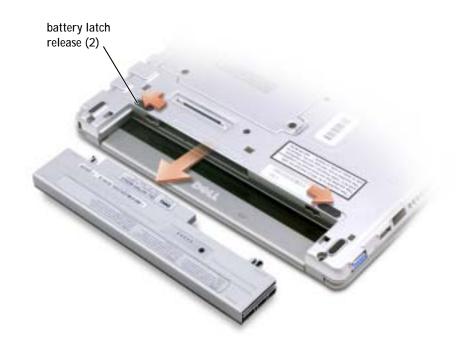

### **Installing a Battery**

A CAUTION: Before performing any of the procedures listed below, read the safety instructions on page 9.

Slide the battery into the bay until the latch releases click.

#### Installing the Optional Extended Battery

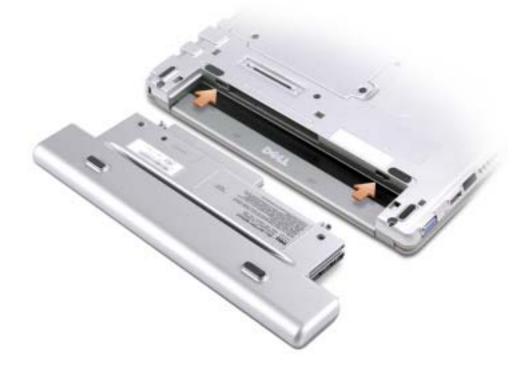

### **Storing a Battery**

Remove the battery when you store your computer for an extended period of time. A battery discharges during prolonged storage. After a long storage period, recharge the battery fully before you use it. See "Charging the Battery" on page 47.

### **Power Problems**

**NOTE:** See the *Dell Inspiron Help* file for information on standby mode. To access help, see "Finding Information for Your Computer" on page 17.

**CHECK THE POWER LIGHT** — When the power light is lit or blinking, the computer has power. If the power light is blinking, the computer is in standby mode—press the power button to exit standby mode. If the light is off, press the power button to turn on the computer.

**CHARGE THE BATTERY** — The battery charge may be depleted.

1 Reinstall the battery.

2 Use the AC adapter to connect the computer to an electrical outlet.

3 Turn on the computer.

CHECK THE BATTERY STATUS LIGHT — If the battery status light flashes orange or is a steady orange the battery charge is low or depleted. Connect the computer to an electrical outlet.

If the battery status light flashes green and orange, the battery is too hot to charge. Turn off the computer (see "Turning Off Your Computer" on page 41), disconnect the computer from the electrical outlet, and then let the battery and computer cool to room temperature.

If the battery status light rapidly flashes orange, the battery may be defective. Contact Dell (see "Contacting Dell" on page 127).

**TEST THE ELECTRICAL OUTLET** — Ensure that the electrical outlet is working by testing it with another device, such as a lamp.

**CHECK THE AC ADAPTER** — Check the AC adapter cable connections. If the AC adapter has a light, ensure that the light is on.

**CONNECT THE COMPUTER DIRECTLY TO AN ELECTRICAL OUTLET** — Bypass power protection devices, power strips, and the extension cable to verify that the computer turns on.

**ELIMINATE POSSIBLE INTERFERENCE** — Turn off nearby fans, fluorescent lights, halogen lamps, or other appliances.

**ADJUST THE POWER PROPERTIES** — See the *Dell Inspiron Help* file or search for the keyword *standby* in the Help and Support Center. To access help, see "Finding Information for Your Computer" on page 17.

**REINSTALL THE MEMORY MODULES** — If the computer power light turns on but the display remains blank, reinstall the memory modules. For instructions, see "Adding Memory" on page 102.

SECTION 4

# Using the Dell<sup>™</sup> D/Bay

About the Dell D/Bay

- Removing and Installing Devices When the Computer Is Turned Off
- Removing and Installing Devices While the Computer Is Running

### About the Dell D/Bay

You can install Dell D-Family devices, such as a floppy drive or an optical drive, into the Dell D/Bay.

### Removing and Installing Devices When the Computer Is Turned Off

- **NOTICE:** To prevent damage to devices, place them in a safe, dry place when they are not installed in the computer. Avoid pressing down on them or placing heavy objects on top of them.
  - 1 Press the device latch release so that the latch release pops out.

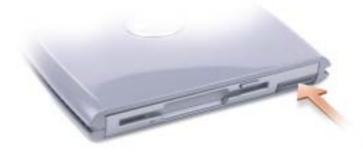

2 Pull the device by the latch release to remove the device from the D/Bay.

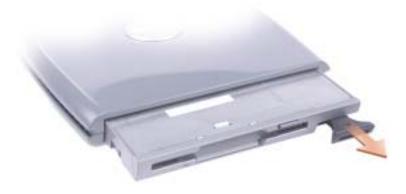

- **3** Insert the new device into the bay, push the device until it clicks, and push the device latch release in so that it is flush with the bay.
- 4 Connect the D/Bay cable to the Dell D/Bay connector on the computer.

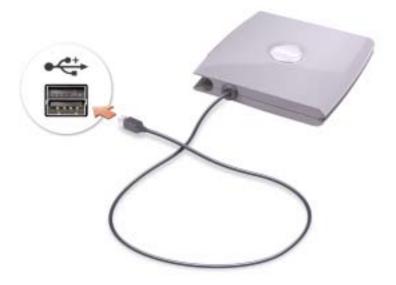

# Removing and Installing Devices While the Computer Is Running

- CAUTION: Before performing any of the procedures listed below, read the safety instructions on page 9.
- 1 Double-click the Safely Remove Hardware icon on the taskbar.
- 2 Click the device you want to eject.
- **NOTICE:** To prevent damage to devices, place them in a safe, dry place when they are not installed in the computer. Avoid pressing down on them or placing heavy objects on top of them.

**3** Press the device latch release so that the latch release pops out.

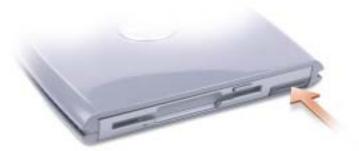

4 Pull the device by the latch release to remove the device from the D/Bay.

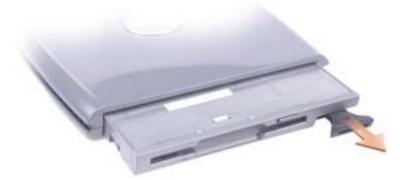

5 Insert the new device into the bay, push the device until it clicks, and push the device latch release in so that it is flush with the bay.

Windows XP automatically recognizes the new device.

6 If necessary, enter your password to unlock your drive.

#### SECTION 5

# Using the Keyboard and Touch Pad

Numeric Keypad Keyboard Shortcuts Touch Pad Touch Pad or Mouse Problems External Keyboard Problems Unexpected Characters

### Numeric Keypad

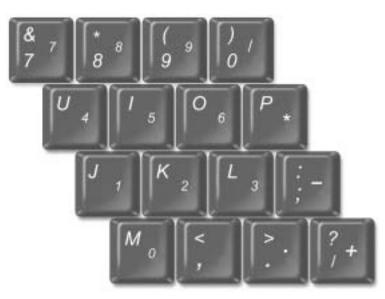

The numeric keypad functions like the numeric keypad on an external keyboard. Each key on the keypad has multiple functions.

- To disable the keypad, press < Fn> < F4> again.

### **Keyboard Shortcuts**

#### **System Functions**

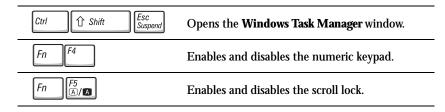

#### Battery

| Fn $F3$ Displays the Dell <sup>TM</sup> QuickSet Battery Meter. |
|-----------------------------------------------------------------|
|-----------------------------------------------------------------|

#### **Display Functions**

| Fn F8<br>CRT/LCD | Switches the video image to the next display option.<br>The options include the integrated display, an external<br>monitor, and both displays simultaneously. |
|------------------|----------------------------------------------------------------------------------------------------|
| Fn 1             | Increases brightness on the integrated display only (not on an external monitor).                                                                             |
| Fn ↓♀            | Decreases brightness on the integrated display only (not on an external monitor).                                                                             |

#### Radios (Including Wireless Networking and the Bluetooth<sup>™</sup> Card)

| Fn F2 (a) | Enables and disables radios, including wireless networking and the Bluetooth™ card. |
|-----------|-------------------------------------------------------------------------------------|
|-----------|-------------------------------------------------------------------------------------|

#### Power Management

| Fn Esc<br>Suspend | Activates a power management mode. You can<br>reprogram this keyboard shortcut to activate a<br>different power management mode using the<br><b>Advanced</b> tab in the <b>Power Options Properties</b><br>window. See "Power Management" in the <i>Dell Inspiron</i><br><i>Help</i> file for instructions. To access help, see "Finding<br>Information for Your Computer" on page 17. |
|-------------------|----------------------------------------------------------------------------------------------------|
|-------------------|----------------------------------------------------------------------------------------------------|

#### **Speaker Functions**

| Fn Page Up | Increases the volume of the integrated speakers and external speakers, if attached. |
|------------|-------------------------------------------------------------------------------------|
| Fn Page Dn | Decreases the volume of the integrated speakers and external speakers, if attached. |
| Fn End     | Enables and disables the integrated speakers and external speakers, if attached.    |

#### Microsoft<sup>®</sup> Windows<sup>®</sup> Logo Key Functions

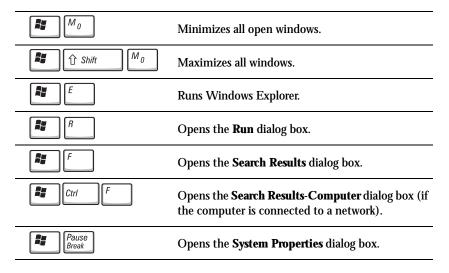

To adjust keyboard operation, such as the character repeat rate, open the Control Panel, click **Printers and Other Hardware**, and click **Keyboard**.

### Touch Pad

The touch pad detects the pressure and movement of your finger to allow you to move the cursor on the display. Use the touch pad and touch pad buttons as you would use a mouse.

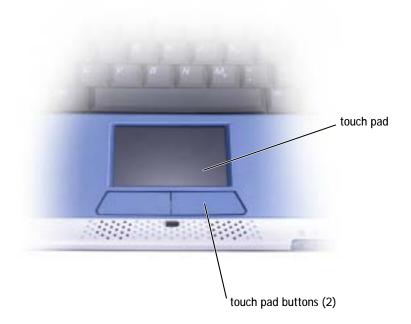

- To move the cursor, lightly slide your finger over the touch pad.
- To select an object, lightly tap once on the surface of the touch pad or use your thumb to press the left touch-pad button.
- To select and move (or drag) an object, position the cursor on the object and tap down-up-down on the touch pad. On the second down motion, leave your finger on the touch pad and move the selected object by sliding your finger over the surface.
- To double-click an object, position the cursor on the object and tap twice on the touch pad or use your thumb to press the left touch-pad button twice.

#### Customizing the Touch Pad

You can use the Mouse Properties window to disable the touch pad or adjust their settings.

- Click the Start button, click Control Panel, click Printers and Other Hardware, and 1 then click Mouse.
- 2 In the Mouse Properties window:
  - Click the **Device Select** tab to disable the touch pad. ٠
  - Click the **Pointer** tab to adjust touch pad. ٠
- Click **OK** to save the settings and close the window. 3

### **Touch Pad or Mouse Problems**

#### CHECK THE TOUCH PAD SETTINGS

1 Click the Start button, click Control Panel, and then click Printers and Other Hardware.

2 Click Mouse.

3 Try adjusting the settings.

CHECK THE MOUSE CABLE — Shut down the computer (see "Turning Off Your Computer" on page 41). Disconnect the mouse cable and check it for damage. For PS/2 cables, check the cable connector for bent or broken pins. Firmly reconnect the cable.

If you are using a mouse extension cable, disconnect it and connect the mouse directly to the computer.

TO VERIFY THAT THE PROBLEM IS WITH THE MOUSE, CHECK THE TOUCH PAD

1 Turn off the computer.

2 Disconnect the mouse.

3 Turn on the computer.

4 At the Windows desktop, use the touch pad to move the cursor around, select an icon, and open it.

If the touch pad operates correctly, the mouse may be defective.

**REINSTALL THE TOUCH PAD DRIVER** — See "Reinstalling Drivers and Utilities" on page 92.

### External Keyboard Problems

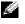

NOTE: When you attach an external keyboard, the integrated keyboard remains fully functional.

CHECK THE KEYBOARD CABLE — Shut down the computer (see "Turning Off Your Computer" on page 41). Disconnect the keyboard cable and check it for damage. For PS/2 cables, check the cable connector for bent or broken pins. Firmly reconnect the cable.

If you are using a keyboard extension cable, disconnect it and connect the keyboard directly to the computer.

#### CHECK THE EXTERNAL KEYBOARD

- 1 Turn off the computer, wait 1 minute, and turn it on again.
- **2** Verify that the numbers, capitals, and scroll lock lights on the keyboard blink during the boot routine.
- **3** From the Windows<sup>®</sup> desktop, click the **Start** button, point to **Programs**, point to **Accessories**, and click **Notepad**.
- 4 Type some characters on the external keyboard and verify that they appear on the display.

If you cannot verify these steps, you may have a defective external keyboard.

To verify that the problem is with the external keyboard, check the integrated keyboard

- 1 Turn off the computer.
- 2 Disconnect the external keyboard.
- 3 Turn on the computer.
- 4 From the Windows desktop, click the **Start** button, point to **Programs**, point to **Accessories**, and click **Notepad**.
- 5 Type some characters on the external keyboard and verify that they appear on the display.

If the characters appear now but did not with the external keyboard, you may have a defective external keyboard. Contact Dell (see "Contacting Dell" on page 127).

### **Unexpected Characters**

**DISABLE THE NUMERIC KEYPAD** — Press < Fn> < F4> to disable the numeric keypad if numbers are displayed instead of letters. Verify that the numbers lock light is not lit.

#### SECTION 6

# Using CDs, DVDs, and Other Multimedia

Using CDs and DVDs CD or DVD Problems Sound and Speaker Problems Copying CDs and DVDs

### Using CDs and DVDs

For information about using CDs and DVDs in your computer, see the *Dell Inspiron Help* file. To access help, see "Finding Information for Your Computer" on page 17.

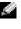

**NOTE:** The CD drive is only available with the optional media base or the optional Dell D/Bay. For additional information, see the documentation provided with the media base or the Dell D/Bay.

### **CD or DVD Problems**

#### If you cannot play a CD, CD-RW, or DVD

**NOTE:** Because of different worldwide file types, not all DVD titles work in all DVD drives.

High-speed CD drive vibration is normal and may cause noise. This noise does not indicate a defect with the drive or the CD.

#### ENSURE THAT AN EXTERNAL FLOPPY DRIVE IS CONNECTED TO THE COMPUTER -

Install the floppy drive in the Dell D/Bay or use the optional USB cable to connect the floppy drive to the computer. See "Using the Dell<sup>™</sup> D/Bay" on page 51.

**ENSURE THAT WINDOWS<sup>®</sup> RECOGNIZES THE DRIVE** — Click the **Start** button and click **My Computer** If the drive is not listed, perform a full scan with your antivirus software to check for and remove viruses. Viruses can sometimes prevent Windows from recognizing the drive. Insert a bootable disk and restart the computer. Verify that the  $\Box$  light is blinking, indicating normal operation.

**TRY ANOTHER DISC** — Insert another disc to eliminate the possibility that the original disc is defective.

**ADJUST THE WINDOWS VOLUME CONTROL** — Double-click the speaker icon in the lower-right corner of your screen. Ensure that the volume is turned up and that the sound is not muted.

#### **REINSTALL THE DRIVE**

- 1 Save and close any open files, exit any open programs, and shut down the computer.
- 2 Remove the drive. See "Using the Dell™ D/Bay" on page 51 for instructions.
- **3** Reinstall the drive.
- 4 Turn on the computer.

**CLEAN THE DRIVE OR DISC** — See "Cleaning Your Computer" in the *Dell Inspiron Help* file for instructions. To access help, see "Finding Information for Your Computer" on page 17.

#### If you cannot eject the CD, CD-RW, or DVD drive tray

- 1 Ensure that the computer is turned off.
- 2 Straighten a paper clip and insert one end into the eject hole at the front of the drive; push firmly until the tray is partially ejected.
- 3 Gently pull out the tray until it stops.

#### If you hear an unfamiliar scraping or grinding sound

- Ensure that the sound is not caused by the program that is running.
- · Ensure that the disk or disc is inserted properly.

#### If the CD-RW drive stops writing

DISABLE STANDBY MODE IN WINDOWS BEFORE WRITING TO A CD-RW — Search for the keyword standby in the Windows Help and Support Center. To access help, see "Finding Information for Your Computer" on page 17.

**CHANGE THE WRITE SPEED TO A SLOWER RATE** — See the help files for your CD creation software.

**EXIT ALL OTHER OPEN PROGRAMS** — Exiting all other open programs before writing to the CD-RW may alleviate the problem.

### Sound and Speaker Problems

#### If you have a problem with integrated speakers

ADJUST THE WINDOWS<sup>®</sup> VOLUME CONTROL — Double-click the speaker icon in the lowerright corner of your screen. Ensure that the volume is turned up and that the sound is not muted. Adjust the volume, bass, or treble controls to eliminate distortion.

Adjust the volume using keyboard shortcuts — Press < Fn> < End> to disable (mute) or reenable the integrated speakers.

**REINSTALL THE SOUND (AUDIO) DRIVER** — See "Reinstalling Drivers and Utilities" on page 92.

#### If you have a problem with external speakers

**NOTE:** The volume control in some MP3 players overrides the Windows volume setting. If you have been listening to MP3 songs, make sure that you did not turn the player volume down or off.

**CHECK THE SPEAKER CABLE CONNECTIONS** — See the setup diagram supplied with the speakers.

**TEST THE ELECTRICAL OUTLET** — Ensure that the electrical outlet is working by testing it with another device, such as a lamp.

**ENSURE THAT THE SPEAKERS ARE TURNED ON** — See the setup diagram supplied with the speakers.

**ADJUST THE WINDOWS VOLUME CONTROL** — Double-click the speaker icon in the lower-right corner of your screen. Ensure that the volume is turned up and that the sound is not muted. Adjust the volume, bass, or treble controls to eliminate distortion.

**TEST THE SPEAKERS** — Plug the speaker audio cable into the line-out connector on the computer. Ensure that the headphone volume control is turned up. Play a music CD.

**RUN THE SPEAKER SELF-TEST** — Some speaker systems have a self-test button on the subwoofer. See the speaker documentation for self-test instructions.

**ELIMINATE POSSIBLE INTERFERENCE** — Turn off nearby fans, fluorescent lights, or halogen lamps to check for interference.

**REINSTALL THE SOUND (AUDIO) DRIVER** — See "Reinstalling Drivers and Utilities" on page 92.

### **Copying CDs and DVDs**

**NOTE:** Ensure that you follow all copyright laws when you create CDs.

This section applies only to computers that have a CD-R, CD-RW, DVD+RW, DVD+R, or DVD/CD-RW combo drive.

The following instructions show how to make an exact copy of a CD or DVD. You can also use Sonic RecordNow for other purposes, including creating CDs from audio files on your computer and creating MP3 CDs. For instructions, see the Sonic RecordNow documentation that came with your computer. Open Sonic RecordNow, click the question mark icon in the upper-right corner of the window, and click **RecordNow Help** or **RecordNow Tutorial**.

#### How to Copy a CD or DVD

**NOTE:** If you have a DVD/CD-RW combo drive and you experience recording problems, check for available software patches at the Sonic support website at **support.sonic.com**.

**NOTE:** Most commercial DVDs have copyright protection and cannot be copied using Sonic RecordNow.

- 1 Click the **Start** button, point to **All Programs**→ **Sonic**→ **RecordNow!**→ **RecordNow!**.
- 2 Click either the audio tab or the data tab, depending on the kind of CD you are planning to copy.
- 3 Click Exact Copy.

- 4 To copy the CD or DVD:
  - *If you have one CD or DVD drive*, ensure that the settings are correct and click **Copy**. The computer reads your source CD or DVD and copies it to a temporary folder on your computer hard drive.

When prompted, insert a blank CD or DVD into the CD or DVD drive and click **OK**.

• *If you have two CD or DVD drives*, select the drive into which you have inserted your source CD or DVD and click **Copy**. The computer copies the data on the CD or DVD to the blank CD or DVD.

Once you have finished copying the source CD or DVD, the CD or DVD that you have created automatically ejects.

#### Using Blank CD-Rs and CD-RWs

Your CD-RW drive can write to two different types of recording media—CD-Rs and CD-RWs. Use blank CD-Rs to record music or permanently store data files. After creating a CD-R, you cannot write to that CD-R again without changing your method of recording (see the Sonic documentation for more information). Use blank CD-RWs to write to CDs or to erase, rewrite, or update data on CDs.

#### **Helpful Tips**

- Use Microsoft<sup>®</sup> Windows<sup>®</sup> Explorer to drag and drop files to a CD-R or CD-RW only after you start Sonic RecordNow and open a RecordNow project.
- You must use CD-Rs to burn music CDs that you want to play in regular stereos. CD-RWs do not play in most home or car stereos.
- You cannot create audio DVDs with Sonic RecordNow.
- Music MP3 files can be played only on MP3 players or on computers that have MP3 software installed.
- Do not burn a blank CD-R or CD-RW to its maximum capacity; for example, do not copy a 650-MB file to a 650-MB blank CD. The CD-RW drive needs 1 or 2 MB of the blank CD to finalize the recording.
- Use a blank CD-RW to practice CD recording until you are familiar with CD recording techniques. If you make a mistake, you can erase the data on the CD-RW and try again. You can also use blank CD-RWs to test music file projects before you record the project permanently to a blank CD-R.
- 5 See the Sonic support website at **support.sonic.com** for additional information.

#### SECTION 7

# Setting Up a Home and Office Network

Connecting to a Network Adapter Network Setup Wizard Network Problems Connecting to a Wireless Local Area Network

### **Connecting to a Network Adapter**

Before you connect your computer to a network, the computer must have a network adapter installed and a network cable connected to it.

To connect a network cable:

- **1** Connect the network cable to the network adapter connector on the back of your computer.
- **NOTE:** Insert the cable until it clicks into place, and then gently pull it to ensure that it is secure.
- **NOTE:** Do not use a network cable with a telephone wall jack.
- **2** Connect the other end of the network cable to a network connection device, such as a network wall jack.

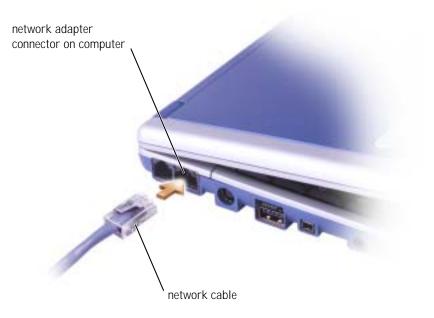

### **Network Setup Wizard**

The Microsoft<sup>®</sup> Windows<sup>®</sup> XP operating system provides a Network Setup Wizard to guide you through the process of sharing files, printers, or an Internet connection between computers in a home or small office.

- 1 Click the **Start** button, point to **All Programs**→ **Accessories**→ **Communications**, and then click **Network Setup Wizard**.
- 2 On the welcome screen, click Next.
- 3 Click Checklist for creating a network.
- **NOTE:** Selecting the connection method **This computer connects directly to the Internet** enables the integrated firewall provided with Windows XP.
- 4 Complete the checklist and required preparations.
- 5 Return to the Network Setup Wizard and follow the instructions on the screen.

### **Network Problems**

**CHECK THE NETWORK CABLE CONNECTOR** — Ensure that the network cable connector is firmly connected to the connector on the computer and the network wall jack.

CHECK THE NETWORK LIGHTS ON THE NETWORK CONNECTOR — Left light indicates the network connection speed. If the status light is off, the computer is not detecting network connection, try replacing the network cable. The status light is solid green, at 10-Mbps, amber at 100-Mbps, and yellow at 1-Gbps connection speed.

**RESTART THE COMPUTER** — Try to log on to the network again.

**CONTACT YOUR NETWORK ADMINISTRATOR** — Verify that your network settings are correct and that the network is functioning.

### **Connecting to a Wireless Local Area Network**

NOTE: These networking instructions do not apply to Bluetooth™ or cellular products

Before you can connect to a wireless Local Area Network (LAN), you must have specific information about your network. Be sure to get the name of your wireless network along with any special security settings from your network administrator. The settings are unique to your network and cannot be provided by Dell.

#### Determining Your Network Type

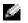

**NOTE:** Most wireless networks are of the infrastructure type. Consult your network administrator if you are unsure of the type of network you are connecting to.

Wireless networks fall into two categories—infrastructure networks and ad-hoc networks. An infrastructure network uses routers or access points to connect several computers. An ad-hoc network does not use routers or access points and consists of computers that broadcast to one another.

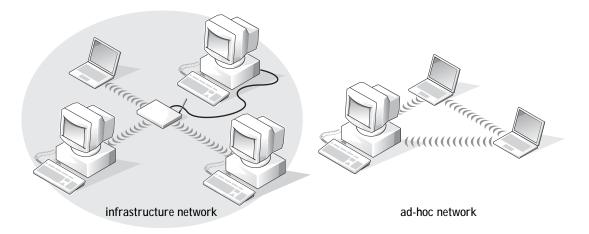

#### Connecting to a Network in Microsoft<sup>®</sup> Windows<sup>®</sup> XP

Your wireless network card requires proper software and drivers in order to connect to a network. The software is pre-installed in the factory. If the software is removed or corrupted, follow the instructions listed in the User's Guide for your wireless card. The User's Guide is located on your Drivers and Utilities CD (that came with your computer) in the "User's Guides-Network User's Guides" category. The User's Guide is also available on the Dell Support website at support.dell.com.

- Click the **Start** button, click **Control Panel**, and then click **Switch to Classic View**. 1
- 2 Double-click Network Connections.
- 3 Click Wireless Network Connection.

The Wireless Network Connection icon is highlighted.

4 Under Network Tasks in the left-hand pane, click Change settings of this connection.

The Wireless Network Connection Properties window appears.

5 Select the Wireless Networks tab.

**NOTE:** The names of wireless networks that your computer can detect are listed under Available Networks.

|                                                                                                    | rties ?              |
|----------------------------------------------------------------------------------------------------|----------------------|
| General Wireless Networks Advanced                                                                         |                      |
| Use Windows to configure my wireless netw Available networks: To connect to an available network, click Co |                      |
| 🕻 wireless                                                                                                 | Configure            |
| 📕 🕻 WaveLAN Network 📃                                                                                      | Refresh              |
| below:                                                                                                    |                      |
|                                                                                                    | Move up              |
|                                                                                                    | Move up<br>Move down |
| Add Remove Propert                                                                                         | Move down            |
| Add Remove Propert                                                                                         | Move down            |

#### 6 Click Add.

#### The Wireless network properties window appears.

| Wireless network prope                              | rties ?X                                  |
|-----------------------------------------------------|-------------------------------------------|
| Association Authentication                          |                                           |
| Network name (SSID):                                | wireless                                  |
| Wireless network key-                               |                                           |
| This network requires a k                           | ey for the following:                     |
| Network Authentication:                             | Open 💌                                    |
| Data encryption:                                    | Disabled 💌                                |
| Network key:                                        |                                           |
| Confirm network key:                                |                                           |
| Key index (advanced):                               | 1                                         |
| The key is provided for                             | or me automatically                       |
| This is a computer-to-co<br>access points are not u | omputer (ad hoc) network; wireless<br>sed |
|                                                     | OK Cancel                                 |

- 7 Enter the name of your network in the Network name (SSID) field.
- 8 If you are connecting to an ad-hoc network, which does not use any routers or access points, click the check box labeled **This is a computer-to-computer (ad hoc) network;** wireless access points are not used.

#### 9 Click OK.

Your new network name appears in the **Preferred networks** area.

| Wireless Network Connection Properties                          | ; ?×      |
|-----------------------------------------------------------------|-----------|
| General Wireless Networks Advanced                              |           |
| Use Windows to configure my wireless network s                  | ettings   |
| Available networks:                                             |           |
| To connect to an available network, click Configu               | re.       |
| 👔 wireless 🔼                                                    | Configure |
| 🖉 🖬 WaveLAN Network                                             | Refresh   |
| Automatically connect to available networks in the below:       | Move up   |
|                                                                 | Move down |
| Add Remove Properties                                           |           |
| Leam about <u>setting up wireless network</u><br>configuration. | Advanced  |
| ОК                                                              | Cancel    |

#### Finalizing Your Network Connection (Security Settings)

To finalize your connection, you must change your wireless security settings to match the wireless network you are trying to connect to. Choose one of the following connection options based on the security settings for your network:

- Connecting to a Network without Security-Related Requirements (common for home and small office networks)
- Connecting to a Network with Wi-Fi Protected Access (WPA) Security Requirements •
- Connecting to a Network with Wired Equivalent Protocol (WEP) Security **Requirements**

**NOTE:** Network security settings are only provided by your network administrator and are unique to your network. Dell cannot provide this information.

Connecting to a Network Without Security-Related Requirements

- 1 In the **Preferred networks** area, click the name of your wireless network.
- 2 Click **Properties**.
- **3** From the **Network Authentication** drop-down menu, select **Open**.

Earlier versions of the Dell<sup>™</sup> wireless software may not contain the drop-down menu. If you are using an earlier version, click to uncheck the **Data** encryption (WEP enabled) check box and go to step 5.

4 From the **Data encryption** drop-down menu, select **Disabled**.

**NOTE:** Your computer can take up to 1 minute to connect to the network.

5 Click **OK**.

Your network setup is complete.

#### Connecting to a Network With Wi-Fi Protected Access (WPA) Security Requirements

The following instructions are basic steps for connecting to a WPA network. If your network requires a user name, password, or domain settings, consult the setup instructions in the User's Guide for your wireless network card.

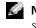

**NOTE:** WPA protocols require that you know the Network Authentication and Data Encryption settings for your wireless network. In addition, your WPA-protected network may require special settings such as a network key, user name, password, and domain name. Be sure to get all necessary WPA settings from your network administrator before continuing.

- 1 In the **Preferred networks** section, click the name of your wireless network.
- 2 Click Properties.

**3** From the **Network Authentication** drop-down menu, select your network authentication type (as provided by the network administrator).

If you do not see the drop-down menu, you must update your wireless software before continuing. Download and install the latest version of your wireless driver software from the Dell Support website at **support.dell.com**.

|                            | erties 🤶               |
|----------------------------|------------------------|
| Association Authentication |                        |
| Network name (SSID):       | wireless               |
| Wireless network key—      |                        |
| This network requires a k  | key for the following: |
| Network Authentication:    | WPA-PSK 💌              |
| Data encryption:           | AES 🗸                  |
| Network key:               | •••••                  |
| Confirm network key:       |                        |
| Key index (advanced):      | 1                      |
| The key is provided for    | or me automatically    |

- 4 From the **Data encryption** drop-down menu, select your data encryption type (as provided by the network administrator).
- 5 If your wireless network requires a key, enter it in the Network key field.
- **NOTE:** Your computer can take up to 1 minute to connect to the network.
  - 6 Click OK.

Your network setup is complete.

Connecting to a Network With Wired Equivalent Protocol (WEP) Security Requirements

- 1 In the **Preferred networks** section, click the name of your wireless network.
- 2 Click **Properties**.
- 3 From the Network Authentication drop-down menu, select Open.

Earlier versions of Dell wireless software may not contain the drop-down menu. If you are using an earlier version, click to check the check box labeled **Data encryption (WEP enabled)** and go to step 5.

| Wireless network properties                                                             |  |  |  |
|-----------------------------------------------------------------------------------------|--|--|--|
| Association Authentication                                                              |  |  |  |
| Network name (SSID): wireless                                                           |  |  |  |
| This network requires a key for the following:                                          |  |  |  |
| Network Authentication: Open 🗸                                                          |  |  |  |
| Data encryption: WEP                                                                    |  |  |  |
| Network key:                                                                            |  |  |  |
| Confirm network key:                                                                    |  |  |  |
| Key index (advanced):                                                                   |  |  |  |
| This is a computer-to-computer (ad hoc) network; wireless<br>access points are not used |  |  |  |
| OK Cancel                                                                               |  |  |  |

- 4 From the **Data encryption** drop-down menu, select **WEP**.
- 5 If the wireless network does not require a network key (for example, a password), go to step 8.
- 6 Click to uncheck the check box labeled The key is provided for me automatically.
- 7 Enter the WEP network key, provided by your network administrator, in the **Network key** field.
- 8 Enter the WEP network key again in the **Confirm network key** field.

**NOTE:** Your computer can take up to 1 minute to connect to the network.

9 Click OK.

Your network setup is complete.

#### SECTION 8

## Solving Problems

Error Messages Video and Display Problems Scanner Problems Drive Problems PC Card Problems General Program Problems Resolving Other Technical Problems If Your Computer Gets Wet If You Drop or Damage Your Computer Drivers Resolving Software and Hardware Incompatibilities Using Microsoft<sup>®</sup> Windows<sup>®</sup> XP System Restore Reinstalling Microsoft<sup>®</sup> Windows<sup>®</sup> XP

## **Error Messages**

If the message is not listed, see the documentation for the operating system or the program that was running at the time the message appeared.

THE FILE BEING COPIED IS TOO LARGE FOR THE DESTINATION DRIVE — The file that you are trying to copy is too large to fit on the disk, or the disk is too full. Try copying the file to a different disk or use a larger capacity disk.

```
A FILENAME CANNOT CONTAIN ANY OF THE FOLLOWING CHARACTERS: | / : * ? " < > | — Do not use these characters in filenames.
```

**INSERT BOOTABLE MEDIA** — The operating system is trying to boot to a nonbootable floppy disk or CD. Insert a bootable floppy disk or CD.

**NON-SYSTEM DISK OR DISK ERROR** — A floppy disk is in the floppy drive. Remove the floppy disk and restart the computer.

NOT ENOUGH MEMORY OR RESOURCES. CLOSE SOME PROGRAMS AND TRY AGAIN — You have too many programs open. Close all windows and open the program that you want to use.

**OPERATING SYSTEM NOT FOUND** — Contact Dell (see "Contacting Dell" on page 127).

**A REQUIRED** .**DLL FILE WAS NOT FOUND** — The program that you are trying to open is missing an essential file. Remove and then reinstall the program.

- 1 Click the **Start** button.
- 2 Click Control Panel.
- 3 Click Add or Remove Programs.
- 4 Select the program you want to remove.
- 5 Click the Remove or Change/Remove button.
- 6 See the program documentation for installation instructions.

X:\ IS NOT ACCESSIBLE. THE DEVICE IS NOT READY — Insert a disk into the drive and try again.

## **Video and Display Problems**

#### If the display is blank

**NOTE:** If you are using a program that requires a higher resolution than your computer supports, Dell recommends that you attach an external monitor to your computer.

CHECK THE  $\bigcirc$  LIGHT — When the  $\bigcirc$  light is on, the computer has power.

- If the 🖒 light is off, press the power button.
- If the 🖒 light is blinking, your power management settings may have caused the display to turn off. Press the power button to exit standby mode.

**CHECK THE BATTERY** — If you are using a battery to power your computer, the battery charge may be depleted. Connect the computer to an electrical outlet using the AC adapter, and turn on the computer.

**TEST THE ELECTRICAL OUTLET** — Ensure that the electrical outlet is working by testing it with another device, such as a lamp.

**CHECK THE AC ADAPTER** — Check the AC adapter cable connections. If the AC adapter has a light, ensure that it is on.

CONNECT THE COMPUTER DIRECTLY TO AN ELECTRICAL OUTLET -

Bypass power protection devices, power strips, and the extension cable to verify that the computer turns on. See the *Dell Inspiron Help* file for instructions. To access help, see "Finding Information for Your Computer" on page 17.

ADJUST THE POWER PROPERTIES — Search for the keyword *standby* in the Windows Help and Support Center. To access help, see "Finding Information for Your Computer" on page 17.

**SWITCH THE VIDEO IMAGE** — If your computer is attached to an external monitor, press < Fn> < F8> to switch the video image to the display.

#### If the display is difficult to read

**ADJUST THE BRIGHTNESS** — See "Using the Display" in the *Dell Inspiron Help* file for instructions on adjusting the brightness. To access help, see "Finding Information for Your Computer" on page 17.

MOVE THE SUBWOOFER AWAY FROM THE COMPUTER OR MONITOR -

If your external speaker system includes a subwoofer, ensure that the subwoofer is at least 60 cm (2 ft) away from the computer or external monitor.

**ELIMINATE POSSIBLE INTERFERENCE** — Turn off nearby fans, fluorescent lights, halogen lamps, or other appliances.

ROTATE THE COMPUTER TO FACE A DIFFERENT DIRECTION -

Eliminate sunlight glare, which can cause poor picture quality.

Adjust the Windows display settings

1 Click the Start button and then click Control Panel.

2 Click Appearance and Themes.

3 Click the area you want to change or click the **Display** icon.

4 Try different settings for **Color quality** and **Screen resolution**.

**SEE "ERROR MESSAGES"** — If an error message appears, see "Error Messages" on page 82.

#### If only part of the display is readable

**CONNECT AN EXTERNAL MONITOR** 

- 1 Turn off your computer and connect an external monitor to the computer.
- **2** Turn on the computer and the monitor and adjust the monitor brightness and contrast controls.

If the external monitor works, the computer display or video controller may be defective. Contact Dell (see "Contacting Dell" on page 127).

### **Scanner Problems**

**CHECK THE POWER CABLE CONNECTION** — Ensure that the scanner power cable is firmly connected to a working electrical power source and that the scanner is turned on.

**CHECK THE SCANNER CABLE CONNECTION** — Ensure that the scanner cable is firmly connected to the computer and to the scanner.

**UNLOCK THE SCANNER** — Ensure that your scanner is unlocked if it has a locking tab or button.

**REINSTALL THE SCANNER DRIVER** — See the scanner documentation for instructions.

## Drive Problems

NOTE: For information on saving files to a floppy disk, see "Working With Files" in the Dell Inspiron Help file. To access help, see "Finding Information for Your Computer" on page 17.

#### If you cannot save a file to a floppy drive

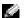

**NOTE:** The floppy drive is only available with the optional media base or D/Bay module.

ENSURE THAT AN EXTERNAL FLOPPY DRIVE IS CONNECTED TO THE COMPUTER — Install the floppy drive in the Dell D/Bay or use the optional USB cable to connect the floppy drive to the computer. See "Using the Dell™ D/Bay" on page 51.

ENSURE THAT WINDOWS<sup>®</sup> RECOGNIZES THE DRIVE — Click the Start button and click My Computer. If the drive is not listed, perform a full scan with your antivirus software to check for and remove viruses. Viruses can sometimes prevent Windows from recognizing the drive. Insert a bootable disk and restart the computer. Verify that the 🎽 light is blinking, indicating normal operation.

**ENSURE THAT THE DISK IS NOT WRITE-PROTECTED** — You cannot save data to a write-protected disk. See the following figure.

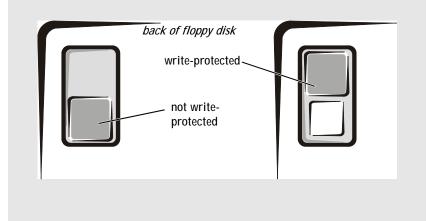

**TRY ANOTHER FLOPPY DISK** — Insert another disk to eliminate the possibility that the original disk is defective.

#### **REINSTALL THE FLOPPY DRIVE**

- 1 Save and close any open files, exit any open programs, and shut down the computer.
- 2 Remove the drive from the Dell D/Bay. See "Using the Dell™ D/Bay" on page 51.
- 3 Reinstall the drive.
- 4 Turn on the computer.

**CHECK THE D/BAY CABLE** — Shut down the computer. Disconnect the D/Bay cable from the computer, and firmly reconnect the cable.

**CLEAN THE DRIVE** — See "Cleaning Your Computer" in the *Dell Inspiron Help* file for instructions. To access help, see "Finding Information for Your Computer" on page 17.

### **PC Card Problems**

**CHECK THE PC CARD** — Ensure that the PC Card is properly inserted into the connector.

**ENSURE THAT THE CARD IS RECOGNIZED BY WINDOWS<sup>®</sup>** — Doubleclick the **Safely Remove Hardware** icon in the Windows taskbar. Ensure that the card is listed.

IF YOU HAVE PROBLEMS WITH A DELL-PROVIDED PC CARD -

Contact Dell (see "Contacting Dell" on page 127).

IF YOU HAVE PROBLEMS WITH A PC CARD NOT PROVIDED BY DELL — Contact the PC Card manufacturer.

## General Program Problems

#### A program crashes

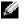

NOTE: Software usually includes installation instructions in its documentation or on a floppy disk or CD.

**SEE THE SOFTWARE DOCUMENTATION** — Many software manufacturers maintain websites with information that may help you solve the problem. Ensure that you properly installed and configured the program. Reinstall the program if necessary.

#### A program stops responding

END THE PROGRAM

- 1 Simultaneously press < Ctrl> < Shift> < Esc>.
- 2 Click the Applications tab, and then select the program that is no longer responding.
- 3 Click End Task.

#### A solid blue screen appears

TURN THE COMPUTER OFF — If the computer does not respond to a keystroke or a proper shutdown (see "Turning Off Your Computer" on page 41), press the power button until the computer turns off. Press the power button again to restart the computer. The solid blue screen appears because you were not able to perform a proper Windows<sup>®</sup> shutdown. An error-checking utility automatically runs during the start-up process. Follow the instructions on the screen.

#### Error messages appear

**REVIEW** "ERROR MESSAGES" — Look up the message and take the appropriate action. See the software documentation.

## **Resolving Other Technical Problems**

**GO TO THE DELL SUPPORT WEBSITE** — Go to **support.dell.com** for help with general usage, installation, and troubleshooting questions. See "Dell Technical Support Policy (U.S. Only)" on page 126 for a description of the hardware and software support provided by Dell.

**E-MAIL DELL** — Go to **support.dell.com** and then click **E-Mail Dell** in the **Communicate** list. Send an e-mail message to Dell about your problem; you can expect to receive an e-mail message from Dell within hours. See "Dell Technical Support Policy (U.S. Only)" on page 126 for a description of the hardware and software support provided by Dell.

**CONTACT DELL** — If you cannot solve your problem using the Dell<sup>™</sup> support website or e-mail service, call Dell for technical assistance (see "Contacting Dell" on page 127). See "Dell Technical Support Policy (U.S. Only)" on page 126 for a description of the hardware and software support provided by Dell.

## If Your Computer Gets Wet

# A CAUTION: Perform this procedure only after you are certain that it is safe to do so. If the computer is connected to an electrical outlet, Dell recommends that you turn off AC power at the circuit breaker before attempting to remove the power cables from the electrical outlet. Use the utmost caution when removing wet cables from a live power source.

- 1 Turn off the computer (see "Turning Off Your Computer" on page 41), disconnect the AC adapter from the computer, and then disconnect the AC adapter from the electrical outlet.
- **2** Turn off any attached external devices, and disconnect them from their power sources and then from the computer.
- 3 Ground yourself by touching one of the metal connectors on the back of the computer.
- 4 Remove any installed PC Cards, and put them in a safe place to dry.
- 5 Remove the battery (see "Removing a Battery" on page 47).
- 6 Wipe off the battery and put it in a safe place to dry.
- 7 Remove the memory module. For instructions, see "Adding Memory" on page 102.

- 8 Open the display and place the computer right-side up across two books or similar props to let air circulate all around it. Let the computer dry for at least 24 hours in a dry area at room temperature.
- CAUTION: To help prevent electrical shock, verify that the computer is thoroughly dry before continuing with the rest of this procedure.
- **WINTICE:** Do not use artificial means, such as a hair dryer or a fan, to speed the drying process.
- 9 Ground yourself by touching one of the metal connectors on the back of the computer.
- **10** Replace the memory module, the memory module cover, and the screw(s). Follow the memory installation instructions listed in "Adding Memory" on page 102.
- 11 Replace any PC Cards you removed.
- 12 Replace the battery. See "Installing a Battery" on page 48.
- 13 Turn on the computer and verify that it is working properly.

If the computer does not start, or if you cannot identify the damaged components, contact Dell (see "Contacting Dell" on page 127).

## If You Drop or Damage Your Computer

- **1** Save and close any open files, exit any open programs, and shut down the computer (see "Turning Off Your Computer" on page 41).
- 2 Disconnect the AC adapter from the computer and from the electrical outlet.
- **3** Turn off any attached external devices, and disconnect them from their power sources and then from the computer.
- 4 Remove and reinstall the battery (see "Removing a Battery" on page 47 and "Installing a Battery" on page 48).
- **5** Turn on the computer.

If the computer does not start, or if you cannot identify the damaged components, contact Dell (see "Contacting Dell" on page 127).

## Drivers

#### What Is a Driver?

A driver is a program that controls a device such as a printer, mouse, or keyboard. All devices require a driver program.

A driver acts like a translator between the device and any other programs that use the device. Each device has its own set of specialized commands that only its driver recognizes.

Dell ships your computer to you with required drivers already installed—no further installation or configuration is needed.

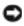

**NOTICE:** The *Drivers and Utilities* CD may contain drivers for operating systems that are not on your computer. Ensure that you are installing software appropriate for your operating system.

Many drivers, such as the keyboard driver, come with your Microsoft<sup>®</sup> Windows<sup>®</sup> operating system. You may need to install drivers if you:

- Upgrade your operating system. •
- ٠ Reinstall your operating system.
- Connect or install a new device. •

#### Identifying Drivers

If you experience a problem with any device, identify whether the driver is the source of your problem and, if necessary, update the driver.

- 1 Click the **Start** button and click **Control Panel**.
- 2 Under Pick a Category, click Performance and Maintenance.
- 3 Click System.
- In the **System Properties** window, click the **Hardware** tab. 4
- Click Device Manager. 5
- 6 Scroll down the list to see if any device has an exclamation point (a yellow circle with a [!]) on the device icon.

If an exclamation point is next to the device name, you may need to reinstall the driver or install a new driver (see "Reinstalling Drivers and Utilities" on page 92).

#### **Reinstalling Drivers and Utilities**

■ NOTICE: The Dell Support website at support.dell.com and your *Drivers and Utilities* CD provide approved drivers for Dell<sup>™</sup> computers. If you install drivers obtained from other sources, your computer might not work correctly.

#### Using Windows XP Device Driver Rollback

If a problem occurs on your computer after you install or update a driver, use Windows XP Device Driver Rollback to replace the driver with the previously installed version.

- 1 Click the **Start** button and click **Control Panel**.
- 2 Under Pick a Category, click Performance and Maintenance.
- 3 Click System.
- 4 In the **System Properties** window, click the **Hardware** tab.
- 5 Click Device Manager.
- 6 Right-click the device for which the new driver was installed and click **Properties**.
- 7 Click the **Drivers** tab.
- 8 Click Roll Back Driver.

If Device Driver Rollback does not resolve the problem, then use System Restore (see "Using Microsoft<sup>®</sup> Windows<sup>®</sup> XP System Restore" on page 95) to return your computer to the operating state that existed before you installed the new driver.

#### Using the Drivers and Utilities CD

If using Device Driver Rollback or System Restore does not resolve the problem, then reinstall the driver from the *Drivers and Utilities* CD.

- 1 Save and close any open files, and exit any open programs.
- 2 Insert the *Drivers and Utilities* CD.

In most cases, the CD starts running automatically. If it does not, start Windows Explorer, click your CD drive directory to display the CD contents, and then doubleclick the **autorcd.exe** file. The first time that you run the CD, it might prompt you to install setup files. Click **OK**, and follow the instructions on the screen to continue.

**3** From the **Language** drop-down menu in the toolbar, select your preferred language for the driver or utility (if available). A welcome screen appears.

4 Click Next.

The CD automatically scans your hardware to detect drivers and utilities used by your computer.

5 After the CD completes the hardware scan, you can also detect other drivers and utilities. Under **Search Criteria**, select the appropriate categories from the **System Model**, **Operating System**, and **Topic** drop-down menus.

A link or links appear(s) for the specific drivers and utilities used by your computer.

- **6** Click the link of a specific driver or utility to display information about the driver or utility that you want to install.
- 7 Click the **Install** button (if present) to begin installing the driver or utility. At the welcome screen, follow the screen prompts to complete the installation.

If no **Install** button is present, automatic installation is not an option. For installation instructions, either see the appropriate instructions in the following subsections, or click **Extract**, follow the extracting instructions, and then read the readme file.

If instructed to navigate to the driver files, click the CD directory on the driver information window to display the files associated with that driver.

#### Manually Reinstalling Drivers

**NOTE:** If you are reinstalling an infrared sensor driver, you must first enable the infrared sensor in the system setup program (see "Enabling the Infrared Sensor" on page 125) before continuing with the driver installation.

- 1 After extracting the driver files to your hard drive as described in the previous section, click the **Start** button and right-click **My Computer**.
- 2 Click Properties.
- 3 Click the Hardware tab and click Device Manager.
- 4 Double-click the type of device for which you are installing the driver (for example, **Modems** or **Infrared devices**).
- 5 Double-click the name of the device for which you are installing the driver.
- 6 Click the Driver tab and click Update Driver.
- 7 Click Install from a list or specific location (Advanced) and click Next.
- 8 Click **Browse** and browse to the location to which you previously extracted the driver files.
- 9 When the name of the appropriate driver appears, click Next.
- 10 Click **Finish** and restart your computer.

## **Resolving Software and Hardware Incompatibilities**

IRQ conflicts occur if a device either is not detected during the operating system setup or is detected but incorrectly configured. To check for IRQ conflicts on your computer:

- 1 Click the Start button and click Control Panel.
- 2 Click Performance and Maintenance and click System.
- 3 Click the Hardware tab and click Device Manager.
- 4 In the **Device Manager** list, check for conflicts with the other devices.

Conflicts are indicated by a yellow exclamation point (!) beside the conflicting device or a red X if the device has been disabled.

- 5 Double-click any conflicting device listed to bring up the **Properties** window so that you can determine what needs to be reconfigured or removed from the Device Manager.
- 6 Resolve these conflicts before checking specific devices.
- 7 Double-click the malfunctioning device type in the **Device Manager** list.
- 8 Double-click the icon for the specific device in the expanded list.

The Properties window appears.

If an IRQ conflict exists, the **Device status** area in the **Properties** window reports what other devices are sharing the device's IRQ.

9 Resolve any IRQ conflicts.

You can also use the Windows XP Hardware Troubleshooter. To use the troubleshooter, click the Start button and click Help and Support. Type hardware troubleshooter in the Search field, and then click the arrow to start the search. Click Hardware Troubleshooter in the Search Results list. In the Hardware Troubleshooter list, click I need to resolve a hardware conflict on my computer, and then click Next.

## Using Microsoft<sup>®</sup> Windows<sup>®</sup> XP System Restore

The Microsoft Windows XP operating system provides System Restore to allow you to return your computer to an earlier operating state (without affecting data files) if changes to the hardware, software, or other system settings have left the computer in an undesirable operating state. See the Windows Help and Support Center for information on using System Restore. To access help, see "Finding Information for Your Computer" on page 17.

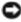

Source: Make regular backups of your data files. System Restore does not monitor your data files or recover them.

#### Creating a Restore Point

- 1 Click the **Start** button and click **Help and Support**.
- 2 Click System Restore.
- **3** Follow the instructions on the screen.

#### Restoring the Computer to an Earlier Operating State

If problems occur after you install a device driver, use Device Driver Rollback (see "Using Windows XP Device Driver Rollback" on page 92) to resolve the problem. If that is unsuccessful, then use System Restore. See "Using Microsoft<sup>®</sup> Windows<sup>®</sup> XP System Restore" on page 95.

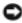

**NOTICE:** Before you restore the computer to an earlier operating state, save and close any open files and exit any open programs. Do not alter, open, or delete any files or programs until the system restoration is complete.

- 1 Click the **Start** button, point to **All Programs** Accessories System Tools, and then click System Restore.
- 2 Ensure that **Restore my computer to an earlier time** is selected and click **Next**.
- 3 Click a calendar date to which you want to restore your computer.

The **Select a Restore Point** screen provides a calendar that allows you to see and select restore points. All calendar dates with available restore points appear in boldface type. 4 Select a restore point and click Next.

If a calendar date has only one restore point, then that restore point is automatically selected. If two or more restore points are available, click the restore point that you prefer.

5 Click Next.

The **Restoration Complete** screen appears after System Restore finishes collecting data and then the computer restarts.

6 After the computer restarts, click **OK**.

To change the restore point, you can either repeat the steps using a different restore point, or you can undo the restoration.

#### Undoing the Last System Restore

- NOTICE: Before you undo the last system restore, save and close all open files and exit any open programs. Do not alter, open, or delete any files or programs until the system restoration is complete.
- 1 Click the **Start** button, point to **All Programs**→ **Accessories**→ **System Tools**, and then click **System Restore**.
- 2 Click Undo my last restoration and click Next.
- 3 Click Next.

The System Restore screen appears and the computer restarts.

4 After the computer restarts, click **OK**.

#### Enabling System Restore

If you reinstall Windows XP with less than 200 MB of free hard-disk space available, System Restore is automatically disabled. To see if System Restore is enabled:

- 1 Click the Start button and click Control Panel.
- 2 Click Performance and Maintenance.
- 3 Click System.
- 4 Click the **System Restore** tab.
- 5 Ensure that **Turn off System Restore** is unchecked.

## Reinstalling Microsoft<sup>®</sup> Windows<sup>®</sup> XP

#### Before You Begin

If you are considering reinstalling the Windows XP operating system to correct a problem with a newly installed driver, first try using Windows XP Device Driver Rollback. If Device Driver Rollback does not resolve the problem, then use System Restore to return your operating system to the operating state it was in before you installed the new device driver. See "Using Windows XP Device Driver Rollback" on page 92 and "Using Microsoft $^{\otimes}$ Windows<sup>®</sup> XP System Restore" on page 95.

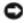

**ONTICE:** Before performing the installation, back up all data files on your primary hard drive. For conventional hard drive configurations, the primary hard drive is the first drive detected by the computer.

#### To reinstall Windows XP, you need the following items:

- Dell<sup>™</sup> Operating System CD •
- Dell Drivers and Utilities CD
- **NOTE:** The *Drivers and Utilities* CD contains drivers that were installed during assembly of the computer. Use the Drivers and Utilities CD to load any required drivers.
- Product Key (Product ID Number)
- **NOTE:** The Product Key is the bar code number on the sticker that is located on the external side cover of your computer. You may be prompted for the Product Key when you use the Operating System CD under certain conditions.

#### Reinstalling Windows XP

To reinstall Windows XP, perform all the steps in the following sections in the order in which they are listed.

The reinstallation process can take 1 to 2 hours to complete. After you reinstall the operating system, you must also reinstall the device drivers, virus protection program, and other software.

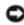

**NOTICE:** The *Operating System* CD provides options for reinstalling Windows XP. The options can overwrite files and possibly affect programs installed on your hard drive. Therefore, do not reinstall Windows XP unless a Dell technical support representative instructs you to do so.

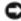

**NOTICE:** To prevent conflicts with Windows XP, disable any virus protection software installed on your computer before you reinstall Windows XP. See the documentation that came with the software for instructions.

#### **Booting From the Operating System CD**

- 1 Save and close any open files and exit any open programs.
- 2 Insert the *Operating System* CD. If any program starts automatically, exit the program before proceeding.
- **3** Restart the computer.
- **4** Press < F2> immediately after the DELL<sup>™</sup> logo appears.

If the operating system logo appears, wait until you see the Windows desktop, and then shut down the computer and try again.

- 5 Press the arrow keys to select **CD-ROM**, and press < Enter>.
- 6 When the Press any key to boot from CD message appears, press any key.

#### Windows XP Setup

- 1 When the **Windows XP Setup** screen appears, press < Enter> to select **To set up Windows now**.
- 2 Read the information on the **Microsoft Windows Licensing Agreement** screen, and press < F8> to accept the license agreement.
- 3 If your computer already has Windows XP installed and you want to recover your current Windows XP data, type *x* to select the repair option, and remove the CD.
- 4 If you want to install a new copy of Windows XP, press < Esc> to select that option.
- 5 Press < Enter> to select the highlighted partition (recommended), and follow the instructions on the screen.

The **Windows XP Setup** screen appears, and the operating system begins to copy files and install the devices. The computer automatically restarts multiple times.

**NOTICE:** Do not press any key when the following message appears: Press any key to boot from the CD.

**NOTE:** The time required to complete the setup depends on the size of the hard drive and the speed of your computer.

- 6 When the **Regional and Language Options** screen appears, select the settings for your location and click **Next**.
- 7 Enter your name and organization (optional) in the **Personalize Your Software** screen, and click **Next**.

8 *If you are reinstalling Windows XP Home Edition*, at the **What's your computer's name** window, enter a name for your computer (or accept the name provided) and click **Next**.

*If you are reinstalling Windows XP Professional*, at the **Computer Name and Administrator Password** window, enter a name for your computer (or accept the one provided) and a password, and click **Next**.

- **9** If the **Modem Dialing Information** screen appears, enter the requested information and click **Next**.
- 10 Enter the date, time, and time zone in the **Date and Time Settings** window, and click **Next**.
- 11 If the Networking Settings screen appears, click Typical and click Next.
- **12** If you are reinstalling Windows XP Professional and you are prompted to provide further information regarding your network configuration, enter your selections. If you are unsure of your settings, accept the default selections.

Windows XP installs the operating system components and configures the computer. The computer automatically restarts.

- **NOTICE:** Do not press any key when the following message appears: Press any key to boot from the CD.
- 13 When the **Welcome to Microsoft** screen appears, click **Next**.
- 14 When the How will this computer connect to the Internet? message appears, click Skip.
- 15 When the **Ready to register with Microsoft?** screen appears, select **No, not at this time** and click **Next**.
- 16 When the **Who will use this computer?** screen appears, you can enter up to five users.
- 17 Click Next.
- **18** Click **Finish** to complete the setup, and remove the CD.
- **19** Reinstall the appropriate drivers with the *Drivers and Utilities* CD.
- 20 Reinstall your virus protection software.

#### SECTION 9

# Adding and Replacing Parts

Before You Add or Replace Parts Adding Memory Adding a Mini PCI Card Adding a Modem

## Before You Add or Replace Parts

- A CAUTION: Before working inside your computer, read the safety instructions on page 9.
  - 1 Ensure that the work surface is flat and clean to prevent scratching the computer cover.
  - 2 Save and close any open files, exit any open programs, and then shut down the computer (see "Turning Off Your Computer" on page 41).
  - **3** Disconnect the computer from the electrical outlet.
  - 4 Wait 10 to 20 seconds, and then disconnect any attached devices.
  - 5 Remove any installed PC Cards and the battery.
- Source: Handle components and cards by their edges, and avoid touching pins and contacts. Ground yourself by touching a metal connector on the back of the computer. Continue to ground yourself periodically during this procedure.

## Adding Memory

You can increase your computer memory by installing a memory module on the system board. See "Memory" on page 116 for information on the memory supported by your computer. Be sure to add only a memory module that is intended for your computer.

A CAUTION: Before working inside your computer, read the safety instructions on page 9.

- NOTE: Memory modules purchased from Dell are covered under your computer warranty.
- 1 Ensure that the work surface is flat and clean to prevent scratching the computer cover.
- 2 Save and close any open files, exit any open programs, and shut down the computer (see "Turning Off Your Computer" on page 41).
- **3** If the computer is connected to the media base (docked), undock it. See the documentation that came with your media base for instructions.
- 4 Disconnect the computer from the electrical outlet.
- 5 Wait 10 to 20 seconds, and then disconnect any attached devices.

- 6 Remove any installed PC Cards and battery.
- **NOTICE:** Handle components and cards by their edges, and avoid touching pins and contacts. Ground yourself by touching a metal connector on the back of the computer. Continue to ground yourself periodically during this procedure.
- 7 Turn the computer over, unscrew both captive screw(s) from the memory module/Mini PCI card/modem cover, and remove the cover.

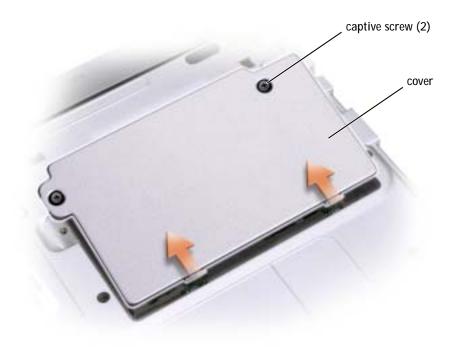

**NOTICE:** To prevent damage to the memory module connector, do not use tools to spread the inner metal tabs that secure the memory module.

8 If you are replacing a memory module, remove the existing module.

**NOTICE:** Handle components and cards by their edges, and avoid touching pins and contacts. Ground yourself by touching a metal connector on the back of the computer. Continue to ground yourself periodically during this procedure.

- a Use your fingertips to carefully spread apart the securing clips on each end of the memory module connector until the module pops up.
- **b** Remove the module from the connector.

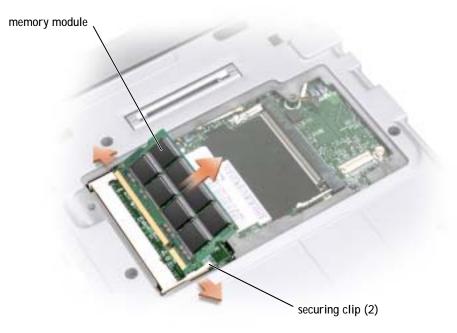

- **9** Ground yourself and install the new memory module:
  - a Align the notch in the module edge connector with the tab in the center of the connector slot.
  - **b** Slide the module firmly into the slot at a 45-degree angle, and rotate the module down until it clicks into place. If the module does not click into place, remove the module and reinstall it.

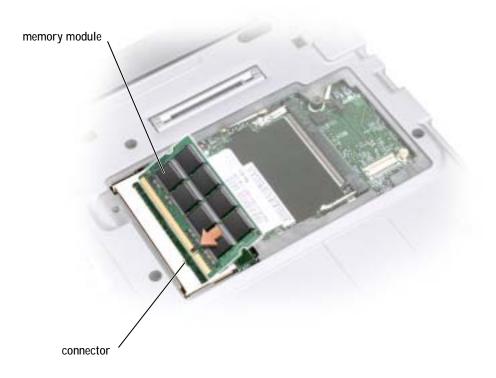

#### **10** Replace the cover.

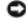

**NOTICE:** If the cover is difficult to close, remove the module and reinstall it. Forcing the cover to close may damage your computer.

**NOTE:** If the memory module is not installed properly, the computer does not boot. No error message indicates this failure.

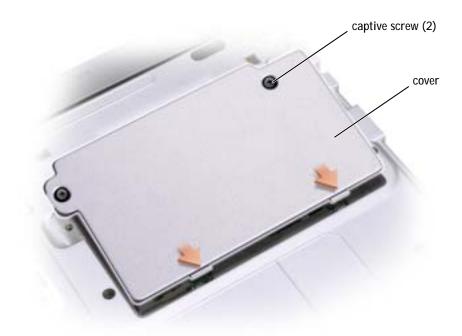

- **11** Insert the battery into the battery bay, or connect the AC adapter to your computer and an electrical outlet.
- **12** Turn on the computer.

As the computer boots, it detects the additional memory and automatically updates the system configuration information.

To confirm the amount of memory installed in the computer, click the **Start** button, click **Help and Support**, and then click **Computer Information**.

## Adding a Mini PCI Card

If you ordered a Mini PCI card with your computer, the card is already installed.

CAUTION: FCC rules strictly prohibit users from installing 5-GHz (802.11a, 802.11a/b, 802.11a/b/g) Wireless LAN Mini PCI cards. Under no circumstances should the user install such a device. Only trained Dell service personnel are authorized to install a 5-GHz Wireless LAN Mini PCI card.

If you are removing and/or installing a 2.4-GHz (802.11b, 802.11b/g) Mini PCI card, follow the instructions noted below. Only products approved for use in your portable computer may be installed. Approved Mini PCI cards may be purchased only from Dell.

NOTE: 2.4-GHz Wireless LAN PC Cards may be removed and installed by the user.

CAUTION: Before working inside your computer, read the safety instructions on page 9.

**NOTE:** Handle components and cards by their edges, and avoid touching pins and contacts.

- **1** Ensure that the work surface is flat and clean to prevent scratching the computer cover.
- 2 Save and close any open files, exit any open programs, and shut down the computer (see "Turning Off Your Computer" on page 41).
- **3** If the computer is connected to a media base (docked), undock it. See the documentation that came with the media base for instructions.
- 4 Disconnect the computer from the electrical outlet.
- 5 Wait 10 to 20 seconds and then disconnect any attached devices.
- 6 Remove any installed PC Card, battery, and devices.

NOTICE: Handle components and cards by their edges, and avoid touching pins and contacts. Ground yourself by touching a metal connector on the back of the computer. Continue to ground yourself periodically during this procedure. 7 Turn the computer over, and loosen both the captive screw(s) from the Mini PCI card cover and remove the cover.

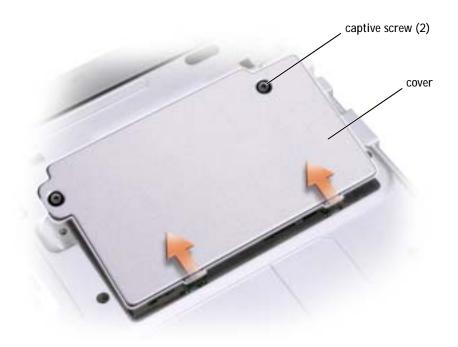

- 8 If a Mini PCI card is not already installed, go to step 9. If you are replacing a Mini PCI card, remove the existing card:
  - a Disconnect the Mini PCI card from the attached cables.

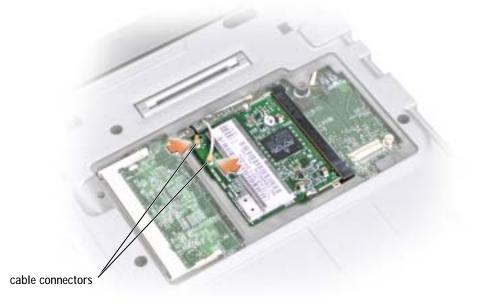

**b** Release the Mini PCI card by spreading the metal securing tabs until the card pops up slightly.

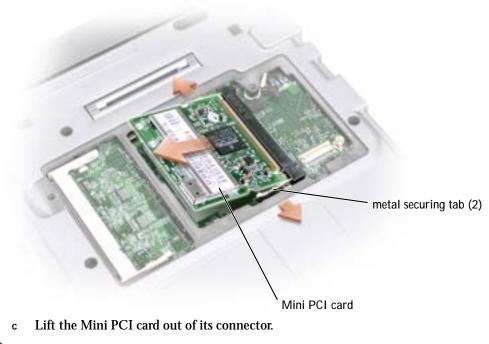

**NOTICE:** To avoid damaging the Mini PCI card, never place cables on top of or under the card.

**9** To replace a Mini PCI card, align the card with the connector at a 45-degree angle, and press the Mini PCI card into the connector.

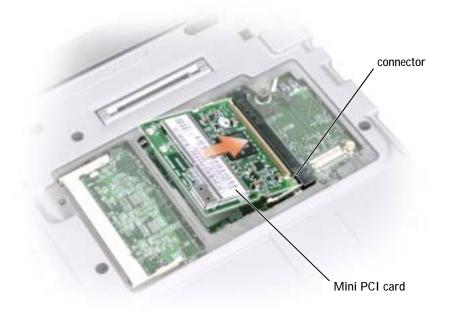

10 Connect the antenna cable to the antenna connector on the Mini PCI card.

NOTICE: The connectors are keyed for correct insertion. If you feel resistance, check the connectors and realign the card.

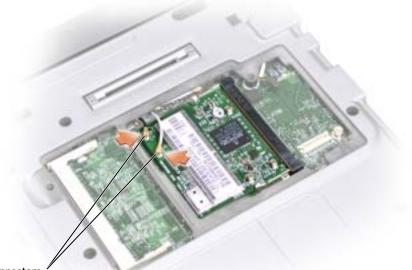

cable connectors

- 11 Lower the Mini PCI card toward the inner tabs to approximately a 20-degree angle.
- 12 Continue lowering the Mini PCI card until it snaps into the inner tabs of the connector.
- **13** Replace the cover and tighten the screws.

## Adding a Modem

If you ordered the optional modem at the same time that you ordered your computer, the modem is already installed.

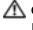

CAUTION: Before working inside your computer, read the safety instructions on page 9.

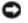

**NOTICE:** Handle components and cards by their edges, and avoid touching pins and contacts.

- **1** Ensure that the work surface is flat and clean to prevent scratching the computer cover.
- 2 Save and close any open files, exit any open programs, and then shut down the computer (see "Turning Off Your Computer" on page 41).
- **3** If the computer is connected to a media base (docked), undock it. See the documentation that came with the media base for instructions.
- 4 Disconnect the computer from the electrical outlet.
- 5 Wait 10 to 20 seconds and then disconnect any attached devices.
- 6 Remove any installed PC Cards or blanks, battery, and devices.
- **NOTICE:** Handle memory modules by their edges, and do not touch the components on a module. Ground yourself by touching a metal connector on the back of the computer, and continue to do so periodically during this procedure.
  - 7 Turn the computer over and loosen the two captive screws on the modem cover, and remove the cover.

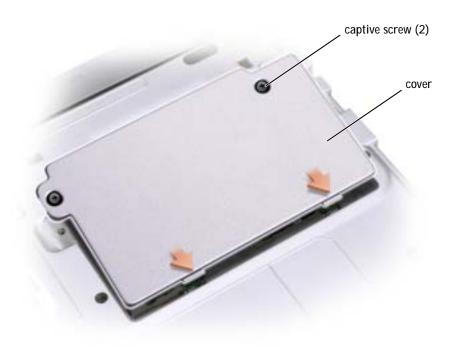

- 8 If a modem is not already installed, go to step 11. If you are replacing a modem, remove the existing modem:
  - a Remove the screw securing the modem to the system board, and set it aside.
  - **b** Pull straight up on the attached pull-tab to lift the modem out of its connector on the system board, and disconnect the modem cable.

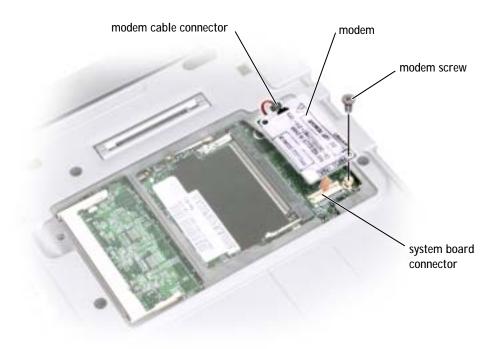

- **9** Connect the modem cable to the modem.
- **NOTICE:** The connectors are keyed to ensure correct insertion. If you feel resistance, check the connectors and realign the card.
- **10** Align the modem with the screw hole and press the modem into the connector on the system board.
- 11 Install the screw to secure the modem to the system board.
- **12** Replace the cover.

# 10

#### SECTION 10

## Appendix

Specifications Using the System Setup Program Enabling the Infrared Sensor Dell Technical Support Policy (U.S. Only) Contacting Dell Regulatory Notices Limited Warranties and Return Policy

## **Specifications**

| Microprocessor                   |                                                |
|----------------------------------|------------------------------------------------|
| Microprocessor types             | Intel <sup>®</sup> Mobile Pentium <sup>®</sup> |
| L1 cache                         | 32 KB (internal)                               |
| L2 cache                         | 1 MB                                           |
| External bus frequency           | 400 MHz                                        |
| System Information               |                                                |
| System chip set                  | Intel 855GM                                    |
| Data bus width                   | 64 bits                                        |
| DRAM bus width                   | 64 bits                                        |
| Microprocessor address bus width | 32 bits                                        |
| Flash EPROM                      | 8 MB                                           |
| Graphics bus                     | Intel UMA integrated graphics architectu       |
| PCI bus                          | 33 MHz                                         |
| PC Card                          |                                                |
| CardBus controller               | Ricoh 5C591                                    |
| PC Card connector                | one (supports a Type I or Type II card)        |
| Cards supported                  | 3.3 V and 5 V                                  |
| PC Card connector size           | 68 pins                                        |
| Data width (maximum)             | PCMCIA 16 bits<br>CardBus 32 bits              |
| Memory                           |                                                |
| Architecture                     | PC2100 SDRAM                                   |
| Memory module connector          | one user-accessible SODIMM socket              |
| Memory module capacities         | 128, 256, 512, 1024MB                          |
| Memory type                      | 2.5-V DDR SODIMM                               |

#### Memory (continued)

| <u> </u>        |          |  |
|-----------------|----------|--|
| Standard memory | 128 MB   |  |
| Maximum memory  | 1.152 GB |  |
| Clock speed     | 266 MHz  |  |

#### Ports and Connectors

| Video                      | 15-hole connector                                                               |
|----------------------------|---------------------------------------------------------------------------------|
| Audio                      | microphone connector, stereo<br>headphone/speakers connector                    |
| USB                        | two 4-pin USB 2.0-compliant connectors<br>(including the Dell™ D/Bay connector) |
| D/Bay connector            | 4-pin power supply and 4-pin USB 2.0-compliant connector                        |
| Docking                    | 100-pin connector for a Dell™ media base                                        |
| Mini PCI                   | one Type IIIA Mini PCI card slot                                                |
| Secure Digital memory slot | one Secure Digital memory slot                                                  |
| Modem (optional)           | RJ-11 port                                                                      |
| Network adapter            | RJ-45 port 10/100 LAN                                                           |
| IEEE 1394                  | 4-pin serial connector                                                          |
|                            |                                                                                 |

#### Communications

| Modem (optional): |                                                       |
|-------------------|-------------------------------------------------------|
| Туре              | integrated 56K v.92-capable modem<br>daughter card    |
| Controller        | softmodem                                             |
| Interface         | internal AC97 bus                                     |
| Network adapter   | 10/100 BaseTX Bus Master Ethernet                     |
| Wireless          | internal Mini PCI Wi-Fi (802.11b) wireless<br>support |

#### Video Video type integrated with Intel 855GM chip set Core frequency 133 MHz Video controller Intel UMA integrated graphics Video memory: System memory, 128 MB UMA; shared with system memory (up to 32 MB) System memory, 256+ MB UMA; shared with system memory (up to 64 MB) LCD interface XGA Audio Audio type Sigmatel STAC 9750 Intel AC97 Stereo conversion 18-bit (stereo analog-to-digital) and 20-bit (stereo digital-to-analog) Interfaces: AC97 Internal External microphone-in connector, stereo headphones/speakers connector Speaker: X300 1.0 W into two 8-ohm speakers Media Base 2.5 W into one 4-ohm speaker Internal speaker amplifier 1.0-W channel into 4 ohms stereo Volume controls volume up/down menu, mute

| Display                        |                                                              |
|--------------------------------|--------------------------------------------------------------|
| Type (active-matrix TFT)       | XGA                                                          |
| Dimensions:                    |                                                              |
| Height                         | 184 mm (7.26 inches)                                         |
| Width                          | 246 mm (9.7 inches)                                          |
| Diagonal                       | 307 mm (12.1 inches)                                         |
| Maximum resolutions            | 1024 x 768 at 16.8 million colors                            |
| Response time (typical)        | 50-ms rise and fall (maximum)                                |
| Refresh rate                   | 60 Hz                                                        |
| Operating angle                | $0^\circ$ (closed) to $180^\circ$                            |
| Viewing angles:                |                                                              |
| Horizontal                     | $\pm$ 40°                                                    |
| Vertical                       | + 10°/-30°                                                   |
| Pixel pitch                    | 0.28 mm horizontal x 0.28 mm vertical                        |
| Power Consumption:             |                                                              |
| Panel with backlight (typical) | 4.5 W                                                        |
| Controls                       | brightness can be controlled through<br>keyboard shortcuts   |
| Keyboard                       |                                                              |
| Number of keys                 | 84 (U.S. and Canada); 85 (Europe);<br>88(Japan); 86 (Brazil) |
| Key travel                     | 2.4 mm (0.09 inch)                                           |
| Key spacing                    | 18.0 mm (.73 inch)                                           |
| Layout                         | QWERTY/AZERTY/Kanji                                          |

| X/Y position resolution    |                                                              |
|----------------------------|--------------------------------------------------------------|
| (graphics table mode)      | 240 срі                                                      |
| Size:                      |                                                              |
| Width                      | 64.88-mm (2.55-inch) sensor-active area                      |
| Height                     | 48.88-mm (1.92-inch) rectangle                               |
| Battery                    |                                                              |
| Туре                       | 28-WHr "smart" lithium ion<br>65-WHr "smart" lithium ion     |
| Dimensions:                |                                                              |
| Height                     | 15.60 mm (0.61 inches) (28-WHr battery                       |
|                            | 20.90 mm (0.82 inches) (65-WHr battery)                      |
| Width                      | 211.20 mm (8.31 inch) (28-WHr battery)                       |
|                            | 273.30 mm (10.76 inch) (65-WHr battery                       |
| Depth                      | 38.30 mm (1.51 inches) (28-WHr battery                       |
|                            | 82.70 mm (3.26 inches) (65-WHr battery)                      |
| Weight                     | 200.90 g (0.44 lb) (28-WHr battery)                          |
|                            | 480 g (1.06 lb) (65-WHr battery)                             |
| Voltage                    | 14.8 VDC                                                     |
| Charge time (approximate): |                                                              |
| Computer off               | about 60 minutes with 28-WHr battery,<br>ExpressCharge™ time |
|                            | about 71 minutes with 65-WHr battery,<br>Express Charge time |
| Life span (approximate)    | 300 discharge/charge cycles                                  |
| Temperature range:         |                                                              |
| Operating                  | 0° to 35°C (32° to 95°F)                                     |
| Storage                    | -40° to 65°C (-40° to 149°F)                                 |

#### AC Adapter

| ulse);                   |  |
|--------------------------|--|
| ılse);                   |  |
| ılse);                   |  |
| ulse);                   |  |
|                          |  |
|                          |  |
|                          |  |
|                          |  |
|                          |  |
|                          |  |
| 133.85 mm (5.25 inches)  |  |
| 0.4 kg (0.9 lb)          |  |
|                          |  |
| 0° to 35°C (32° to 95°F) |  |
|                          |  |
|                          |  |
| nch),<br>irement         |  |
|                          |  |
|                          |  |
| oattery                  |  |
|                          |  |
|                          |  |
|                          |  |
|                          |  |
|                          |  |

| Environmental (continued)                                                                    |                                      |
|----------------------------------------------------------------------------------------------|--------------------------------------|
| Relative humidity (maximum):                                                                 |                                      |
| Operating                                                                                    | 10% to 90% (noncondensing, maximum)  |
| Storage                                                                                      | 5% to 95% (noncondensing, maximum    |
| Maximum vibration (using<br>a random-vibration spectrum that<br>simulates user environment): |                                      |
| Operating                                                                                    | 0.66 GRMS                            |
| Storage                                                                                      | 1.30 GRMS                            |
| Maximum shock (measured with<br>HDD in head-parked position and<br>2-ms half-sine pulse):    |                                      |
| Operating                                                                                    | 122 G                                |
| Storage                                                                                      | 163 G                                |
| Altitude (maximum):                                                                          |                                      |
| Operating                                                                                    | -15.2 to 3,048 m (-50 to 10,000 ft)  |
| Storage                                                                                      | –15.2 to 10,668 m (–50 to 35,000 ft) |

### Using the System Setup Program

#### Overview

**NOTE:** Your operating system may automatically configure most of the options available in the system setup program, thus overriding options that you set through the system setup program. (An exception is the **External Hot Key** option, which you can disable or enable only through the system setup program.) For more information on configuring features for your operating system, see the Windows XP Help and Support Center. To access the Help and Support Center, see "Windows Help and Support Center" on page 18.

The system setup screens display the current setup information and settings for your computer, such as:

- System configuration
- Boot order
- Boot (start-up) configuration and docking-device configuration settings

- **Basic device configuration settings** •
- System security and hard-drive password settings
- **NOTICE:** Unless you are an expert computer user or are directed to do so by Dell technical support, do not change the settings for the system setup program. Certain changes might make your computer work incorrectly.

#### Viewing the System Setup Screens

- 1 Turn on (or restart) your computer.
- **2** When the DELL<sup>TM</sup> logo appears, press  $\langle F2 \rangle$  immediately. If you wait too long and the Windows logo appears, continue to wait until you see the Windows desktop. Then shut down your computer (see "Turning Off Your Computer" on page 41) and try again.

#### System Setup Screens

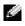

**NOTE:** For information about a specific item on a system setup screen, highlight the item and see the Help area on the screen.

On each screen, the system setup options are listed at the left. To the right of each option is the setting or value for that option. You can change settings that appear as white type on the screen. Options or values that you cannot change (because they are determined by the computer) appear less bright.

The upper-right corner of the screen displays help information for the currently highlighted option; the lower-right corner displays information about the computer. System setup key functions are listed across the bottom of the screen.

#### **Commonly Used Options**

Certain options require that you reboot the computer for new settings to take effect.

#### Changing the Boot Sequence

The *boot sequence*, or *boot order*, tells the computer where to look to find the software needed to start the operating system. You can control the boot sequence and enable/disable devices using the **Boot Order** page of the system setup program.

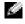

**NOTE:** To change the boot sequence on a one-time-only basis, see "Performing a One-Time Boot" on page 124."

The **Boot Order** page displays a general list of the bootable devices that may be installed in your computer, including but not limited to the following:

- Diskette Drive
- Modular bay HDD
- Internal HDD
- CD/DVD/CD-RW drive
- **NOTE:** You can only boot (start up) your computer from a CD, CD-RW, or DVD drive installed as a fixed optical drive. You cannot boot from one of these modules if it is installed in the module bay.

During the boot routine, the computer starts at the top of the list and scans each enabled device for the operating system start-up files. When the computer finds the files, it stops searching and starts the operating system.

To control the boot devices, select (highlight) a device by pressing the up-arrow or downarrow key, and then enable or disable the device or change its order in the list.

- To enable or disable a device, highlight the item and press the spacebar. Enabled items appear as white and display a small triangle to the left; disabled items appear blue or dimmed without a triangle.
- To reorder a device in the list, highlight the device and then press < U> or < D> (not case-sensitive) to move the highlighted device up or down.

Boot sequence changes take effect as soon as you save the changes and exit the system setup program.

#### Performing a One-Time Boot

You can set a one-time-only boot sequence without entering the system setup program. (You can also use this procedure to boot the Dell Diagnostics on the diagnostics utility partition on your hard drive.)

- **1** Turn off the computer.
- 2 If the computer is connected to a docking device (docked), undock it. See the documentation that came with your docking device for instructions.
- **3** Connect the computer to an electrical outlet.

- 4 Turn on the computer. When the DELL logo appears, press < F12> immediately. If you wait too long and the Windows logo appears, continue to wait until you see the Windows desktop. Then shut down your computer and try again.
- 5 When the boot device list appears, highlight the device from which you want to boot and press < Enter>.

The computer boots to the selected device.

The next time you reboot the computer, the previous boot order is restored.

#### **Changing Printer Modes**

Set the **Parallel Mode** option according to the type of printer or device connected to the parallel connector. To determine the correct mode to use, see the documentation that came with the device.

Setting **Parallel Mode** to **Disabled** disables the parallel port and the port's LPT address, freeing computer resources for another device to use.

#### **Changing COM Ports**

**Serial Port** allows you to map the serial port COM address or disable the serial port and its address, freeing computer resources for another device to use.

## **Enabling the Infrared Sensor**

- **1** Enter the system setup program:
  - a Turn on your computer.
  - **b** Press  $\langle F2 \rangle$  when the Dell<sup>TM</sup> logo appears.
- 2 Press < Alt> < P> until you locate Infrared Data Port under Basic Device Configuration.

**NOTE:** Ensure that the COM port that you select is different from the COM port assigned to the serial connector.

**3** Press the down-arrow key to select the **Infrared Data Port** setting, and press the rightarrow key to change the setting to a COM port.Press the down-arrow key to select the **Infrared Mode** setting, and press the right-arrow key to change the setting to **Fast IR** or **Slow IR**.

It is recommended that you use **Fast IR**. If the infrared device cannot communicate with your computer, shut down the computer and repeat steps 1 through 5 to change the setting to **Slow IR**.

4 Press < Esc>, < Enter> and **Yes** to save the changes and exit the system setup program. If you are prompted to restart your computer, press < Enter>.

After you enable the infrared sensor, you can use it to establish a link to an infrared device. To set up and use an infrared device, see the infrared device documentation and the Microsoft<sup>®</sup> Windows<sup>®</sup> XP Help and Support Center. To access help, see "Windows Help and Support Center" on page 18.

## Dell Technical Support Policy (U.S. Only)

Technician-assisted technical support requires the cooperation and participation of the customer in the troubleshooting process and provides for restoration of the operating system, software programs, and hardware drivers to the original default configuration as shipped from Dell, as well as the verification of appropriate functionality of the computer and all Dell-installed hardware. In addition to this technician-assisted technical support, online technical support is available at **support.dell.com**. Additional technical support options may be available for purchase.

Dell provides limited technical support for the computer and any "Dell-installed" software and peripherals<sup>1</sup>. Support for third-party software and peripherals is provided by the original manufacturer, including those purchased and/or installed through Dell Software and Peripherals, Readyware, and Custom Factory Integration<sup>2</sup>.

- Repair services are provided pursuant to the terms and conditions of your limited warranty and any optional support service contract purchased with the computer.
- <sup>2</sup> All Dell-standard components included in a Custom Factory Integration (CFI) project are covered by the standard Dell limited warranty for your computer. However, Dell also extends a parts replacement program to cover all nonstandard, third-party hardware components integrated through CFI for the duration of the computer's service contract.

#### Definition of "Dell-Installed" Software and Peripherals

Dell-installed software includes the operating system and some of the software programs that are installed on the computer during the manufacturing process (Microsoft<sup>®</sup> Office, Norton Antivirus, and so on).

Dell-installed peripherals include any internal expansion cards, or Dell-branded module bay or PC Card accessories. In addition, any Dell-branded monitors, keyboards, mice, speakers, microphones for telephonic modems, docking stations/port replicators, networking products, and all associated cabling are included.

#### Definition of "Third-Party" Software and Peripherals

Third-party software and peripherals include any peripheral, accessory, or software program sold by Dell not under the Dell brand (printers, scanners, cameras, games, and so on). Support for all third-party software and peripherals is provided by the original manufacturer of the product.

## **Contacting Dell**

To contact Dell electronically, you can access the following websites:

- www.dell.com
- **support.dell.com** (technical support)
- **premiersupport.dell.com** (technical support for educational, government, healthcare, and medium/large business customers, including Premier, Platinum, and Gold customers)

For specific web addresses for your country, find the appropriate country section in the table below.

**NOTE:** Toll-free numbers are for use within the country for which they are listed.

When you need to contact Dell, use the electronic addresses, telephone numbers, and codes provided in the following table. If you need assistance in determining which codes to use, contact a local or an international operator.

| Country (City)<br>International Access Code<br>Country Code<br>City Code | Department Name or Service Area,<br>Website and E-Mail Address | Area Codes,<br>Local Numbers, and<br>Toll-Free Numbers |
|--------------------------------------------------------------------------|----------------------------------------------------------------|--------------------------------------------------------|
| Anguilla                                                                 | General Support                                                | toll-free: 800-335-0031                                |
| Antigua and Barbuda                                                      | General Support                                                | 1-800-805-5924                                         |
| Argentina (Buenos Aires)                                                 | Website: www.dell.com.ar                                       |                                                        |
| International Access Code: 00                                            | Tech Support and Customer Care                                 | toll-free: 0-800-444-0733                              |
| Country Code: 54                                                         | Sales                                                          | 0-810-444-3355                                         |
| City Code: 11                                                            | Tech Support Fax                                               | 11 4515 7139                                           |
|                                                                          | Customer Care Fax                                              | 11 4515 7138                                           |
| Aruba                                                                    | General Support                                                | toll-free: 800-1578                                    |

| Country (City)<br>International Access Code<br>Country Code<br>City Code | Department Name or Service Area,<br>Website and E-Mail Address | Area Codes,<br>Local Numbers, and<br>Toll-Free Numbers |
|--------------------------------------------------------------------------|----------------------------------------------------------------|--------------------------------------------------------|
| Australia (Sydney)                                                       | E-mail (Australia): au_tech_support@dell.com                   |                                                        |
| International Access Code: 0011                                          | E-mail (New Zealand): nz_tech_support@dell.com                 |                                                        |
| Country Code: 61                                                         | Home and Small Business                                        | 1-300-65-55-33                                         |
| City Code: 2                                                             | Government and Business                                        | toll-free: 1-800-633-559                               |
|                                                                          | Preferred Accounts Division (PAD)                              | toll-free: 1-800-060-889                               |
|                                                                          | Customer Care                                                  | toll-free: 1-800-819-339                               |
|                                                                          | Corporate Sales                                                | toll-free: 1-800-808-385                               |
|                                                                          | Transaction Sales                                              | toll-free: 1-800-808-312                               |
|                                                                          | Fax                                                            | toll-free: 1-800-818-341                               |
| Austria (Vienna)                                                         | Website: support.euro.dell.com                                 |                                                        |
| International Access Code: 900                                           | E-mail: tech_support_central_europe@dell.com                   |                                                        |
| Country Code: 43                                                         | Home/Small Business Sales                                      | 0820 240 530 00                                        |
| City Code: 1                                                             | Home/Small Business Fax                                        | 0820 240 530 49                                        |
|                                                                          | Home/Small Business Customer Care                              | 0820 240 530 14                                        |
|                                                                          | Preferred Accounts/Corporate Customer Care                     | 0820 240 530 16                                        |
|                                                                          | Home/Small Business Technical Support                          | 0820 240 530 14                                        |
|                                                                          | Preferred Accounts/Corporate Technical Support                 | 0660 8779                                              |
|                                                                          | Switchboard                                                    | 0820 240 530 00                                        |
| Bahamas                                                                  | General Support                                                | toll-free: 1-866-278-6818                              |
| Barbados                                                                 | General Support                                                | 1-800-534-3066                                         |
| Belgium (Brussels)                                                       | Website: support.euro.dell.com                                 |                                                        |
| International Access Code: 00                                            | E-mail: tech_be@dell.com                                       |                                                        |
| Country Code: 32                                                         | E-mail for French Speaking Customers:                          |                                                        |
| City Code: 2                                                             | support.euro.dell.com/be/fr/emaildell/                         |                                                        |
|                                                                          | Technical Support                                              | 02 481 92 88                                           |
|                                                                          | Customer Care                                                  | 02 481 91 19                                           |
|                                                                          | Corporate Sales                                                | 02 481 91 00                                           |
|                                                                          | Fax                                                            | 02 481 92 99                                           |
|                                                                          | Switchboard                                                    | 02 481 91 00                                           |
| Bermuda                                                                  | General Support                                                | 1-800-342-0671                                         |

| Country (City)<br>International Access Code<br>Country Code<br>City Code | Department Name or Service Area,<br>Website and E-Mail Address | Area Codes,<br>Local Numbers, and<br>Toll-Free Numbers |
|--------------------------------------------------------------------------|----------------------------------------------------------------|--------------------------------------------------------|
| Bolivia                                                                  | General Support                                                | toll-free: 800-10-0238                                 |
| Brazil                                                                   | Website: www.dell.com/br                                       |                                                        |
| International Access Code: 00                                            | Customer Support, Technical Support                            | 0800 90 3355                                           |
| Country Code: 55                                                         | Tech Support Fax                                               | 51 481 5470                                            |
| City Code: 51                                                            | Customer Care Fax                                              | 51 481 5480                                            |
|                                                                          | Sales                                                          | 0800 90 3390                                           |
| British Virgin Islands                                                   | General Support                                                | toll-free: 1-866-278-6820                              |
| Brunei                                                                   | Customer Technical Support (Penang, Malaysia)                  | 604 633 4966                                           |
| Country Code: 673                                                        | Customer Service (Penang, Malaysia)                            | 604 633 4949                                           |
|                                                                          | Transaction Sales (Penang, Malaysia)                           | 604 633 4955                                           |
| Canada (North York, Ontario)                                             | Online Order Status: www.dell.ca/ostatus                       |                                                        |
| International Access Code: 011                                           | AutoTech (automated technical support)                         | toll-free: 1-800-247-9362                              |
|                                                                          | TechFax                                                        | toll-free: 1-800-950-1329                              |
|                                                                          | Customer Care (Home Sales/Small Business)                      | toll-free: 1-800-847-4096                              |
|                                                                          | Customer Care (med./large business, government)                | toll-free: 1-800-326-9463                              |
|                                                                          | Technical Support (Home Sales/Small Business)                  | toll-free: 1-800-847-4096                              |
|                                                                          | Technical Support (med./large bus., government)                | toll-free: 1-800-387-5757                              |
|                                                                          | Sales (Home Sales/Small Business)                              | toll-free: 1-800-387-5752                              |
|                                                                          | Sales (med./large bus., government)                            | toll-free: 1-800-387-5755                              |
|                                                                          | Spare Parts Sales & Extended Service Sales                     | 1 866 440 3355                                         |
| Cayman Islands                                                           | General Support                                                | 1-800-805-7541                                         |
| Chile (Santiago)                                                         | Sales, Customer Support, and Technical Support                 | toll-free: 1230-020-4823                               |
| Country Code: 56                                                         |                                                                |                                                        |
| City Code: 2                                                             |                                                                |                                                        |

| Country (City)<br>International Access Code<br>Country Code<br>City Code | Department Name or Service Area,<br>Website and E-Mail Address | Area Codes,<br>Local Numbers, and<br>Toll-Free Numbers |
|--------------------------------------------------------------------------|----------------------------------------------------------------|--------------------------------------------------------|
| China (Xiamen)                                                           | Tech Support website: support.ap.dell.com/china                |                                                        |
| Country Code: 86                                                         | Tech Support E-mail: cn_support@dell.com                       |                                                        |
| City Code: 592                                                           | Tech Support Fax                                               | 818 1350                                               |
|                                                                          | Home and Small Business Technical Support                      | toll-free: 800 858 2437                                |
|                                                                          | Corporate Accounts Technical Support                           | toll-free: 800 858 2333                                |
|                                                                          | Customer Experience                                            | toll-free: 800 858 2060                                |
|                                                                          | Home and Small Business                                        | toll-free: 800 858 2222                                |
|                                                                          | Preferred Accounts Division                                    | toll-free: 800 858 2062                                |
|                                                                          | Large Corporate Accounts GCP                                   | toll-free: 800 858 2055                                |
|                                                                          | Large Corporate Accounts Key Accounts                          | toll-free: 800 858 2628                                |
|                                                                          | Large Corporate Accounts North                                 | toll-free: 800 858 2999                                |
|                                                                          | Large Corporate Accounts North Government and Education        | toll-free: 800 858 2955                                |
|                                                                          | Large Corporate Accounts East                                  | toll-free: 800 858 2020                                |
|                                                                          | Large Corporate Accounts East Government and Education         | toll-free: 800 858 2669                                |
|                                                                          | Large Corporate Accounts Queue Team                            | toll-free: 800 858 2572                                |
|                                                                          | Large Corporate Accounts South                                 | toll-free: 800 858 2355                                |
|                                                                          | Large Corporate Accounts West                                  | toll-free: 800 858 2811                                |
|                                                                          | Large Corporate Accounts Spare Parts                           | toll-free: 800 858 2621                                |
| Colombia                                                                 | General Support                                                | 980-9-15-3978                                          |
| Costa Rica                                                               | General Support                                                | 0800-012-0435                                          |
| Czech Republic (Prague)                                                  | Website: support.euro.dell.com                                 |                                                        |
| International Access Code: 00                                            | E-mail: czech_dell@dell.com                                    |                                                        |
| Country Code: 420                                                        | Technical Support                                              | 02 2186 27 27                                          |
| City Code: 2                                                             | Customer Care                                                  | 02 2186 27 11                                          |
|                                                                          | Fax                                                            | 02 2186 27 14                                          |
|                                                                          | TechFax                                                        | 02 2186 27 28                                          |
|                                                                          | Switchboard                                                    | 02 2186 27 11                                          |

| Country (City)<br>International Access Code<br>Country Code<br>City Code | Department Name or Service Area,<br>Website and E-Mail Address   | Area Codes,<br>Local Numbers, and<br>Toll-Free Numbers |
|--------------------------------------------------------------------------|------------------------------------------------------------------|--------------------------------------------------------|
| Denmark (Copenhagen)                                                     | Website: support.euro.dell.com                                   |                                                        |
| International Access Code: <b>00</b><br>Country Code: <b>45</b>          | E-mail Support (portable computers):<br>den_nbk_support@dell.com |                                                        |
|                                                                          | E-mail Support (desktop computers):<br>den_support@dell.com      |                                                        |
|                                                                          | E-mail Support (servers):<br>Nordic_server_support@dell.com      |                                                        |
|                                                                          | Technical Support                                                | 7023 0182                                              |
|                                                                          | Customer Care (Relational)                                       | 7023 0184                                              |
|                                                                          | Home/Small Business Customer Care                                | 3287 5505                                              |
|                                                                          | Switchboard (Relational)                                         | 3287 1200                                              |
|                                                                          | Fax Switchboard (Relational)                                     | 3287 1201                                              |
|                                                                          | Switchboard (Home/Small Business)                                | 3287 5000                                              |
|                                                                          | Fax Switchboard (Home/Small Business)                            | 3287 5001                                              |
| Dominica                                                                 | General Support                                                  | toll-free: 1-866-278-6821                              |
| Dominican Republic                                                       | General Support                                                  | 1-800-148-0530                                         |
| Ecuador                                                                  | General Support                                                  | toll-free: 999-119                                     |
| El Salvador                                                              | General Support                                                  | 01-899-753-0777                                        |
| Finland (Helsinki)                                                       | Website: support.euro.dell.com                                   |                                                        |
| International Access Code: 990                                           | E-mail: fin_support@dell.com                                     |                                                        |
| Country Code: <b>358</b><br>City Code: <b>9</b>                          | E-mail Support (servers):<br>Nordic_support@dell.com             |                                                        |
| ony cout.                                                                | Technical Support                                                | 09 253 313 60                                          |
|                                                                          | Technical Support Fax                                            | 09 253 313 81                                          |
|                                                                          | Relational Customer Care                                         | 09 253 313 38                                          |
|                                                                          | Home/Small Business Customer Care                                | 09 693 791 94                                          |
|                                                                          | Fax                                                              | 09 253 313 99                                          |
|                                                                          | Switchboard                                                      | 09 253 313 00                                          |

| Country (City)<br>International Access Code<br>Country Code<br>City Code | Department Name or Service Area,<br>Website and E-Mail Address | Area Codes,<br>Local Numbers, and<br>Toll-Free Numbers |
|--------------------------------------------------------------------------|----------------------------------------------------------------|--------------------------------------------------------|
| France (Paris) (Montpellier)                                             | Website: support.euro.dell.com                                 |                                                        |
| International Access Code: 00                                            | E-mail: <b>support.euro.dell.com/fr/fr/emaildell</b> /         |                                                        |
| Country Code: 33                                                         | Home and Small Business                                        |                                                        |
| City Codes: (1) (4)                                                      | Technical Support                                              | 0825 387 270                                           |
|                                                                          | Customer Care                                                  | 0825 823 833                                           |
|                                                                          | Switchboard                                                    | 0825 004 700                                           |
|                                                                          | Switchboard (calls from outside of France)                     | 04 99 75 40 00                                         |
|                                                                          | Sales                                                          | 0825 004 700                                           |
|                                                                          | Fax                                                            | 0825 004 701                                           |
|                                                                          | Fax (calls from outside of France)                             | 04 99 75 40 01                                         |
|                                                                          | Corporate                                                      |                                                        |
|                                                                          | Technical Support                                              | 0825 004 719                                           |
|                                                                          | Customer Care                                                  | 0825 338 339                                           |
|                                                                          | Switchboard                                                    | 01 55 94 71 00                                         |
|                                                                          | Sales                                                          | 01 55 94 71 00                                         |
|                                                                          | Fax                                                            | 01 55 94 71 01                                         |
| Germany (Langen)                                                         | Website: support.euro.dell.com                                 |                                                        |
| International Access Code: 00                                            | E-mail: tech_support_central_europe@dell.com                   |                                                        |
| Country Code: 49                                                         | Technical Support                                              | 06103 766-7200                                         |
| City Code: 6103                                                          | Home/Small Business Customer Care                              | 0180-5-224400                                          |
|                                                                          | Global Segment Customer Care                                   | 06103 766-9570                                         |
|                                                                          | Preferred Accounts Customer Care                               | 06103 766-9420                                         |
|                                                                          | Large Accounts Customer Care                                   | 06103 766-9560                                         |
|                                                                          | Public Accounts Customer Care                                  | 06103 766-9555                                         |
|                                                                          | Switchboard                                                    | 06103 766-7000                                         |

| Country (City)<br>International Access Code<br>Country Code<br>City Code | Department Name or Service Area,<br>Website and E-Mail Address                                       | Area Codes,<br>Local Numbers, and<br>Toll-Free Numbers |
|--------------------------------------------------------------------------|----------------------------------------------------------------------------------------------------|--------------------------------------------------------|
| Greece                                                                   | Website: support.euro.dell.com                                                                       |                                                        |
| International Access Code: 00                                            | E-mail: support.euro.dell.com/gr/en/emaildell/                                                       |                                                        |
| Country Code: 30                                                         | Technical Support                                                                                    | 080044149518                                           |
|                                                                          | Gold Technical Support                                                                               | 08844140083                                            |
|                                                                          | Switchboard                                                                                          | 2108129800                                             |
|                                                                          | Sales                                                                                                | 2108129800                                             |
|                                                                          | Fax                                                                                                  | 2108129812                                             |
| Grenada                                                                  | General Support                                                                                      | toll-free: 1-866-540-3355                              |
| Guatemala                                                                | General Support                                                                                      | 1-800-999-0136                                         |
| Guyana                                                                   | General Support                                                                                      | toll-free: 1-877-270-4609                              |
| Hong Kong                                                                | Website: support.ap.dell.com                                                                         |                                                        |
| International Access Code: 001                                           | E-mail: ap_support@dell.com                                                                          |                                                        |
| Country Code: 852                                                        | Technical Support (Dimension <sup>™</sup> and Inspiron <sup>™</sup> )                                | 296 93188                                              |
|                                                                          | Technical Support (OptiPlex <sup>™</sup> , Latitude <sup>™</sup> , and Dell Precision <sup>™</sup> ) | 296 93191                                              |
|                                                                          | Customer Service (non-technical, post-sales issues)                                                  | 800 93 8291                                            |
|                                                                          | Transaction Sales                                                                                    | toll-free: 800 96 4109                                 |
|                                                                          | Large Corporate Accounts HK                                                                          | toll-free: 800 96 4108                                 |
|                                                                          | Large Corporate Accounts GCP HK                                                                      | toll-free: 800 90 3708                                 |
| India                                                                    | Technical Support                                                                                    | 1600 33 8045                                           |
|                                                                          | Sales                                                                                                | 1600 33 8044                                           |

| Country (City)<br>International Access Code<br>Country Code<br>City Code | Department Name or Service Area,<br>Website and E-Mail Address | Area Codes,<br>Local Numbers, and<br>Toll-Free Numbers |
|--------------------------------------------------------------------------|----------------------------------------------------------------|--------------------------------------------------------|
| Ireland (Cherrywood)                                                     | Website: support.euro.dell.com                                 |                                                        |
| International Access Code: 16                                            | E-mail: dell_direct_support@dell.com                           |                                                        |
| Country Code: 353                                                        | Ireland Technical Support                                      | 1850 543 543                                           |
| City Code: 1                                                             | U.K. Technical Support (dial within U.K. only)                 | 0870 908 0800                                          |
|                                                                          | Home User Customer Care                                        | 01 204 4014                                            |
|                                                                          | Small Business Customer Care                                   | 01 204 4014                                            |
|                                                                          | U.K. Customer Care (dial within U.K. only)                     | 0870 906 0010                                          |
|                                                                          | Corporate Customer Care                                        | 1850 200 982                                           |
|                                                                          | Corporate Customer Care (dial within U.K. only)                | 0870 907 4499                                          |
|                                                                          | Ireland Sales                                                  | 01 204 4444                                            |
|                                                                          | U.K. Sales (dial within U.K. only)                             | 0870 907 4000                                          |
|                                                                          | Fax/SalesFax                                                   | 01 204 0103                                            |
|                                                                          | Switchboard                                                    | 01 204 4444                                            |
| Italy (Milan)                                                            | Website: support.euro.dell.com                                 |                                                        |
| International Access Code: 00                                            | E-mail: <b>support.euro.dell.com/it/it/emaildell</b> /         |                                                        |
| Country Code: 39                                                         | Home and Small Business                                        |                                                        |
| City Code: 02                                                            | Technical Support                                              | 02 577 826 90                                          |
|                                                                          | Customer Care                                                  | 02 696 821 14                                          |
|                                                                          | Fax                                                            | 02 696 821 13                                          |
|                                                                          | Switchboard                                                    | 02 696 821 12                                          |
|                                                                          | Corporate                                                      |                                                        |
|                                                                          | Technical Support                                              | 02 577 826 90                                          |
|                                                                          | Customer Care                                                  | 02 577 825 55                                          |
|                                                                          | Fax                                                            | 02 575 035 30                                          |
|                                                                          | Switchboard                                                    | 02 577 821                                             |
| Jamaica                                                                  | General Support (dial from within Jamaica only)                | 1-800-682-3639                                         |

| Country (City)<br>International Access Code<br>Country Code<br>City Code | Department Name or Service Area,<br>Website and E-Mail Address                         | Area Codes,<br>Local Numbers, and<br>Toll-Free Numbers |
|--------------------------------------------------------------------------|----------------------------------------------------------------------------------------|--------------------------------------------------------|
| Japan (Kawasaki)                                                         | Website: support.jp.dell.com                                                           |                                                        |
| International Access Code: 001                                           | Technical Support (servers)                                                            | toll-free: 0120-198-498                                |
| Country Code: 81                                                         | Technical Support outside of Japan (servers)                                           | 81-44-556-4162                                         |
| City Code: 44                                                            | Technical Support (Dimension <sup>™</sup> and Inspiron <sup>™</sup> )                  | toll-free: 0120-198-226                                |
|                                                                          | Technical Support outside of Japan (Dimension and<br>Inspiron)                         | 81-44-520-1435                                         |
|                                                                          | Technical Support (Dell Precision™, OptiPlex™,<br>and Latitude™)                       | toll-free:0120-198-433                                 |
|                                                                          | Technical Support outside of Japan (Dell Precision,<br>OptiPlex, and Latitude)         | 81-44-556-3894                                         |
|                                                                          | Faxbox Service                                                                         | 044-556-3490                                           |
|                                                                          | 24-Hour Automated Order Service                                                        | 044-556-3801                                           |
|                                                                          | Customer Care                                                                          | 044-556-4240                                           |
|                                                                          | Business Sales Division (up to 400 employees)                                          | 044-556-1465                                           |
|                                                                          | Preferred Accounts Division Sales (over 400 employees)                                 | 044-556-3433                                           |
|                                                                          | Large Corporate Accounts Sales (over 3500 employees)                                   | 044-556-3430                                           |
|                                                                          | Public Sales (government agencies, educational institutions, and medical institutions) | 044-556-1469                                           |
|                                                                          | Global Segment Japan                                                                   | 044-556-3469                                           |
|                                                                          | Individual User                                                                        | 044-556-1760                                           |
|                                                                          | Switchboard                                                                            | 044-556-4300                                           |
| Korea (Seoul)                                                            | Technical Support                                                                      | toll-free: 080-200-3800                                |
| International Access Code: 001                                           | Sales                                                                                  | toll-free: 080-200-3600                                |
| Country Code: 82                                                         | Customer Service (Seoul, Korea)                                                        | toll-free: 080-200-3800                                |
| City Code: 2                                                             | Customer Service (Penang, Malaysia)                                                    | 604 633 4949                                           |
|                                                                          | Fax                                                                                    | 2194-6202                                              |
|                                                                          | Switchboard                                                                            | 2194-6000                                              |

| Country (City)<br>International Access Code<br>Country Code<br>City Code | Department Name or Service Area,<br>Website and E-Mail Address          | Area Codes,<br>Local Numbers, and<br>Toll-Free Numbers |
|--------------------------------------------------------------------------|-------------------------------------------------------------------------|--------------------------------------------------------|
| Latin America                                                            | Customer Technical Support (Austin, Texas, U.S.A.)                      | 512 728-4093                                           |
|                                                                          | Customer Service (Austin, Texas, U.S.A.)                                | 512 728-3619                                           |
|                                                                          | Fax (Technical Support and Customer Service)<br>(Austin, Texas, U.S.A.) | 512 728-3883                                           |
|                                                                          | Sales (Austin, Texas, U.S.A.)                                           | 512 728-4397                                           |
|                                                                          | SalesFax (Austin, Texas, U.S.A.)                                        | 512 728-4600                                           |
|                                                                          |                                                                         | or 512 728-3772                                        |
| Luxembourg                                                               | Website: support.euro.dell.com                                          |                                                        |
| International Access Code: 00                                            | E-mail: tech_be@dell.com                                                |                                                        |
| Country Code: 352                                                        | Technical Support (Brussels, Belgium)                                   | 3420808075                                             |
|                                                                          | Home/Small Business Sales (Brussels, Belgium)                           | toll-free: 080016884                                   |
|                                                                          | Corporate Sales (Brussels, Belgium)                                     | 02 481 91 00                                           |
|                                                                          | Customer Care (Brussels, Belgium)                                       | 02 481 91 19                                           |
|                                                                          | Fax (Brussels, Belgium)                                                 | 02 481 92 99                                           |
|                                                                          | Switchboard (Brussels, Belgium)                                         | 02 481 91 00                                           |
| Macao                                                                    | Technical Support                                                       | toll-free: 0800 582                                    |
| Country Code: 853                                                        | Customer Service (Penang, Malaysia)                                     | 604 633 4949                                           |
|                                                                          | Transaction Sales                                                       | toll-free: 0800 581                                    |
| Malaysia (Penang)                                                        | Technical Support                                                       | toll-free: 1 800 888 298                               |
| International Access Code: 00                                            | Customer Service                                                        | 04 633 4949                                            |
| Country Code: 60                                                         | Transaction Sales                                                       | toll-free: 1 800 888 202                               |
| City Code: 4                                                             | Corporate Sales                                                         | toll-free: 1 800 888 213                               |

| Country (City)<br>International Access Code<br>Country Code<br>City Code | Department Name or Service Area,<br>Website and E-Mail Address | Area Codes,<br>Local Numbers, and<br>Toll-Free Numbers |
|--------------------------------------------------------------------------|----------------------------------------------------------------|--------------------------------------------------------|
| Mexico                                                                   | Customer Technical Support                                     | 001-877-384-8979                                       |
| International Access Code: 00                                            |                                                                | or 001-877-269-3383                                    |
| Country Code: 52                                                         | Sales                                                          | 50-81-8800                                             |
|                                                                          |                                                                | or 01-800-888-3355                                     |
|                                                                          | Customer Service                                               | 001-877-384-8979                                       |
|                                                                          |                                                                | or 001-877-269-3383                                    |
|                                                                          | Main                                                           | 50-81-8800                                             |
|                                                                          |                                                                | or 01-800-888-3355                                     |
| Montserrat                                                               | General Support                                                | toll-free: 1-866-278-6822                              |
| Netherlands Antilles                                                     | General Support                                                | 001-800-882-1519                                       |
| Netherlands (Amsterdam)                                                  | Website: support.euro.dell.com                                 |                                                        |
| International Access Code: 00                                            | E-mail (Technical Support):                                    |                                                        |
| Country Code: 31                                                         | (Enterprise): nl_server_support@dell.com                       |                                                        |
| City Code: 20                                                            | (Latitude): nl_latitude_support@dell.com                       |                                                        |
|                                                                          | (Inspiron): nl_inspiron_support@dell.com                       |                                                        |
|                                                                          | (Dimension): nl_dimension_support@dell.com                     |                                                        |
|                                                                          | (OptiPlex): nl_optiplex_support@dell.com                       |                                                        |
|                                                                          | (Dell Precision): nl_workstation_support@dell.com              |                                                        |
|                                                                          | Technical Support                                              | 020 674 45 00                                          |
|                                                                          | Technical Support Fax                                          | 020 674 47 66                                          |
|                                                                          | Home/Small Business Customer Care                              | 020 674 42 00                                          |
|                                                                          | Relational Customer Care                                       | 020 674 4325                                           |
|                                                                          | Home/Small Business Sales                                      | 020 674 55 00                                          |
|                                                                          | Relational Sales                                               | 020 674 50 00                                          |
|                                                                          | Home/Small Business Sales Fax                                  | 020 674 47 75                                          |
|                                                                          | Relational Sales Fax                                           | 020 674 47 50                                          |
|                                                                          | Switchboard                                                    | 020 674 50 00                                          |
|                                                                          | Switchboard Fax                                                | 020 674 47 50                                          |

| Country (City)<br>International Access Code<br>Country Code<br>City Code | Department Name or Service Area,<br>Website and E-Mail Address | Area Codes,<br>Local Numbers, and<br>Toll-Free Numbers |
|--------------------------------------------------------------------------|----------------------------------------------------------------|--------------------------------------------------------|
| New Zealand                                                              | E-mail (New Zealand): nz_tech_support@dell.com                 |                                                        |
| International Access Code: 00                                            | E-mail (Australia): au_tech_support@dell.com                   |                                                        |
| Country Code: 64                                                         | Home and Small Business                                        | 0800 446 255                                           |
|                                                                          | Government and Business                                        | 0800 444 617                                           |
|                                                                          | Sales                                                          | 0800 441 567                                           |
|                                                                          | Fax                                                            | 0800 441 566                                           |
| Nicaragua                                                                | General Support                                                | 001-800-220-1006                                       |
| Norway (Lysaker)                                                         | Website: support.euro.dell.com                                 |                                                        |
| International Access Code: 00                                            | E-mail Support (portable computers):                           |                                                        |
| Country Code: 47                                                         | nor_nbk_support@dell.com                                       |                                                        |
|                                                                          | E-mail Support (desktop computers):                            |                                                        |
|                                                                          | nor_support@dell.com                                           |                                                        |
|                                                                          | E-mail Support (servers):                                      |                                                        |
|                                                                          | nordic_server_support@dell.com                                 |                                                        |
|                                                                          | Technical Support                                              | 671 16882                                              |
|                                                                          | Relational Customer Care                                       | 671 17514                                              |
|                                                                          | Home/Small Business Customer Care                              | 23162298                                               |
|                                                                          | Switchboard                                                    | 671 16800                                              |
|                                                                          | Fax Switchboard                                                | 671 16865                                              |
| Panama                                                                   | General Support                                                | 001-800-507-0962                                       |
| Peru                                                                     | General Support                                                | 0800-50-669                                            |
| Poland (Warsaw)                                                          | Website: support.euro.dell.com                                 |                                                        |
| International Access Code: 011                                           | E-mail: pl_support@dell.com                                    |                                                        |
| Country Code: 48                                                         | Customer Service Phone                                         | 57 95 700                                              |
| City Code: 22                                                            | Customer Care                                                  | 57 95 999                                              |
|                                                                          | Sales                                                          | 57 95 999                                              |
|                                                                          | Customer Service Fax                                           | 57 95 806                                              |
|                                                                          | Reception Desk Fax                                             | 57 95 998                                              |
|                                                                          | Switchboard                                                    | 57 95 999                                              |

| Country (City)<br>International Access Code<br>Country Code<br>City Code | Department Name or Service Area,<br>Website and E-Mail Address                | Area Codes,<br>Local Numbers, and<br>Toll-Free Numbers       |
|--------------------------------------------------------------------------|-------------------------------------------------------------------------------|--------------------------------------------------------------|
| Portugal                                                                 | Website: support.euro.dell.com                                                |                                                              |
| International Access Code: 00                                            | E-mail: <b>support.euro.dell.com/pt/en/emaildell/</b>                         |                                                              |
| Country Code: 351                                                        | Technical Support                                                             | 707200149                                                    |
|                                                                          | Customer Care                                                                 | 800 300 413                                                  |
|                                                                          | Sales                                                                         | 800 300 410 or 800 300 411 or<br>800 300 412 or 21 422 07 10 |
|                                                                          | Fax                                                                           | 21 424 01 12                                                 |
| Puerto Rico                                                              | General Support                                                               | 1-800-805-7545                                               |
| St. Kitts and Nevis                                                      | General Support                                                               | toll-free: 1-877-441-4731                                    |
| St. Lucia                                                                | General Support                                                               | 1-800-882-1521                                               |
| St. Vincent and the Grenadines                                           | General Support                                                               | toll-free: 1-877-270-4609                                    |
| Singapore (Singapore)                                                    | Technical Support                                                             | toll-free: 800 6011 051                                      |
| International Access Code: 005                                           | Customer Service (Penang, Malaysia)                                           | 604 633 4949                                                 |
| Country Code: 65                                                         | Transaction Sales                                                             | toll-free: 800 6011 054                                      |
|                                                                          | Corporate Sales                                                               | toll-free: 800 6011 053                                      |
| South Africa (Johannesburg)                                              | Website: support.euro.dell.com                                                |                                                              |
| International Access Code:                                               | E-mail: dell_za_support@dell.com                                              |                                                              |
| 09/091                                                                   | Technical Support                                                             | 011 709 7710                                                 |
| Country Code: 27                                                         | Customer Care                                                                 | 011 709 7707                                                 |
| City Code: 11                                                            | Sales                                                                         | 011 709 7700                                                 |
|                                                                          | Fax                                                                           | 011 706 0495                                                 |
|                                                                          | Switchboard                                                                   | 011 709 7700                                                 |
| Southeast Asian and Pacific<br>Countries                                 | Customer Technical Support, Customer Service,<br>and Sales (Penang, Malaysia) | 604 633 4810                                                 |

| Country (City)<br>International Access Code<br>Country Code<br>City Code | Department Name or Service Area,<br>Website and E-Mail Address     | Area Codes,<br>Local Numbers, and<br>Toll-Free Numbers |
|--------------------------------------------------------------------------|--------------------------------------------------------------------|--------------------------------------------------------|
| Spain (Madrid)                                                           | Website: support.euro.dell.com                                     |                                                        |
| International Access Code: 00                                            | E-mail: support.euro.dell.com/es/es/emaildell/                     |                                                        |
| Country Code: 34                                                         | Home and Small Business                                            |                                                        |
| City Code: 91                                                            | Technical Support                                                  | 902 100 130                                            |
|                                                                          | Customer Care                                                      | 902 118 540                                            |
|                                                                          | Sales                                                              | 902 118 541                                            |
|                                                                          | Switchboard                                                        | 902 118 541                                            |
|                                                                          | Fax                                                                | 902 118 539                                            |
|                                                                          | Corporate                                                          |                                                        |
|                                                                          | Technical Support                                                  | 902 100 130                                            |
|                                                                          | Customer Care                                                      | 902 118 546                                            |
|                                                                          | Switchboard                                                        | 91 722 92 00                                           |
|                                                                          | Fax                                                                | 91 722 95 83                                           |
| Sweden (Upplands Vasby)                                                  | Website: support.euro.dell.com                                     |                                                        |
| International Access Code: 00                                            | E-mail: swe_support@dell.com                                       |                                                        |
| Country Code: <b>46</b><br>City Code: <b>8</b>                           | E-mail Support for Latitude and Inspiron:<br>Swe-nbk_kats@dell.com |                                                        |
|                                                                          | E-mail Support for OptiPlex: Swe_kats@dell.com                     |                                                        |
|                                                                          | E-mail Support for Servers:<br>Nordic_server_support@dell.com      |                                                        |
|                                                                          | Technical Support                                                  | 08 590 05 199                                          |
|                                                                          | Relational Customer Care                                           | 08 590 05 642                                          |
|                                                                          | Home/Small Business Customer Care                                  | 08 587 70 527                                          |
|                                                                          | Employee Purchase Program (EPP) Support                            | 20 140 14 44                                           |
|                                                                          | Fax Technical Support                                              | 08 590 05 594                                          |
|                                                                          | Sales                                                              | 08 590 05 185                                          |

| Country (City)<br>International Access Code<br>Country Code<br>City Code | Department Name or Service Area,<br>Website and E-Mail Address                                            | Area Codes,<br>Local Numbers, and<br>Toll-Free Numbers |
|--------------------------------------------------------------------------|----------------------------------------------------------------------------------------------------|--------------------------------------------------------|
| Switzerland (Geneva)                                                     | Website: support.euro.dell.com                                                                            |                                                        |
| International Access Code: 00                                            | E-mail: swisstech@dell.com                                                                                |                                                        |
| Country Code: <b>41</b><br>City Code: <b>22</b>                          | E-mail for French-speaking HSB and Corporate<br>Customers: <b>support.euro.dell.com/ch/fr/emaildell</b> / |                                                        |
|                                                                          | Technical Support (Home and Small Business)                                                               | 0844 811 411                                           |
|                                                                          | Technical Support (Corporate)                                                                             | 0844 822 844                                           |
|                                                                          | Customer Care (Home and Small Business)                                                                   | 0848 802 202                                           |
|                                                                          | Customer Care (Corporate)                                                                                 | 0848 821 721                                           |
|                                                                          | Fax                                                                                                    | 022 799 01 90                                          |
|                                                                          | Switchboard                                                                                               | 022 799 01 01                                          |
| Taiwan<br>International Access Code: 002                                 | Technical Support (portable and desktop computers)                                                        | toll-free: 00801 86 1011                               |
| Country Code: 886                                                        | Technical Support (servers)                                                                               | toll-free: 0080 60 1256                                |
| country court out                                                        | Transaction Sales                                                                                         | toll-free: 0080 651 228                                |
|                                                                          |                                                                                                    | or 0800 33 556                                         |
|                                                                          | Corporate Sales                                                                                           | toll-free: 0080 651 227                                |
|                                                                          |                                                                                                    | or 0800 33 555                                         |
| Thailand                                                                 | Technical Support                                                                                         | toll-free: 0880 060 07                                 |
| International Access Code: 001                                           | Customer Service (Penang, Malaysia)                                                                       | 604 633 4949                                           |
| Country Code: 66                                                         | Sales                                                                                                    | toll-free: 0880 060 09                                 |
| Trinidad/Tobago                                                          | General Support                                                                                           | 1-800-805-8035                                         |
| Turks and Caicos Islands                                                 | General Support                                                                                           | toll-free: 1-866-540-3355                              |

| Country (City)<br>International Access Code<br>Country Code<br>City Code | Department Name or Service Area,<br>Website and E-Mail Address            | Area Codes,<br>Local Numbers, and<br>Toll-Free Numbers |
|--------------------------------------------------------------------------|---------------------------------------------------------------------------|--------------------------------------------------------|
| U.K. (Bracknell)                                                         | Website: support.euro.dell.com                                            |                                                        |
| International Access Code: 00                                            | Customer Care website: support.euro.dell.com/uk/en                        | /ECare/Form/Home.asp                                   |
| Country Code: 44                                                         |                                                                           |                                                        |
| City Code: 1344                                                          | E-mail: dell_direct_support@dell.com                                      |                                                        |
|                                                                          | Technical Support (Corporate/Preferred<br>Accounts/PAD [1000+ employees]) | 0870 908 0500                                          |
|                                                                          | Technical Support (direct/PAD and general)                                | 0870 908 0800                                          |
|                                                                          | Global Accounts Customer Care                                             | 01344 373 186                                          |
|                                                                          | Home and Small Business Customer Care                                     | 0870 906 0010                                          |
|                                                                          | Corporate Customer Care                                                   | 01344 373 185                                          |
|                                                                          | Preferred Accounts (500–5000 employees)<br>Customer Care                  | 0870 906 0010                                          |
|                                                                          | Central Government Customer Care                                          | 01344 373 193                                          |
|                                                                          | Local Government & Education Customer Care                                | 01344 373 199                                          |
|                                                                          | Health Customer Care                                                      | 01344 373 194                                          |
|                                                                          | Home and Small Business Sales                                             | 0870 907 4000                                          |
|                                                                          | Corporate/Public Sector Sales                                             | 01344 860 456                                          |
| Uruguay                                                                  | General Support                                                           | toll-free: 000-413-598-2521                            |

| Country (City)<br>International Access Code<br>Country Code<br>City Code | Department Name or Service Area,<br>Website and E-Mail Address | Area Codes,<br>Local Numbers, and<br>Toll-Free Numbers |
|--------------------------------------------------------------------------|----------------------------------------------------------------|--------------------------------------------------------|
| U.S.A. (Austin, Texas)                                                   | Automated Order-Status Service                                 | toll-free: 1-800-433-9014                              |
| International Access Code: 011                                           | AutoTech (portable and desktop computers)                      | toll-free: 1-800-247-9362                              |
| Country Code: 1                                                          | <b>Consumer</b> (Home and Home Office)                         |                                                        |
|                                                                          | Technical Support                                              | toll-free: 1-800-624-9896                              |
|                                                                          | Customer Service                                               | toll-free: 1-800-624-9897                              |
|                                                                          | DellNet <sup>™</sup> Service and Support                       | toll-free: 1-877-Dellnet                               |
|                                                                          |                                                                | (1-877-335-5638)                                       |
|                                                                          | Employee Purchase Program (EPP) Customers                      | toll-free: 1-800-695-8133                              |
|                                                                          | Financial Services website: www.dellfinancialservices.c        | com                                                    |
|                                                                          | Financial Services (lease/loans)                               | toll-free: 1-877-577-3355                              |
|                                                                          | Financial Services (Dell Preferred Accounts [DPA])             | toll-free: 1-800-283-2210                              |
|                                                                          | Business                                                       |                                                        |
|                                                                          | Customer Service and Technical Support                         | toll-free: 1-800-822-8965                              |
|                                                                          | Employee Purchase Program (EPP) Customers                      | toll-free: 1-800-695-8133                              |
|                                                                          | Projectors Technical Support                                   | toll-free: 1-877-459-7298                              |
|                                                                          | Public (government, education, and healthcare)                 |                                                        |
|                                                                          | Customer Service and Technical Support                         | toll-free: 1-800-456-3355                              |
|                                                                          | Employee Purchase Program (EPP) Customers                      | toll-free: 1-800-234-1490                              |
|                                                                          | Dell Sales                                                     | toll-free: 1-800-289-3355                              |
|                                                                          |                                                                | or toll-free: 1-800-879-3355                           |
|                                                                          | Dell Outlet Store (Dell refurbished computers)                 | toll-free: 1-888-798-7561                              |
|                                                                          | Software and Peripherals Sales                                 | toll-free: 1-800-671-3355                              |
|                                                                          | Spare Parts Sales                                              | toll-free: 1-800-357-3355                              |
|                                                                          | Extended Service and Warranty Sales                            | toll-free: 1-800-247-4618                              |
|                                                                          | Fax                                                            | toll-free: 1-800-727-8320                              |
|                                                                          | Dell Services for the Deaf, Hard-of-Hearing, or                | toll-free: 1-877-DELLTTY                               |
|                                                                          | Speech-Impaired                                                | (1-877-335-5889)                                       |
| U.S. Virgin Islands                                                      | General Support                                                | 1-877-673-3355                                         |
| Venezuela                                                                | General Support                                                | 8001-3605                                              |

## **Regulatory Notices**

Electromagnetic Interference (EMI) is any signal or emission, radiated in free space or conducted along power or signal leads, that endangers the functioning of a radio navigation or other safety service or seriously degrades, obstructs, or repeatedly interrupts a licensed radio communications service. Radio communications services include but are not limited to AM/FM commercial broadcast, television, cellular services, radar, air-traffic control, pager, and Personal Communication Services (PCS). These licensed services, along with unintentional radiators such as digital devices, including computers, contribute to the electromagnetic environment.

Electromagnetic Compatibility (EMC) is the ability of items of electronic equipment to function properly together in the electronic environment. While this computer has been designed and determined to be compliant with regulatory agency limits for EMI, there is no guarantee that interference will not occur in a particular installation. If this equipment does cause interference with radio communications services, which can be determined by turning the equipment off and on, you are encouraged to try to correct the interference by one or more of the following measures:

- Reorient the receiving antenna.
- Relocate the computer with respect to the receiver.
- Move the computer away from the receiver.
- Plug the computer into a different outlet so that the computer and the receiver are on different branch circuits.

If necessary, consult a Dell Technical Support representative or an experienced radio/television technician for additional suggestions.

For additional regulatory information, see the *Dell Inspiron Help* file that accompanied your computer. To access help, see "Finding Information for Your Computer" on page 17.

### NOM Information (Mexico Only)

The following information is provided on the device(s) described in this document in compliance with the requirements of the official Mexican standards (NOM):

| Exporter:            | Dell Inc.<br>One Dell Way<br>Round Rock, TX 78682                                                                                                    |
|----------------------|----------------------------------------------------------------------------------------------------|
| Importer:            | Dell Computer de México, S.A. de C.V.<br>Paseo de la Reforma 2620 - 11º Piso<br>Col. Lomas Altas<br>11950 México, D.F.                                              |
| Ship to:             | Dell Computer de México, S.A. de C.V.<br>al Cuidado de Kuehne & Nagel de México S. de R.L.<br>Avenida Soles No. 55<br>Col. Peñon de los Baños<br>15520 México, D.F. |
| Model number:        | PP04S                                                                                                    |
| Supply voltage:      | 100-240 VAC                                                                                                    |
| Frequency:           | 50-60 Hz                                                                                                    |
| Current Consumption: | 1.5 A                                                                                                    |
| Output voltage:      | 19.5 VDC                                                                                                    |
| Output current:      | 3.34 A                                                                                                    |

## **Limited Warranties and Return Policy**

Dell-branded hardware products purchased in the U.S. or Canada come with either a 90-day, 1-year, 2-year, 3-year, or 4-year limited warranty. To determine which warranty came with your hardware product(s), see your packing slip or invoice. The following sections describe the limited warranties and return policy for the U.S., the limited warranties and return policy for Canada, the manufacturer guarantee for Latin America and the Caribbean, and the Intel<sup>®</sup> Pentium<sup>®</sup> and Celeron<sup>®</sup> warranty for the U.S. and Canada.

### Limited Warranty for Dell-Branded Hardware Products (U.S. Only)

### What is covered by this limited warranty?

This limited warranty covers defects in materials and workmanship in your—our end-user customer's—Dellbranded hardware products, including Dell-branded peripheral products.

#### What is not covered by this limited warranty?

This limited warranty does not cover:

- Software, including the operating system and software added to the Dell-branded hardware products through our factory-integration system, third-party software, or the reloading of software
- Non-Dell-branded and Solution Provider Direct products and accessories
- Problems that result from:
  - External causes such as accident, abuse, misuse, or problems with electrical power
  - Servicing not authorized by Dell
  - Usage that is not in accordance with product instructions
  - Failure to follow the product instructions or failure to perform preventive maintenance
  - Problems caused by using accessories, parts, or components not supplied by Dell
- Products with missing or altered Service Tags or serial numbers
- · Products for which Dell has not received payment

THIS WARRANTY GIVES YOU SPECIFIC LEGAL RIGHTS, AND YOU MAY ALSO HAVE OTHER RIGHTS WHICH VARY FROM STATE TO STATE (OR JURISDICTION TO JURISDICTION). DELL'S RESPONSIBILITY FOR MALFUNCTIONS AND DEFECTS IN HARDWARE IS LIMITED TO REPAIR AND REPLACEMENT AS SET FORTH IN THIS WARRANTY STATEMENT. ALL EXPRESS AND IMPLIED WARRANTIES FOR THE PRODUCT, INCLUDING BUT NOT LIMITED TO ANY IMPLIED WARRANTIES AND CONDITIONS OF MERCHANTABILITY AND FITNESS FOR A PARTICULAR PURPOSE, ARE LIMITED IN TIME TO THE TERM OF THE LIMITED WARRANTY PERIOD REFLECTED ON YOUR PACKING SLIP OR INVOICE. NO WARRANTIES, WHETHER EXPRESS OR IMPLIED, WILL APPLY AFTER THE LIMITED WARRANTY PERIOD HAS EXPIRED. SOME STATES DO NOT ALLOW LIMITATIONS ON HOW LONG AN IMPLIED WARRANTY LASTS, SO THIS LIMITATION MAY NOT APPLY TO YOU. WE DO NOT ACCEPT LIABILITY BEYOND THE REMEDIES PROVIDED FOR IN THIS LIMITED WARRANTY OR FOR CONSEQUENTIAL OR INCIDENTAL DAMAGES, INCLUDING, WITHOUT LIMITATION, ANY LIABILITY FOR THIRD-PARTY CLAIMS AGAINST YOU FOR DAMAGES, FOR PRODUCTS NOT BEING AVAILABLE FOR USE, OR FOR LOST DATA OR LOST SOFTWARE. OUR LIABILITY WILL BE NO MORE THAN THE AMOUNT YOU PAID FOR THE PRODUCT THAT IS THE SUBJECT OF A CLAIM. THIS IS THE MAXIMUM AMOUNT FOR WHICH WE ARE RESPONSIBLE.

SOME STATES DO NOT ALLOW THE EXCLUSION OR LIMITATION OF INCIDENTAL OR CONSEQUENTIAL DAMAGES, SO THE ABOVE LIMITATION OR EXCLUSION MAY NOT APPLY TO YOU.

#### How long does this limited warranty last?

This limited warranty lasts for the time period indicated on your packing slip or invoice, except that the limited warranty on Dell-branded batteries lasts only 1 year and the limited warranty on the lamps for Dell-branded projectors lasts only 90 days. The limited warranty begins on the date of the packing slip or invoice. The warranty period is not extended if we repair or replace a warranted product or any parts. Dell may change the availability of limited warranties, at its discretion, but any changes will not be retroactive.

#### What do I do if I need warranty service?

Before the warranty expires, please call us at the relevant number listed in the following table. Please also have your Dell Service Tag or order number available.

| Individual Home Consumers:                                                                                   | U.S. Only      |
|----------------------------------------------------------------------------------------------------|----------------|
| Technical Support                                                                                            | 1-800-624-9896 |
| Customer Service                                                                                             | 1-800-624-9897 |
| Individual Home Consumers who purchased through<br>an Employee Purchase Program:                             |                |
| Technical Support and Customer Service                                                                       | 1-800-822-8965 |
| Home and Small Business Commercial Customers:                                                                |                |
| Technical Support and Customer Service                                                                       | 1-800-456-3355 |
| Medium, Large, or Global Commercial Customers,<br>Healthcare Customers, and Value-Added Resellers<br>(VARs): |                |
| Technical Support and Customer Service                                                                       | 1-800-822-8965 |
| Government and Education Customers:                                                                          |                |
| Technical Support and Customer Service                                                                       | 1-800-234-1490 |
| Dell-Branded Memory                                                                                          | 1-888-363-5150 |

#### What will Dell do?

**During the 90 days of the 90-day limited warranty and the first year of all other limited warranties:** During the 90 days of the 90-day limited warranty and the first year of all other limited warranties, we will repair any Dellbranded hardware products returned to us that prove to be defective in materials or workmanship. If we are not able to repair the product, we will replace it with a comparable product that is new or refurbished.

When you contact us, we will issue a Return Material Authorization Number for you to include with your return. You must return the products to us in their original or equivalent packaging, prepay shipping charges, and insure the shipment or accept the risk if the product is lost or damaged in shipment. We will return the repaired or replacement products to you. We will pay to ship the repaired or replaced products to you if you use an address in the United States (excluding Puerto Rico and U.S. possessions and territories). Otherwise, we will ship the product to you freight collect.

If we determine that the product is not covered under this warranty, we will notify you and inform you of service alternatives that are available to you on a fee basis.

**NOTE:** Before you ship the product(s) to us, make sure to back up the data on the hard drive(s) and any other storage device(s) in the product(s). Remove any confidential, proprietary, or personal information and removable media such as floppy disks, CDs, or PC Cards. We are not responsible for any of your confidential, proprietary, or personal information; lost or corrupted data; or damaged or lost removable media.

**During the remaining years:** For the remaining period of the limited warranty, we will replace any defective part with new or refurbished parts, if we agree that it needs to be replaced. When you contact us, we will require a valid credit card number at the time you request a replacement part, but we will not charge you for the replacement part as long as you return the original part to us within 30 days after we ship the replacement part to you. If we do not receive the original part within 30 days, we will charge to your credit card the then-current standard price for that part.

We will pay to ship the part to you if you use an address in the United States (excluding Puerto Rico and U.S. possessions and territories). Otherwise, we will ship the part freight collect. We will also include a prepaid shipping container with each replacement part for your use in returning the replaced part to us.

**NOTE:** Before you replace parts, make sure to back up the data on the hard drive(s) and any other storage device(s) in the product(s). We are not responsible for lost or corrupted data.

#### What if I purchased a service contract?

If your service contract is with Dell, service will be provided to you under the terms of the service agreement. Please refer to that contract for details on how to obtain service.

If you purchased through us a service contract with one of our third-party service providers, please refer to that contract for details on how to obtain service.

#### How will you fix my product?

We use new and refurbished parts made by various manufacturers in performing warranty repairs and in building replacement parts and systems. Refurbished parts and systems are parts or systems that have been returned to Dell, some of which were never used by a customer. All parts and systems are inspected and tested for quality. Replacement parts and systems are covered for the remaining period of the limited warranty for the product you bought. Dell owns all parts removed from repaired products.

#### May I transfer the limited warranty?

Limited warranties on systems may be transferred if the current owner transfers ownership of the system and records the transfer with us. The limited warranty on Dell-branded memory may not be transferred. You may record your transfer by going to Dell's website:

- If you are an Individual Home Consumer, go to www.dell.com/us/en/dhs/topics/sbtopic\_015\_ccare.htm
- If you are a Home Office, Small, Medium, Large, or Global Commercial Customer, go to www.dell.com/us/en/biz/topics/sbtopic\_ccare\_nav\_015\_ccare.htm
- If you are a Government, Education, or Healthcare Customer, or an Individual Home Consumer who purchased through an Employee Purchase Program, go to www.dell.com/us/en/pub/topics/sbtopic\_015\_ccare.htm

If you do not have Internet access, call your customer care representative or call 1-800-624-9897.

### "Total Satisfaction" Return Policy (U.S. Only)

We value our relationship with you and want to make sure that you're satisfied with your purchases. That's why we offer a "Total Satisfaction" return policy for most products that you—the end-user customer—purchase directly from Dell. Under this policy, you may return to Dell products that you purchased directly from Dell for a credit or a refund of the purchase price paid, less shipping and handling and applicable restocking fees as follows:

- New Hardware Products and Accessories All new hardware, accessories, parts, and unopened software still in its sealed package, excluding the products listed below, may be returned within 30 days from the date on the packing slip or invoice. To return applications software or an operating system that has been installed by Dell, you must return the entire computer. A different return policy applies to nondefective products purchased through Dell's Software and Peripherals division by customers of our Small and Medium Business divisions. Those products may be returned within 30 days from the date on the packing slip or invoice, but a fifteen percent (15%) restocking fee will be deducted from any refund or credit. The "Total Satisfaction" Return Policy and Software and Peripherals division return policy are not available for Dell | EMC storage products, EMC-branded products, or enterprise software.
- **Reconditioned or Refurbished Dell-Branded Hardware Products and Parts** All reconditioned or refurbished Dell-branded server and storage products may be returned within 30 days from the date on the packing slip or invoice. All other reconditioned or refurbished Dell-branded hardware products and parts may be returned within 14 days of the date on the packing slip or invoice.

To return products, e-mail or call Dell customer service to receive a Credit Return Authorization Number within the return policy period applicable to the product you want to return. You must obtain a Credit Return Authorization Number in order to return the product. See "Contacting Dell" or "Getting Help" in your customer documentation (or www.dell.com/us/en/gen/contact.htm) to find the appropriate contact information for obtaining customer assistance.

You must ship the products to Dell within 5 days of the date that Dell issues the Credit Return Authorization Number. You must also return the products to Dell in their original packaging, in as-new condition along with any media, documentation, and all other items that were included in the original shipment, prepay shipping charges, and insure the shipment or accept the risk of loss or damage during shipment.

### Limited Warranty Terms for Dell-Branded Hardware Products (Canada Only)

#### What is covered by this limited warranty?

This limited warranty covers defects in materials and workmanship in your—our end-user customer's—Dellbranded hardware products, including Dell-branded peripheral products.

#### What is not covered by this limited warranty?

This limited warranty does not cover:

- Software, including the operating system and software added to the Dell-branded hardware products through our factory-integration system, or the reloading of the software
- · Non-Dell branded and Solution Provider Direct products and accessories
- Problems that result from:
  - External causes such as accident, abuse, misuse, or problems with electrical power
  - Servicing not authorized by Dell
  - Usage that is not in accordance with product instructions
  - Failure to follow the product instructions or failure to perform preventive maintenance
  - Problems caused by using accessories, parts, or components not supplied by Dell
- Products with missing or altered Service Tags or serial numbers
- · Products for which Dell has not received payment

THIS WARRANTY GIVES YOU SPECIFIC LEGAL RIGHTS, AND YOU MAY ALSO HAVE OTHER RIGHTS WHICH VARY FROM PROVINCE TO PROVINCE. DELL'S RESPONSIBILITY FOR MALFUNCTIONS AND DEFECTS IN PRODUCT IS LIMITED TO REPAIR AND REPLACEMENT AS SET FORTH IN THIS WARRANTY STATEMENT, FOR THE TERM OF THE WARRANTY PERIOD REFLECTED ON YOUR PACKING SLIP OR INVOICE. EXCEPT FOR THE EXPRESS WARRANTIES CONTAINED IN THIS WARRANTY STATEMENT, DELL DISCLAIMS ALL OTHER WARRANTIES AND CONDITIONS, EXPRESS OR IMPLIED, INCLUDING WITHOUT LIMITATION IMPLIED WARRANTIES AND CONDITIONS OF MERCHANTABILITY AND FITNESS FOR A PARTICULAR PURPOSE, STATUTORY OR OTHERWISE. SOME PROVINCES DO NOT ALLOW THE EXCLUSION OF CERTAIN IMPLIED WARRANTIES OR CONDITIONS, OR LIMITATIONS ON HOW LONG AN IMPLIED WARRANTY OR CONDITION LASTS. THEREFORE, THE FOREGOING EXCLUSIONS AND LIMITATIONS MAY NOT APPLY TO YOU.

WE DO NOT ACCEPT LIABILITY BEYOND THE REMEDIES PROVIDED FOR IN THIS WARRANTY STATEMENT OR FOR SPECIAL, INDIRECT, CONSEQUENTIAL, OR INCIDENTAL DAMAGES, INCLUDING, WITHOUT LIMITATION, ANY LIABILITY FOR THIRD-PARTY CLAIMS AGAINST YOU FOR DAMAGES, FOR PRODUCTS NOT BEING AVAILABLE FOR USE, OR FOR LOST DATA OR LOST SOFTWARE. OUR LIABILITY WILL BE NO MORE THAN THE AMOUNT YOU PAID FOR THE PRODUCT THAT IS THE SUBJECT OF A CLAIM. THIS IS THE MAXIMUM AMOUNT FOR WHICH WE ARE RESPONSIBLE.

SOME PROVINCES DO NOT ALLOW THE EXCLUSION OR LIMITATION OF SPECIAL, INDIRECT, INCIDENTAL, OR CONSEQUENTIAL DAMAGES, SO THE ABOVE LIMITATION OR EXCLUSION MAY NOT APPLY TO YOU.

#### How long does this limited warranty last?

This limited warranty lasts for the time period indicated on your packing slip or invoice, except that the limited warranty on Dell-branded batteries lasts only 1 year and the limited warranty on the lamps for Dell-branded projectors lasts only 90 days. The limited warranty begins on the date of the packing slip or invoice. The warranty period is not extended if we repair or replace a warranted product or any parts. Dell may change the terms and availability of limited warranties, at its discretion, but any changes will not be retroactive (that is, the warranty terms in place at the time of purchase will apply to your purchase).

#### What do I do if I need warranty service?

Before the warranty expires, please call us at the relevant number listed in the following table. Please also have your Dell Service Tag or order number available.

| Individual Home Consumers; Home Office and Small<br>Business Customers:                                                                  | Canada Only                                              |
|----------------------------------------------------------------------------------------------------|----------------------------------------------------------|
| Technical Support and Customer Service                                                                                                   | 1-800-847-4096                                           |
| Medium, Large, and Global Commercial Customers;<br>Government, Education, and Healthcare Customers;<br>and Value-Added Resellers (VARs): |                                                          |
| Technical Support                                                                                                    | 1-800-387-5757                                           |
| Customer Service                                                                                                    | 1-800-326-9463                                           |
| Government or Education Customers, or Individual<br>Home Consumers who purchased through an<br>Employee Purchase Program:                |                                                          |
| Technical Support                                                                                                    | 1-800-387-5757                                           |
| Customer Service                                                                                                    | 1-800-326-9463 (Extension 8221 for Individual Consumers) |
| Dell-Branded Memory                                                                                                    | 1-888-363-5150                                           |

#### What will Dell do?

**During the 90 days of the 90-day limited warranty and the first year of all other limited warranties:** During the 90 days of the 90-day limited warranty and the first year of all other limited warranties, we will repair any Dellbranded hardware products returned to us that prove to be defective in materials or workmanship. If we are not able to repair the product, we will replace it with a comparable product that is new or refurbished.

When you contact us, we will issue a Return Material Authorization Number for you to include with your return. You must return the products to us in their original or equivalent packaging, prepay shipping charges, and insure the shipment or accept the risk if the product is lost or damaged in shipment. We will return the repaired or replacement products to you. We will pay to ship the repaired or replaced products to you if you use an address in Canada. Otherwise, we will ship the product to you freight collect. If we determine that the problem is not covered under this warranty, we will notify you and inform you of service alternatives that are available to you on a fee basis.

**NOTE:** Before you ship the product(s) to us, make sure to back up the data on the hard drive(s) and any other storage device(s) in the product(s). Remove any confidential, proprietary or personal information, removable media, such as floppy disks, CDs, or PC Cards. We are not responsible for any of your confidential, proprietary or personal information; lost or corrupted data; or damaged or lost removable media.

**During the remaining years following the first year of all limited warranties:** We will replace any defective part with new or refurbished parts, if we agree that it needs to be replaced. When you contact us, we will require a valid credit card number at the time you request a replacement part, but we will not charge you for the replacement part as long as you return the original part to us within 30 days after we ship the replacement part to you. If we do not receive the original part within 30 days, we will charge to your credit card the then-current standard price for that part.

We will pay to ship the part to you if you use an address in Canada. Otherwise, we will ship the part freight collect. We will also include a prepaid shipping container with each replacement part for your use in returning the replaced part to us.

**NOTE:** Before you replace parts, make sure to back up the data on the hard drive(s) and any other storage device(s) in the product(s). We are not responsible for lost or corrupted data.

#### What if I purchased a service contract?

If your service contract is with Dell, service will be provided to you under the terms of the service contract. Please refer to that contract for details on how to obtain service. Dell's service contracts can be found online at **www.dell.ca** or by calling Customer Care at 1-800-847-4096. If you purchased through us a service contract with one of our third-party service providers, please refer to that contract (mailed to you with your packing slip or invoice) for details on how to obtain service.

#### How will you fix my product?

We use new and refurbished parts made by various manufacturers in performing warranty repairs and in building replacement parts and systems. Refurbished parts and systems are parts or systems that have been returned to Dell, some of which were never used by a customer. All parts and systems are inspected and tested for quality. Replacement parts and systems are covered for the remaining period of the limited warranty for the product you bought. Dell owns all parts removed from repaired products.

#### May I transfer the limited warranty?

Limited warranties on systems may be transferred if the current owner transfers ownership of the system and records the transfer with us. The limited warranty on Dell-branded memory may not be transferred. You may record your transfer by going to Dell's website:

- For Canada-purchased computers (in-country transfers) and to transfer from one customer to another, go to www.dell.ca/ca/en/gen/topics/segtopic\_ccare\_nav\_013\_ccare.htm
- For out-of-country transfers (outside of the original country of purchase), go to www.dell.com/us/en/biz/topics/sbtopic\_ccare\_nav\_016\_ccare.htm

If you do not have Internet access, call Dell at 1-800-847-4096 (Home Consumer customers) or 1-800-326-9463 (Corporate Commercial or Government customers).

### "Total Satisfaction" Return Policy (Canada Only)

If you are an end-user customer who bought new products directly from Dell, you may return them to Dell up to 30 days after you receive them for a refund or credit of the product purchase price. If you are an end-user customer who bought reconditioned or refurbished products from Dell, you may return them to Dell within 14 days after the date on the packing slip or invoice for a refund or credit of the product purchase price. In either case, the refund or credit will not include any shipping and handling charges shown on your packing slip or invoice and will be subject to a fifteen percent (15%) restocking fee, unless otherwise prohibited by law. If you are an organization that bought the products under a written agreement with Dell, the agreement may contain different terms for the return of products than specified by this policy.

To return products, you must call Dell Customer Service at 1-800-847-4096 to receive a Credit Return Authorization Number. To expedite the process of your refund or credit, Dell expects you to return the products to Dell in their original packaging within 5 days of the date that Dell issues the Credit Return Authorization Number. You must also prepay shipping charges and insure the shipment or accept the risk of loss or damage during shipment. You may return software for a refund or credit only if the sealed package containing the floppy disk(s) or CD(s) is unopened. Returned products must be in as-new condition, and all of the manuals, floppy disk(s), CD(s), power cables, and other items included with a product must be returned with it. For customers who want to return, for refund or credit only, either application or operating system software that has been installed by Dell, the whole system must be returned, along with any media and documentation that may have been included in the original shipment.

The "Total Satisfaction" Return Policy does not apply to Dell | EMC storage products. It also does not apply to products purchased through Dell's Software and Peripherals division. For those products, please instead refer to Dell's Software and Peripheral's then-current return policy (see the following section, "Dell Software and Peripherals (Canada Only)").

### Dell Software and Peripherals (Canada Only)

### Third-Party Software and Peripherals Products

Similar to other resellers of software and peripherals, Dell does not warrant third-party products. Third-party software and peripheral products are covered by the warranties provided by the original manufacturer or publisher only. Third-party manufacturer warranties vary from product to product. Consult your product documentation for specific warranty information. More information may also be available from the manufacturer or publisher.

While Dell offers a wide selection of software and peripheral products, we do not specifically test or guarantee that all of the products we offer work with any or all of the various models of Dell computers, nor do we test or guarantee all of the products we sell on the hundreds of different brands of computers available today. If you have questions about compatibility, we recommend and encourage you to contact the third-party software and peripheral product manufacturer or publisher directly.

### **Dell-Branded Peripheral Products**

Dell does provide a limited warranty for new Dell-branded peripheral products (products for which Dell is listed as the manufacturer) such as monitors, batteries, memory, docking stations, and projectors. To determine which limited warranty applies to the product you purchased, see the Dell packing slip or invoice and/or the product documentation that accompanied your product. Descriptions of Dell's limited warranties are described in preceding sections.

#### **Return Policy**

If you are an end-user customer who bought Dell Software and Peripherals products directly from a Dell company, you may return Dell Software and Peripherals products that are in as-new condition to Dell up to 30 days from the date on the packing slip or invoice for a refund of the product purchase price if already paid. This refund will not include any shipping and handling charges shown on your packing slip or invoice; you are responsible for those.

To return products, you must call Dell Customer Service at 1-800-387-5759 to receive a Credit Return Authorization Number. You must ship the Dell Software and Peripherals products back to Dell in their original manufacturer's packaging (which must be in as-new condition), prepay shipping charges, and insure the shipment or accept the risk of loss or damage during shipment.

To qualify for refund or replacement, returned products must be in as-new condition, software products must be unopened, and all of the manuals, floppy disk(s), CD(s), power cables, and other items included with a product must be returned with it.

# 1-Year End-User Manufacturer Guarantee (Latin America and the Caribbean Only)

#### Guarantee

Dell Inc. ("Dell") warrants to the end user in accordance with the following provisions that its branded hardware products, purchased by the end user from a Dell company or an authorized Dell distributor in Latin America or the Caribbean, will be free from defects in materials, workmanship, and design affecting normal use, for a period of 1 year from the original purchase date. Products for which proper claims are made will, at Dell's option, be repaired or replaced at Dell's expense. Dell owns all parts removed from repaired products. Dell uses new and reconditioned parts made by various manufacturers in performing repairs and building replacement products.

#### Exclusions

This Guarantee does not apply to defects resulting from: improper or inadequate installation, use, or maintenance; actions or modifications by unauthorized third parties or the end user; accidental or willful damage; or normal wear and tear.

#### Making a Claim

Claims must be made in Latin America or the Caribbean by contacting the Dell point of sale within the guarantee period. The end user must always supply proof of purchase, indicating name and address of the seller, date of purchase, model and serial number, name and address of the customer, and details of symptoms and configuration at the time of malfunction, including peripherals and software used. Otherwise, Dell may refuse the guarantee claim. Upon diagnosis of a warranted defect, Dell will make arrangements and pay for ground freight and insurance to and from Dell's repair/replacement center. The end user must ensure that the defective product is available for collection properly packed in original or equally protective packaging together with the details listed above and the return number provided to the end user by Dell.

#### Limitation and Statutory Rights

Dell makes no other warranty, guarantee or like statement other than as explicitly stated above, and this Guarantee is given in place of all other guarantees whatsoever, to the fullest extent permitted by law. In the absence of applicable legislation, this Guarantee will be the end user's sole and exclusive remedy against Dell or any of its affiliates, and neither Dell nor any of its affiliates shall be liable for loss of profit or contracts, or any other indirect or consequential loss arising from negligence, breach of contract, or howsoever.

This Guarantee does not impair or affect mandatory statutory rights of the end user against and/or any rights resulting from other contracts concluded by the end user with Dell and/or any other seller.

**Dell World Trade LP** One Dell Way, Round Rock, TX 78682, USA

Dell Computadores do Brasil Ltda (CNPJ No. 72.381.189/0001-10)/ Avenida Industrial Belgraf, 400 92990-000 - Eldorado do Sul – RS - Brasil

**Dell Computer de Chile Ltda** Coyancura 2283, Piso 3- Of.302, Providencia, Santiago - Chile

**Dell Computer de Colombia Corporation** Carrera 7 #115-33 Oficina 603 Bogota, Colombia

**Dell Computer de Mexico SA de CV** Paseo de la Reforma 2620 - 11° Piso Col. Lomas Altas 11950 México, D.F.

### Intel<sup>®</sup> Warranty Statement for Pentium<sup>®</sup> and Celeron<sup>®</sup> Processors Only (U.S. and Canada Only)

#### Intel's Three Year Limited Warranty

Limited Warranty Intel warrants that its family of Pentium® and Celeron® processors, if properly used and installed, will be free from defects in materials and workmanship and will substantially conform to Intel's publicly available specifications for a period of three (3) years after the date the Pentium or Celeron processor was purchased (whether purchased separately or as part of a computer system).

If the Pentium or Celeron processor, which is the subject of this Limited Warranty, fails during the warranty period for reasons covered by this Limited Warranty, Intel, at its option, will:

· REPAIR the Pentium or Celeron processor by means of hardware and/or software; OR

- REPLACE the Pentium of Celeron processor with another Pentium or Celeron processor; OR if Intel is unable to repair or replace the particular Pentium or Celeron processor;
   REFUND the then-current value of the Pentium or Celeron processor.

THIS LIMITED WARRANTY, AND ANY IMPLIED WARRANTIES THAT MAY EXIST UNDER STATE LAW, APPLY ONLY TO THE ORIGINAL PURCHASER OF THE PENTIUM OR CELERON PROCESSOR. OR PENTIUM OR CELERON PROCESSOR-BASED COMPUTER AND LAST ONLY FOR AS LONG AS SUCH PURCHASER CONTINUES TO OWN THE PROCESSOR.

#### Extent of Limited Warranty

Intel does not warrant hat your Pentium or Celeron processor will be free from design defects or errors known as "errata." Current characterized errata are available upon request. This limited warranty is for purchasers in the United States and Canada only. The limited warranty does not cover any costs relating to removal or replacement of any Pentium or Celeron processors that are soldered or otherwise permanently affixed to your system's motherboard.

This limited warranty does not cover damages due to external causes, including accident, problems with electrical power, usage not in accordance with product instructions, misuse, neglect, alteration, repair, improper installation, or improper testing.

#### How to Obtain Warranty Service

To obtain warranty service for your Pentium or Celeron processor, you may contact your computer system manufacturer in accordance with its instructions, or you may contact Intel.

To request warranty service from Intel, you should call Intel at 1-800-628-8686 during the warranty period during normal business hours (Pacific Time), excluding holidays. Please be prepared to provide:

(1) your name, address, and telephone numbers;

(2) proof of purchase;(3) this Intel warranty card;

(4) a description of the computer system including the brand and model; and

(5) an explanation of the problem.

[Note: The Customer Service Representative may need additional information from you depending on the nature of the problem.]

The replacement processor is warranted under this written warranty and is subject to the same limitations and exclusions for the remainder of the original warranty period or one (1) year, whichever is longer.

#### WARRANTY LIMITATIONS AND EXCLUSIONS

THESE WARRANTIES REPLACE ALL OTHER WARRANTIES, EXPRESS OR IMPLIED INCLUDING, BUT NOT LIMITED TO, THE IMPLIED WARRANTIES OF MERCHANTABILITY AND FITNESS FOR A PARTICULAR PURPOSE. INTEL MAKES NO EXPRESS WARRANTIES BEYOND THOSE STATED HERE. INTEL DISCLAIMS ALL OTHER WARRANTIES, EXPRESS OR IMPLIED, INCLUDING, WITHOUT LIMITATION, IMPLIED WARRANTIES OF MERCHANTABILITY AND FITNESS FOR A PARTICULAR PURPOSE.

SOME LAWS DO NOT ALLOW THE EXCLUSION OF IMPLIED WARRANTIES SO THIS LIMITATION MAY NOT APPLY TO YOU. IF THESE LAWS APPLY, THEN ALL EXPRESS AND IMPLIED WARRANTIES ARE LIMITED IN DURATION TO THE LIMITED WARRANTY PERIOD. NO WARRANTIES APPLY AFTER THAT PERIOD. SOME LAWS DO NOT ALLOW LIMITATIONS ON HOW LONG AN IMPLIED WARRANTY LASTS, SO THIS LIMITATION MAY NOT APPLY TO YOU.

#### LIMITATIONS OF LIABILITY

LIMITATIONS OF LIABILITY UNDER THIS, OR ANY OTHER WARRANTY, IMPLIED OR EXPRESS, IS LIMITED TO REPAIR, REPLACEMENT OR REFUND, AS SET FORTH ABOVE. THESE REMEDIES ARE THE SOLE AND EXCLUSIVE REMEDIES FOR ANY BREACH OF WARRANTY. INTEL IS NOT RESPONSIBLE FOR INDIRECT, SPECIAL, INCIDENTAL, OR CONSEQUENTIAL DAMAGES RESULTING FROM ANY BREACH OF WARRANTY OR UNDER ANY OTHER LEGAL THEORY INCLUDING, BUT NOT LIMITED TO, LOST PROFITS, DOWNTIME, GOODWILL, DAMAGE TO OR REPLACEMENT OF EQUIPMENT AND PROPERTY, AND ANY COSTS OF RECOVERING, REPROGRAMMING, OR REPRODUCING ANY PROGRAM OR DATA STORED IN OR USED WITH A SYSTEM CONTAINING YOUR PENTIUM PROCESSOR. SOME JURISDICTIONS DO NOT ALLOW THE EXCLUSION OR LIMITATION OF INCIDENTAL OR CONSEQUENTIAL DAMAGES, SO THE ABOVE LIMITATIONS OR EXCLUSIONS MAY NOT APPLY TO YOU.

THE LIMITED WARRANTY GIVES YOU SPECIFIC LEGAL RIGHTS, AND YOU MAY ALSO HAVE OTHER RIGHTS THAT VARY FROM JURISDICTION TO JURISDICTION.

#### Intel Pentium<sup>®</sup> and Celeron<sup>®</sup> Processors are backed by a three-year limited warranty. Please refer to the reverse side of this card for complete warranty details.

#### Intel's Commitment to Quality

Intel is committed to producing the highest quality processors available. That's why we have hundreds of people dedicated to continuously improve our design, manufacturing, and testing technology.

We put every one of our Pentium<sup>®</sup> and Celeron<sup>®</sup> processors through a rigorous battery of tests during the design and manufacturing processes.

To verify that the new chip will correctly run the software written for Intel Architecture processors, a team of Intel engineers is dedicated to compatibility testing. In a state-of-art lab, this group runs an extensive set of operating systems, applications, network tests and stress tests repeatedly to ensure that the processor is compatible with representative software.

Just as importantly, we work with hardware and software companies in the computer industry to ensure that our processors are compatible with their products.

Additionally, a sampling of Intel processors are subjected to a rigorous "burn-in" test whereby the chip is operated at higher-than-normal temperatures and voltages. During this burn-in period, the processor experiences the equivalent of weeks of normal usage. These units are monitored for failures as part of our ongoing quality assurance process.

As a result, today's microprocessors from Intel are among the most reliable components in computers.

#### What are "Errata"?

Exhaustive product testing can highlight differences between the actual behavior of the microprocessor and its specifications. Sometimes the discrepancies are caused by a design defect or error, which we call errata. Rigorous validation identifies most errata during the development of the processor, but we do detect additional errata during the life cycle of a microprocessor.

When an erratum is identified, our engineers work to characterize it and find a solution. We work with system designers and software developers to ensure that the discrepancy does not affect their products. If necessary, special software or hardware solutions (sometimes known as "work arounds") are implemented in the system design to prevent computer users from encountering the problem. Errata may then be corrected in future revisions of the microprocessor.

No microprocessor is perfect, and Intel recognizes that some consumers want to know about any errata, whether or not the errata affect them. Intel makes documentation of all characterized Pentium and Celeron processor errata publicly available through our Technical Documentation Service.

At Intel, our goal is to make every computer user satisfied with his or her Pentium or Celeron processor. Should you have any questions, comments or concerns about your Intel microprocessor, please call us at 1-800-628-8686.

©1997, 1998 Intel Corporation. All rights reserved.

# Index

### В

battery charging, 47 checking the charge, 45 performance, 44 power meter, 46 removing, 47

### С

**CD-RW** drive fixing problems, 65 characters unexpected, 61 computer crashes. 88 restore to previous state, 95 specifications, 116 conflicts resolving software and hardware incompatibilities, 94 copying CDs and DVDs general information, 66 helpful tips, 67 how to copy a CD or DVD, 66 using blank CD-Rs and CD-RWs, 67 crashes. 88

### D

damaged computer testing, 90 Dell Inspiron Help file, 17 Dell Support website, 18 documentation, 17 Dell Inspiron Help file, 17 finding, 17 online, 18 setting up your computer, 17 drivers about. 91 identifying, 91 reinstalling, 92 Drivers and Utilities CD, 92 drives fixing problems, 86

### Ε

e-mail fixing problems, 36 expansion slots Secure Digital memory slot, 28 Express Service Code, 18

## F

floppy drive fixing problems, 86

### Н

Help and Support Center, 18 Help file Dell Inspiron Help file, 17

### 

infrared sensor description, 28 enabling, 125 system view, 28 Internet connection about, 34 options, 34 setting up, 34 IRQ conflicts, 94

### Κ

keyboard fixing problems, 61 shortcuts, 56 unexpected characters, 61

### L

line conditioners, 40

### Μ

memory adding, 102 removing, 104 Microsoft Windows License Label, 18 modem adding, 112 module bay about, 52 swapping devices while the computer is running, 53

### Ν

network connecting to a network adapter, 70 connecting to a network in Microsoft Windows ® XP. 72 connecting to a network with Wi-Fi protected access (WPA) security requirements, 76 connecting to a network with Wired Equivalent Protocol (WEP) security requirements, 78 connecting to a wireless local area network. 71 determining your network type, 72

network (*continued*) finalizing your network connection (security settings), 76 fixing problems, 71 network setup wizard, 71

## 0

operating system CD, 18 Installation Guide, 18 reinstalling Windows XP, 97

### Ρ

PC Cards fixing problems, 87 power fixing problems, 49 line conditioners, 40 protection devices, 40 surge protectors, 40 turning off your computer, 41 **UPS**, 40 printer cable. 38 connecting, 38 setting up, 38 **USB**, 38 problems restore to previous state, 95 programs crashes. 88 fixing problems, 88 not responding, 88

### R

RAM. *See* memory reinstalling drivers, 92 Windows XP, 97

## S

safety instructions, 9 Secure Digital memory slot about, 28 setting up your computer, 17 shutting down your computer, 41 software fixing problems, 88 specifications, 116 surge protectors, 40 System Restore, 95 system setup program commonly used options, 123 screens, 123 viewing, 123

### Т

touch pad about, 59 customizing, 60 troubleshooting blue screen, 88 cannot save to floppy disk, 86 CD-RW drive stops writing, 65

| troubleshooting ( <i>continued</i> )                                                                                                    | U                                                                   |
|----------------------------------------------------------------------------------------------------|---------------------------------------------------------------------|
| dropped or damaged<br>computer, 90<br>e-mail problems, 36<br>Help and Support Center, 18<br>network problems, 71<br>PC Card problems, 87<br>power problems, 49 | uninterruptible power<br>supplies<br>See <i>UPS</i> , 40<br>UPS, 40 |
| program crash, 88                                                                                                    | W                                                                   |
| program stopped<br>responding, 88                                                                                                    | warranty, 146                                                       |
| restore to previous state, 95                                                                                                    | wet computer, 89                                                    |
| scanner problems, 85                                                                                                    | Windows XP                                                          |
| unexpected characters, 61                                                                                                    | Device Driver Rollback, 92                                          |
| wet computer, 89                                                                                                    | Help and Support Center, 18                                         |
| turning off your computer, 41                                                                                                    | reinstalling, 97<br>System Restore, 95                              |

Index | 161